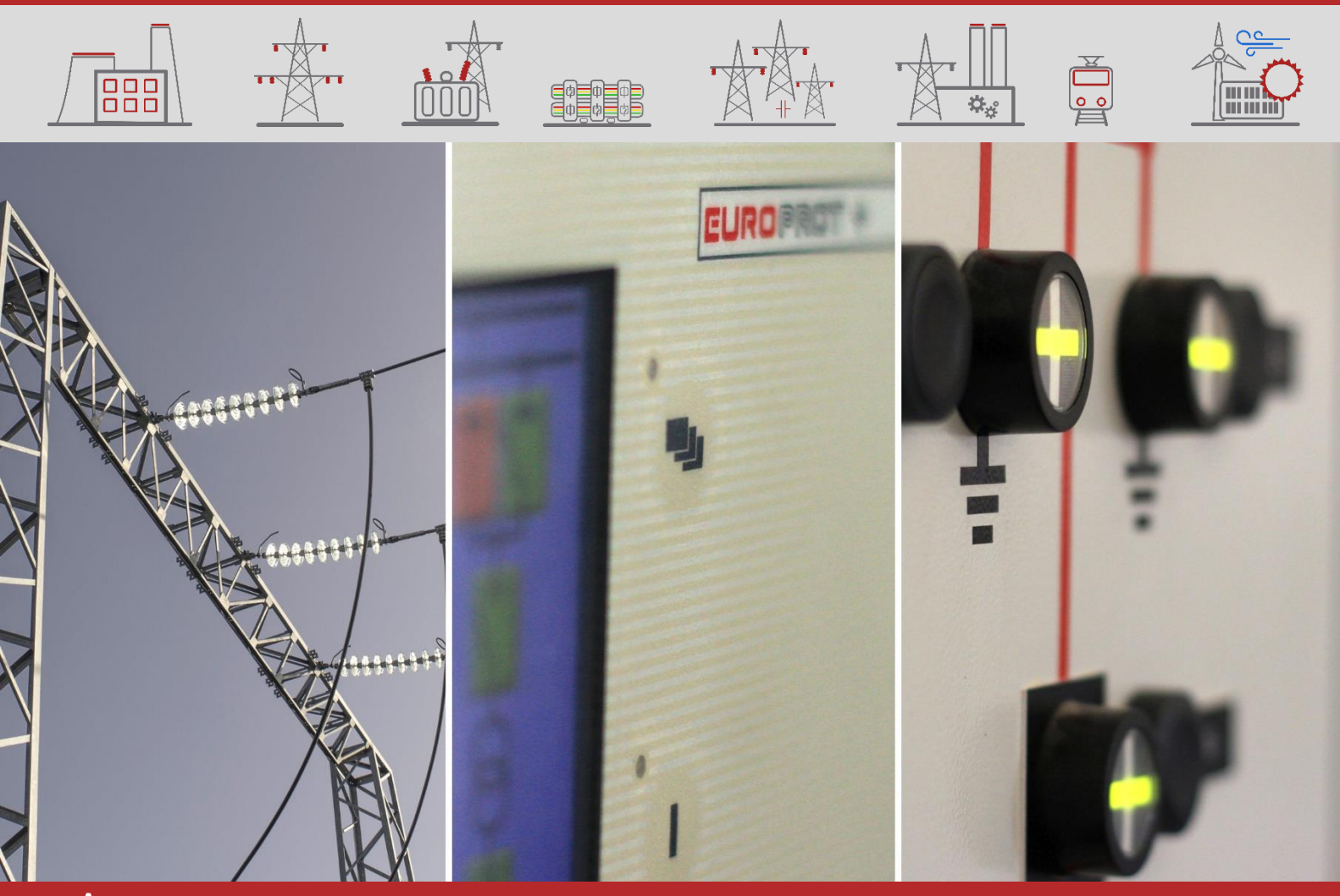

# APPLICATION GUIDE

# EuroProt+ Operating Manual with Troubleshooting Guide FW version 2.10

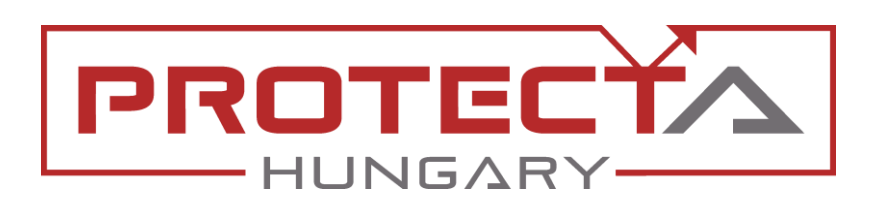

DOCUMENT ID: PP-13-22720 VERSION: 1.2 2023-09-19, BUDAPEST

PROTECTION, AUTOMATION AND CONTROL FOR POWER INDUSTRY

## VERSION INFORMATION

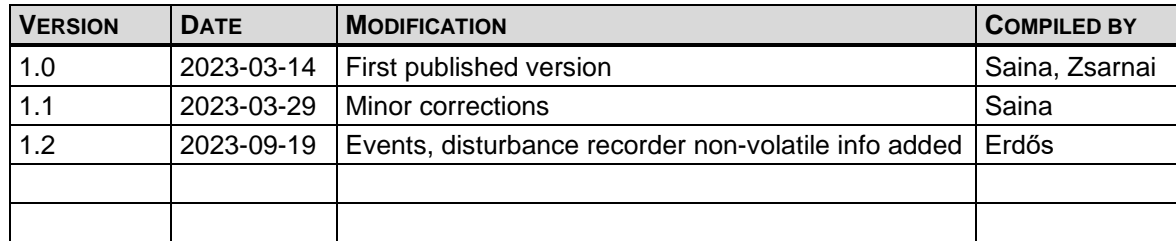

## **CONTENTS**

 $\vec{000}$ 

单脚

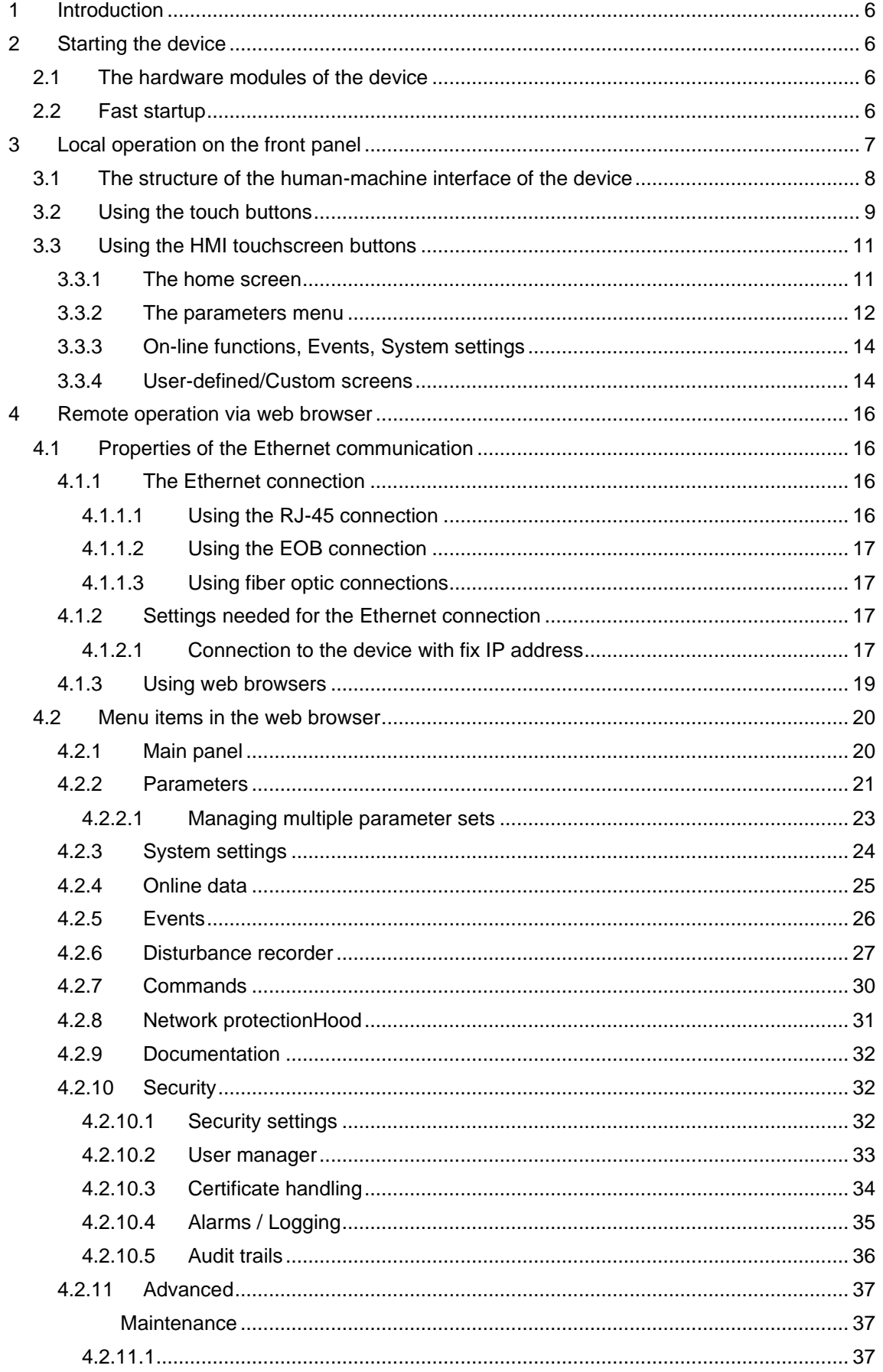

 $\mathbb{D}$ 

**Filmer** 

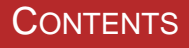

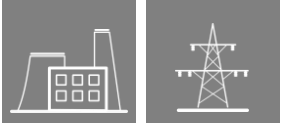

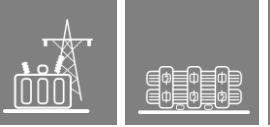

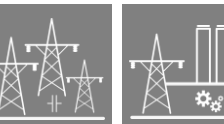

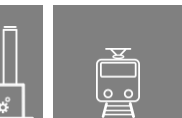

 $\sqrt{\frac{6}{}}$ 

**THE STATE** 

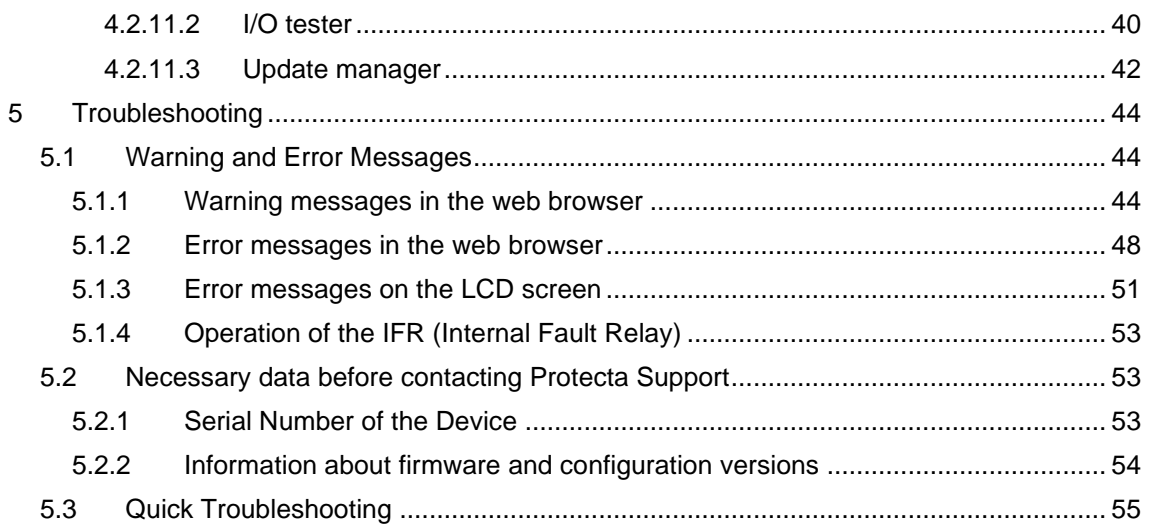

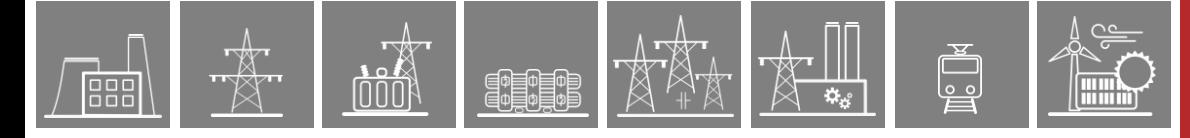

# USED SYMBOLS

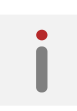

Additional information

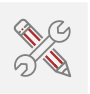

Useful information for settings.

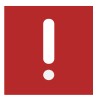

Important part for proper usage.

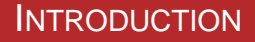

# <span id="page-5-0"></span>**1 Introduction**

The *EuroProt+* type complex protection in respect of hardware and software is a modular device. The modules are assembled and configured according to the requirements, and then the software determines the functions. This manual describes the common properties of the numerous possibilities. It also provides technical guidance to operate the device locally with the LCD and remotely with a web browser. The individual characteristics of the specific applications are described in the manuals of the factory configurations.

# <span id="page-5-1"></span>**2 Starting the device**

In order to meet the device at the first time, this chapter provides information for new users to secure a safe first start-up of the device.

## <span id="page-5-2"></span>**2.1 The hardware modules of the device**

For technical details of the modules of the *EuroProt+* type complex protection please see the document *"Hardware description*". The applied modules for a certain application are listed in the corresponding "*Configuration description*" document. These documents are available online on the Protecta website by selecting the desired product.

## <span id="page-5-3"></span>**2.2 Fast startup**

The CPU module of the device is equipped with two processors: RDSP, for protection function processing, and CDSP, for communication function processing.

After powering up the device, the RDSP processor starts-up with the previously saved configuration and parameters. Generally, the power-up procedure for the RDSP and application functions takes approx. 4-5 sec. During this time the "Status LED" (see [Figure 3-1\)](#page-6-1) is red. If the protection functions are ready for operation the red LED turns to green, the fault relay NO contact closes (3-4 or 5-6) and the device is ready to trip after this short period. During the restart procedure after a new downloaded configuration, the LED is also red for a short time. Latched red LED however means general error. In this case the protection functions are not available.

The CDSP's start-up procedure is longer, because its operating system needs time to build its file system, initializing user applications such as HMI functions and IEC61850 software stack. The availability of the touch screen of the front panel after about 25-30 seconds indicates successful termination of the start-up procedure.

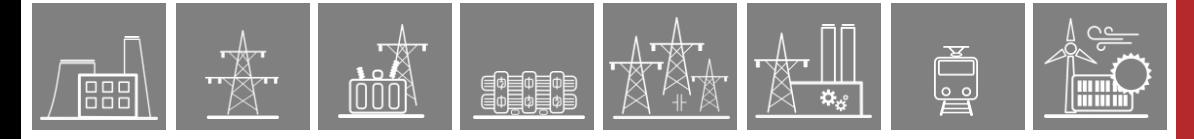

# <span id="page-6-0"></span>**3 Local operation on the front panel**

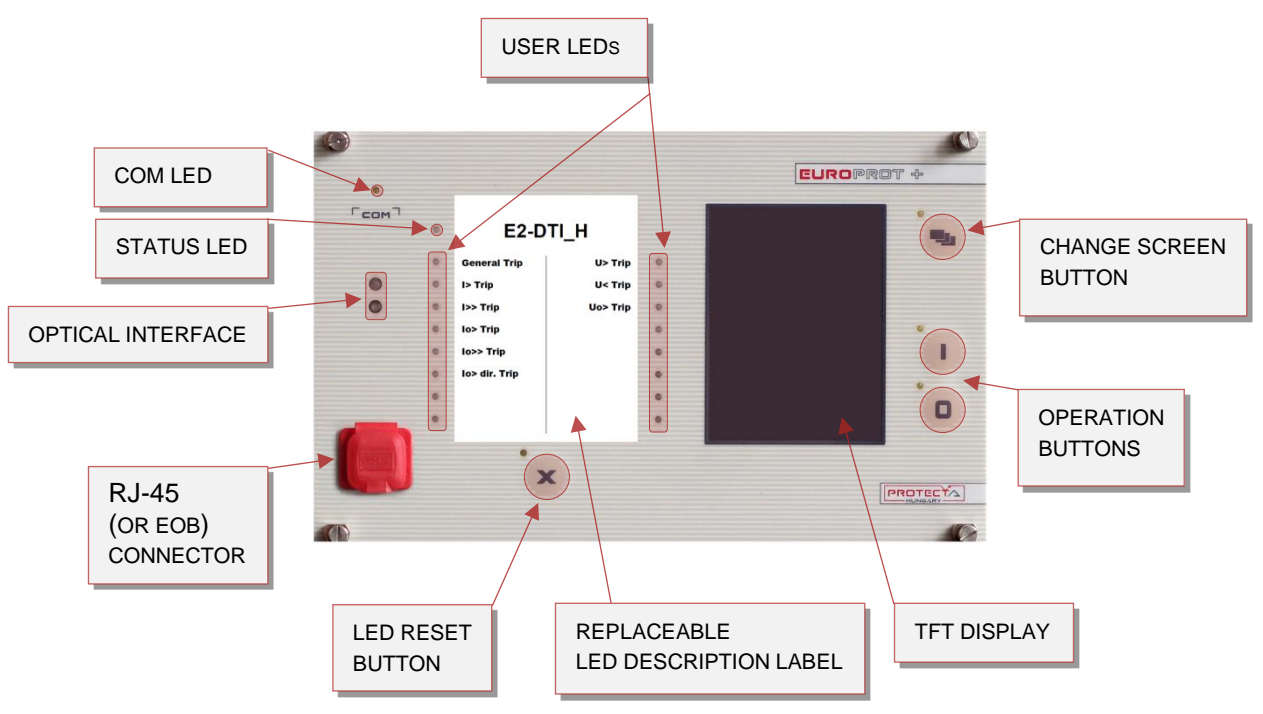

<span id="page-6-1"></span>**Figure 3-1 The front panel of the device**

# <span id="page-7-0"></span>**3.1 The structure of the human-machine interface of the device**

The EuroProt+ device HMI on the front panel contains the following elements:

**【韓国** 

INNN

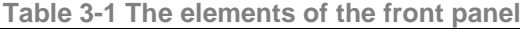

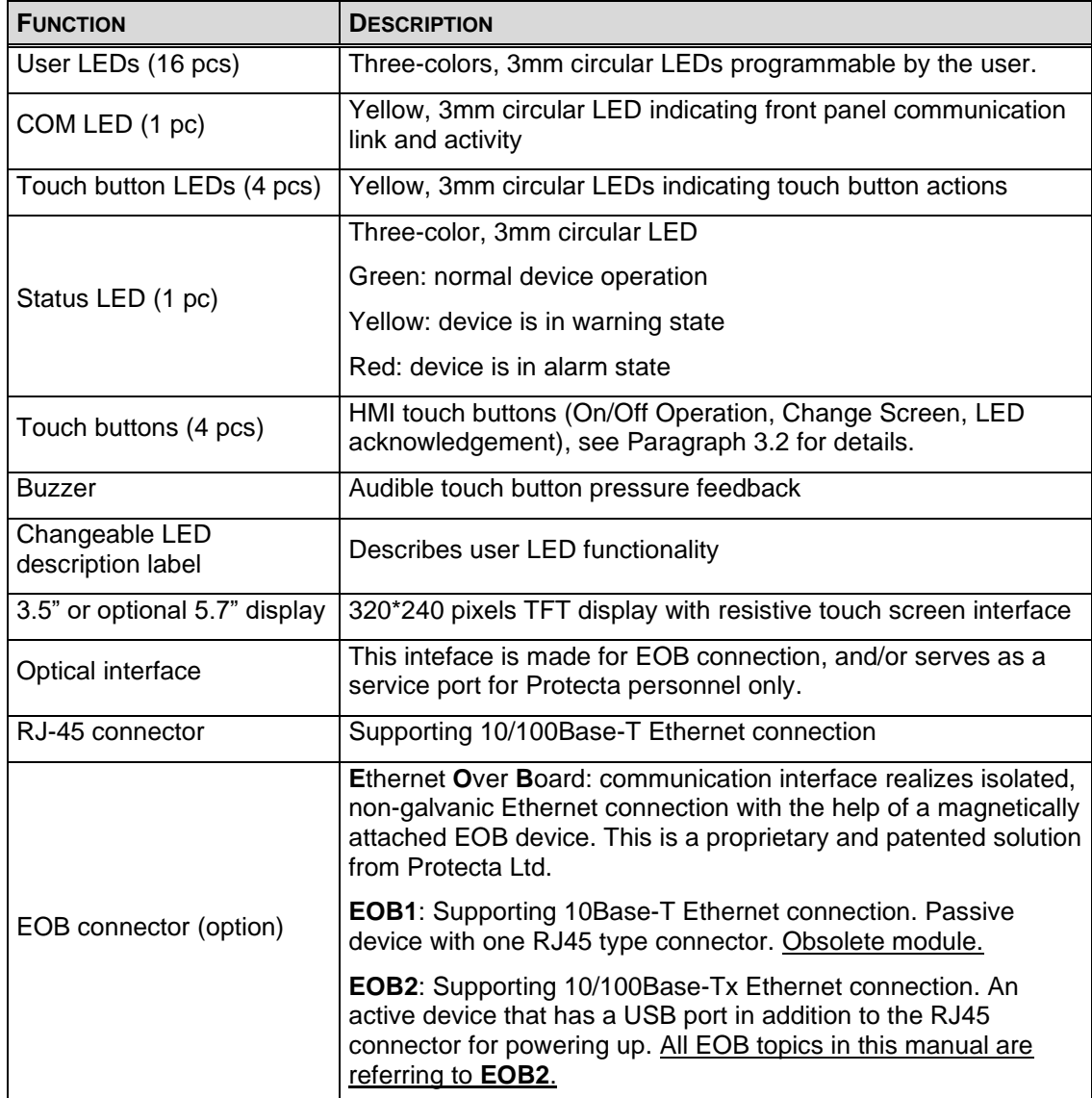

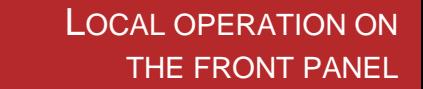

## <span id="page-8-0"></span>**3.2 Using the touch buttons**

EQEORED<br>EQEORED

The home screen of the local LCD together with the red marked "Change screen button" and the "Operation buttons" is shown in the picture below.

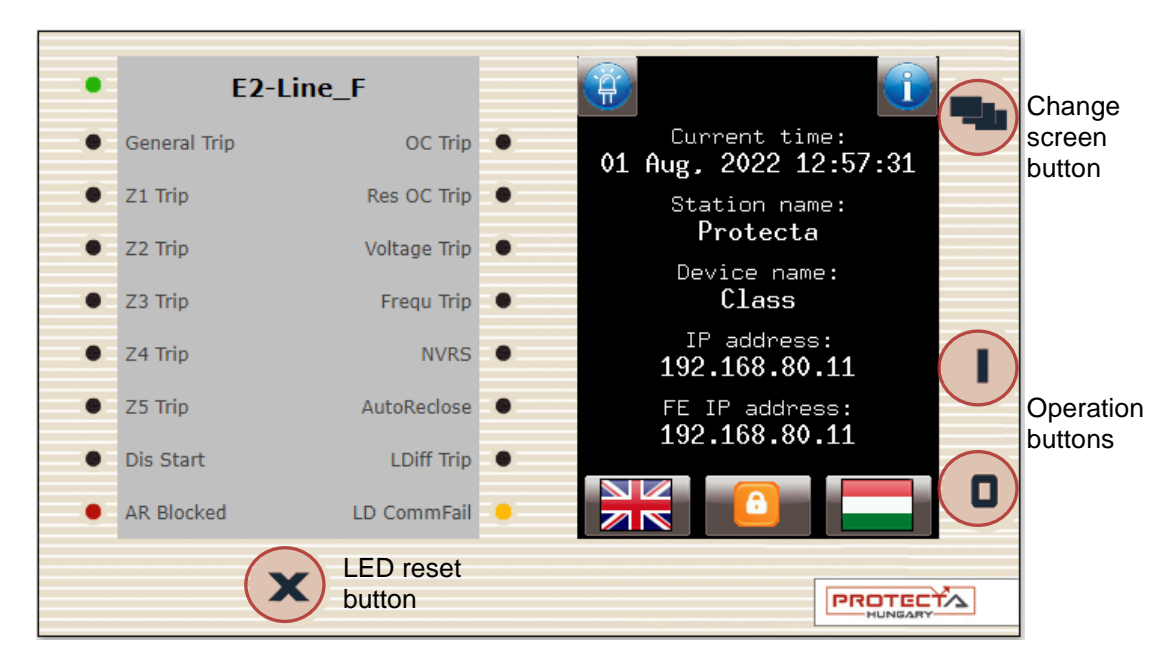

**Figure 3-2 The device face showing the home screen**

**Change screen button** - This hardware button changes the currently displayed screen for the subsequent one. The available screens and the order in which they appear by default are: the home screen, parameters, online functions, events, system settings, security settings and the custom screens which can be added by the user with the help of the EuroCAP software. The order can be changed in the LCD editor of the EuroCAP configuration tool. When pressing the "**Change screen button"** – as an example – the windows shown in [Figure 3-3](#page-8-1) below can be seen and applied one-by-one, cyclically.

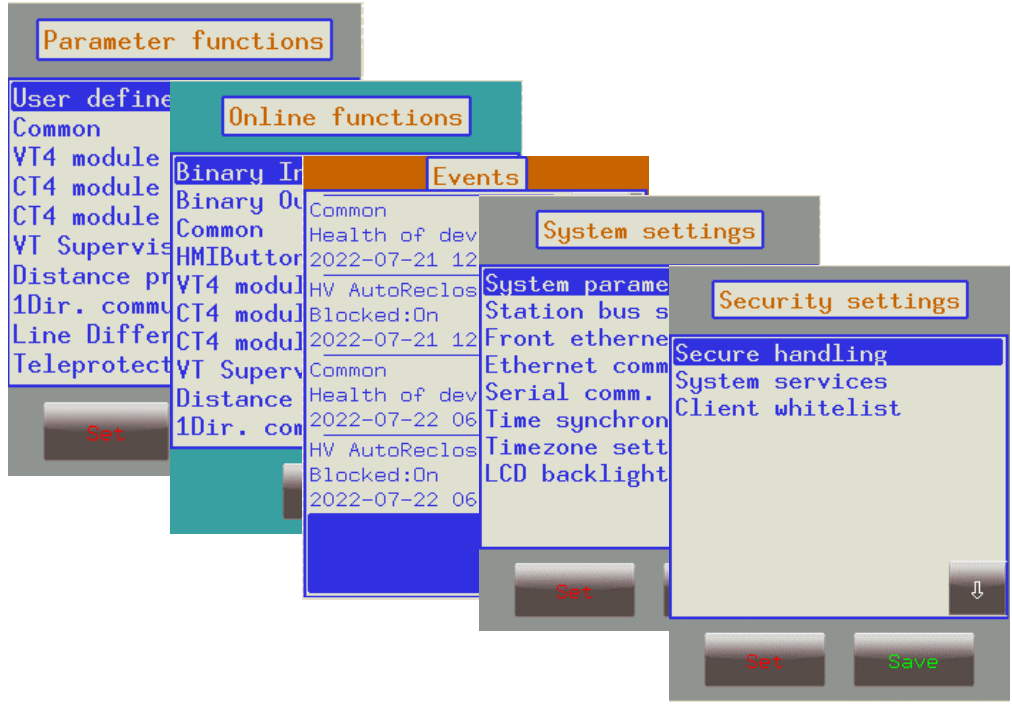

<span id="page-8-1"></span>**Figure 3-3 Default menu screens (excluding the home screen) displayed on the LCD**

Touch the navigation icons or the displayed text lines to perform any actions via the LCD screen.

E0 0 0 0 0

**Operation buttons** - These buttons can be used to define certain functions on customer-defined windows. For example, the user can set up these buttons to turn on/off a circuit breaker or increment/decrement the position of the tap changer of a transformer. For more information, please refer to the User-defined/Custom screen section.

**LED reset button** – Pressing this button removes the latches from all active LEDs and resets them. Apart from an LED reset, this button can also perform other tasks depending on the relay configuration. Use of this button, as well as other HMI buttons can be changed using EuroCAP configuration tool by programming the outputs of the *HMI buttons* function block from the logic editor. For more details, see the respective manuals.

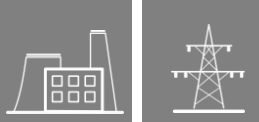

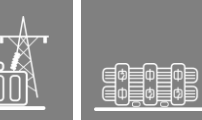

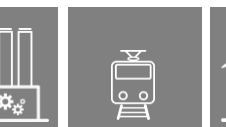

## <span id="page-10-0"></span>**3.3 Using the HMI touchscreen buttons**

The touchscreen is the main control area where the user will enable functions and input values by touching the screen. The touchscreen can be also remotely accessed and controlled through the web interface (for more information see the corresponding sections in the remote user interface).

## <span id="page-10-1"></span>**3.3.1 The home screen**

**Lock icon** – Touching this icon unlocks the device LCD interface, allowing a user to access various menu items in the device with specific privileges e.g. view settings, view data, manage settings, etc.

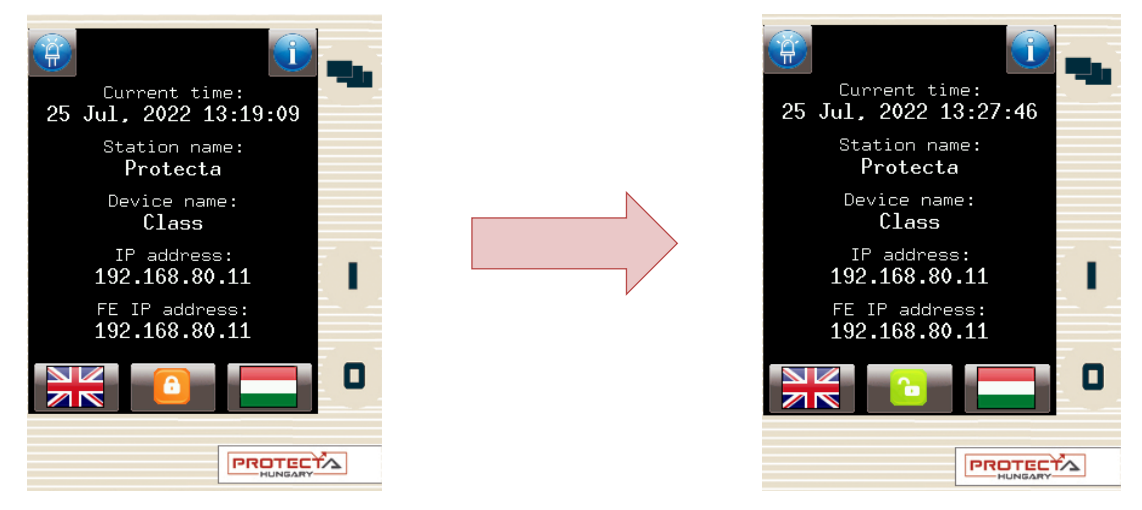

**Figure 3-4 Unlocking the device LCD, notice the change in the "lock" icon**

**NOTE:** The device is initially configured with the "Guest" user with all the privileges. As a result the user doesn't need to unlock the screen to access all the functions. However, if the "Guest" rights are limited, the user will need to unlock the screen by logging in in order to access some privileges.

The device is also initially configured with an "Admin" user with a default password C1b3rS3cl Unlock the device with these credentials if the accessibility of the device is limited. See paragraph [4.2.10.2](#page-32-0) for more details on user management.

**Default/secondary languages (optional)** - If available, the user can change the language of the device by pressing the corresponding flag. With this, the language will change (provided that the translations exist) on the following objects:

- remote web interface
- all menu points
- newly generated events
- newly created disturbance records
- device messages (e.g. command confirmation)

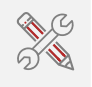

**NOTE**: if the language is changed by using the button on the web interface (see Paragraph [4.2.1\)](#page-19-1), it will change on the web interface only; the other parts from the list above will remain as they were set here.

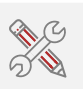

**Information and LED buttons** – By pressing the "i" button located on the top right corner of the home screen, additional information is displayed as shown in [Figure 3-5.](#page-11-1) The LED icon on the top left corner starts the front panel LED test (see Paragraph [4.2.11.2\)](#page-39-0).

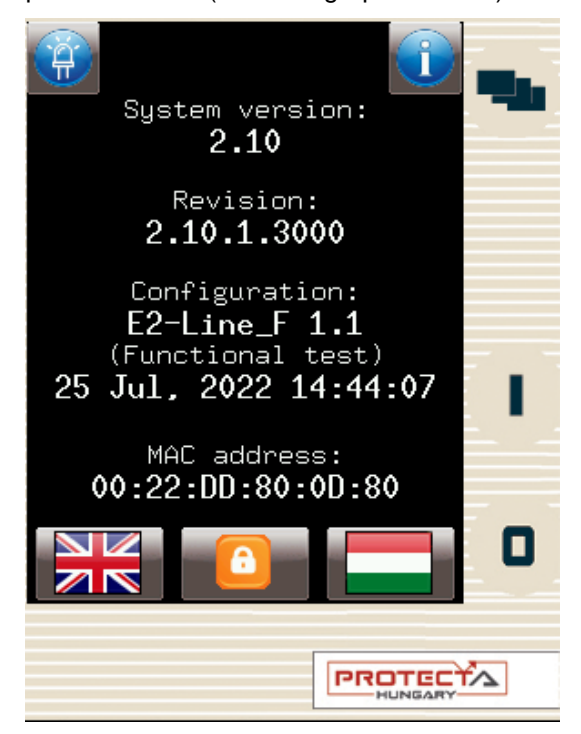

**Figure 3-5 Additional information on the home screen**

## <span id="page-11-1"></span><span id="page-11-0"></span>**3.3.2 The parameters menu**

In this screen, the user can view, set and edit certain parameters within the device. The user can also choose which parameter set the device should use; this is done with the "Activate" button. The currently active parameter set has a red box around it (first set in the picture below).

In order to edit or activate a parameter set, touch its name first to select it: it will be highlighted in blue. Then touch the "Edit" or "Activate" button accordingly.

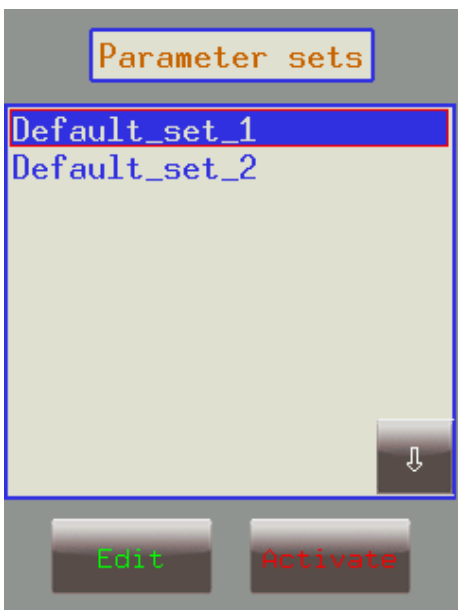

<span id="page-11-2"></span>**Figure 3-6 Parameter sets**

**Activate button** - Activates the selected parameter set so the device will use those values. The activated parameter set will have a red box around it. Only devices configured with multiple parameter sets have an activate button.

PEOEO

**NOTE**: if the parameterset change has a condition configured to it, the activation button will disappear. In this case, activation of the parameter sets is defined in the device configuration (e.g. binary input or software switch).

**Edit button** - This button takes the user to another screen listing the available function blocks (FBs).

The screen in [Figure 3-6](#page-11-2) will only appear if there are more than one parameter sets. Otherwise, the user is immediately taken to the function blocks. Normally, the various function blocks appear in blue. In case someone has changed a certain value within a given function block, the name of the function block in this menu item will turn red to notify the user. Within function blocks, the values of the parameters are normally green, but if they have been modified, they will also turn red. As an example, change the VT4 voltage type from 200V to 100V as follows:

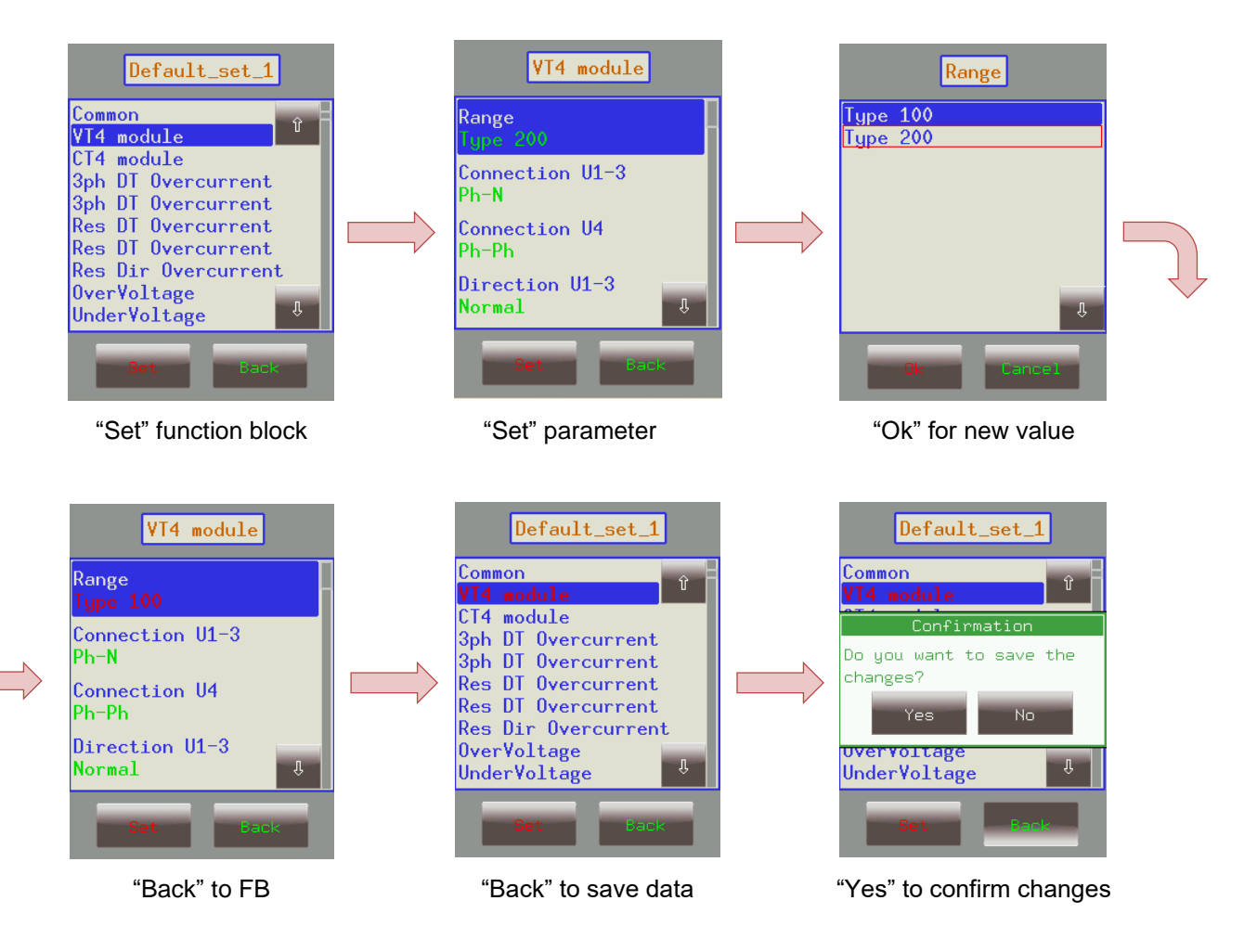

**Figure 3-7 Changing VT4 module Type**

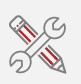

IMPORTANT! In order to finalize all changes, the user has to go back to the screen where all the function blocks are listed and save the changes as shown above.

Also, make sure that while someone is modifying the parameters in the LCD touchscreen, no one else is doing so on the web interface since this could lead to confusion as to what the values of a parameter set are.

Other parameters can be modified similarly to the previously described VT4 voltage type. The following parameter types are available in the function blocks:

*Integer or timer -* This is a whole number, and it can be entered with the help of the number pad.

*Floating-point number -* This is a number that has a decimal point. This can also be input through the number pad.

*List item -* A list is displayed with all the possible choices. In this case the user simply needs to select the desired one (e.g. VT4 voltage type).

*Checkbox* - The user has the option of enabling or disabling the parameter.

## <span id="page-13-0"></span>**3.3.3 On-line functions, Events, System settings**

These menu items have the same content as described in chapter [4.](#page-15-0) System settings can be modified similarly to the parameters in paragraph [3.3.2.](#page-11-0)

#### <span id="page-13-1"></span>**3.3.4 User-defined/Custom screens**

It is possible to add screens based on the user's needs with the help of the EuroCAP software. The operation buttons can also be set up to perform certain functions. An example can be seen using a Single Line Diagram on the following page.

Consider a network represented by the SLD below and we have set up the required operational buttons to function as "on"/"off". To switch "on" the busbar disconnector Q1:

- 1. Touch the disconnector "Q1" icon on the touchscreen.
- 2. The selected object is highlighted and starts blinking. Some action must be performed with the chosen object; otherwise the selection times out after a short period.
- 3. So, while blinking, press the "I" button, which has been configured to be the "on" button when the Q1 object is highlighted.
- 4. A dialogue box pops up for confirmation of this operation. Again, a limited time is available for confirmation, otherwise the requested operation is canceled. Press "Ok" to confirm.
- 5. Another dialogue box pops up stating that the operation was successful. Press "Ok".
- 6. The scheme is updated accordingly, with the Q1 line disconnector in the "on" position.

Note again that this behavior was only an example; it may vary according to the configuration of the actual device.

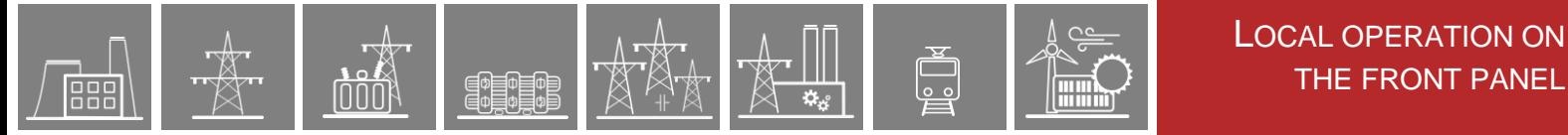

 $Q<sub>2</sub>$ 

 $IL1$ :

 $O<sub>A</sub>$ 

Ō١

 $\mathsf{Q}_0$ 

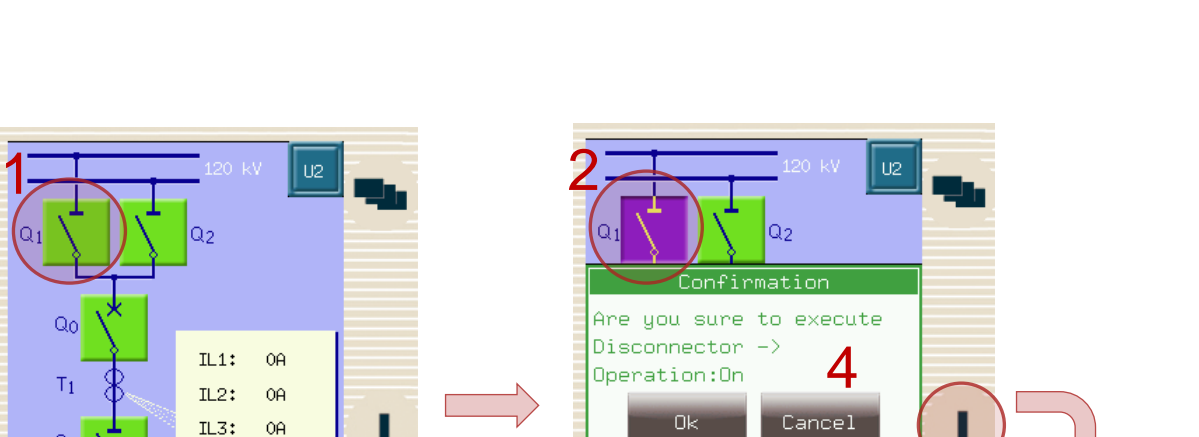

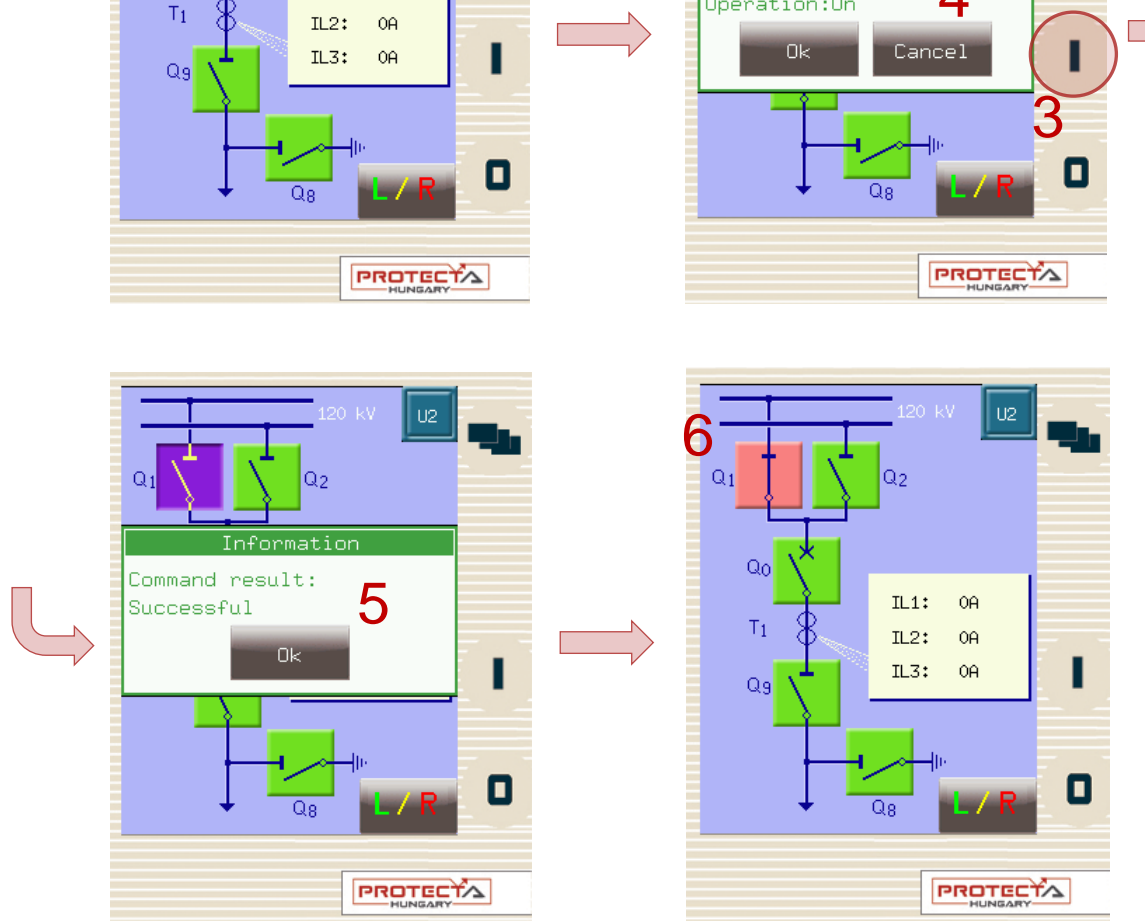

**Figure 3-8 Closing Q1 disconnector**

This screen is updated in real time. A change in any sort of state or any parameter that is set up to be measured, will be shown and updated accordingly.

If there is an error with the operation (e.g. block by interlocking), the device will notify the user with another another dialogue box popping up with the reason for the error.

# <span id="page-15-0"></span>**4 Remote operation via web browser**

A web browser and an Ethernet connection are needed in order to access the device interface. HTML5 compatible web browser is recommended. To properly display the data on the screen, it is recommended to have a screen resolution of at least 1024x768. The latest version of the following web browsers can be used:

- Mozilla Firefox
- Apple Safari
- Google Chrome
- Microsoft Edge

JavaScript must also be enabled in your browser. For security reasons, the device allows only limited number of connections over the network (a maximum of 10 is guaranteed).

## <span id="page-15-1"></span>**4.1 Properties of the Ethernet communication**

The built-in 5-port Ethernet switch allows EuroProt+ to be connected to IP/Ethernet based networks. The following Ethernet ports are available in general:

On the front panel of the device:

• RJ-45 Ethernet or EOB (Ethernet over Board) user interface

On the rear side of the CPU unit:

- Station Bus (100Base-FX Ethernet)
	- Redundant Station Bus which can be:
		- o 100Base-FX Ethernet, or
		- o 10/100Base-T port via RJ-45 (only one can be active of these two)
	- Process bus (100Base-FX Ethernet)

The different HMI and CPU types are utilizing different ports. Further information about the available ports and the applied interfaces on various HMI and CPU types can be found in the **"Hardware description"** document.

The embedded web-server supports the following actions:

- Modifying user parameters
- Managing the event list and disturbance records
- Managing passwords
- Online displaying measured data and generated binary information
- Performing commands
- Firmware update
- Performing other administrative tasks
- User management and security settings

## <span id="page-15-2"></span>**4.1.1 The Ethernet connection**

There are several ways to be connected to an Ethernet network. The availability of the below listed connection types depends on the device hardware configuration.

#### <span id="page-15-3"></span>**4.1.1.1 Using the RJ-45 connection**

RJ-45 connector is available on the front panel if no EOB is selected for the configuration. In addition, many CPU types also utilize an RJ-45 connector, which is located on the rear side of the device on the CPU card. Using an UTP cable with RJ-45 connector at both ends, the device can be connected directly to a computer or an ethernet switch.

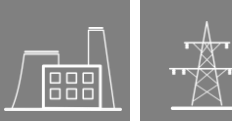

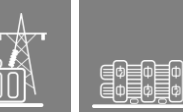

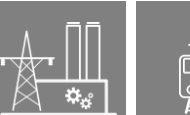

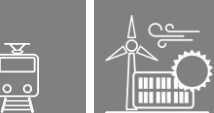

#### <span id="page-16-0"></span>**4.1.1.2 Using the EOB connection**

EOB connection is available on the front panel if no RJ-45 connector is selected for the configuration. Attach the magnetic EOB connector to the front panel of the device (see [Figure](#page-6-1)  [3-1\)](#page-6-1). The magnets assure the correct position of the adapter. Connect the other two ends of the cable to the RJ-45 connector and to the USB port of a computer. The special cable with magnetic connector on one end and RJ-45+USB connectors on the other end shall be ordered from Protecta.

#### <span id="page-16-1"></span>**4.1.1.3 Using fiber optic connections**

The different types of fiber optic interfaces for 100Base-FX Ethernet provides connection to an Ethernet switch with identical fiber optic inputs. Using this connections all IED-s on the network with client functionalities, e.g. a computer, has access to the device. For more details about the fiber optic connector types see the CPU and COM module sections in the *"Hardware description*".

## <span id="page-16-2"></span>**4.1.2 Settings needed for the Ethernet connection**

The web interface of the EuroProt+ devices can be accessed over Ethernet based protocols only. Therefore, it is extremely important to set up the network before accessing the device.

Typically, the rear ports are connected to the substation network. The front port is ideal for management or troubleshooting. Station bus settings and front ethernet settings can be defined separately.

To connect the device to a station or corporate network, contact the system administrator for available IP address, gateway address, net-mask, DNS and NTP server addresses.

The user can also connect directly to the device via Ethernet protocol. In the following guidance, we assume that the user connects directly to the device via computer without the presence of any active network component (e.g.: switch, router).

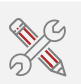

#### <span id="page-16-3"></span>**4.1.2.1 Connection to the device with fix IP address**

The device uses fix IPv4 address range and the user is allowed to modify the address. User's computer must be set with fix IP address and netmask according to the used IP address range and netmask in the device.

#### **Settings of the device:**

The initial IP addresses of the device can be read from the home page of the LCD. If connected via the rear ports, use the displayed "IP address". If connected via the front ethernet port, use the displayed "FE IP address". The default netmask for the rear IP address is 255.255.0.0 while for the front IP address is 255.255.255.0.

After the initial setup, the IP address settings can be changed from the **System settings** -> **Station bus settings** menu for the rear ports and **System settings** -> **Front ethernet settings** for the front port.

The screenshot below shows sample **Station bus settings**:

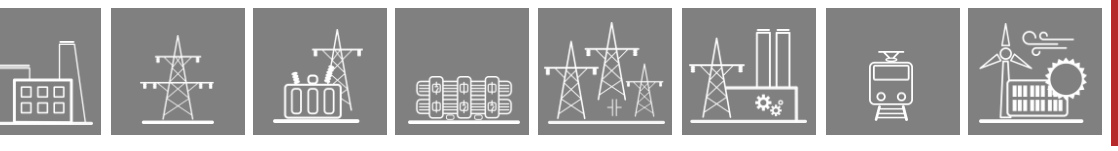

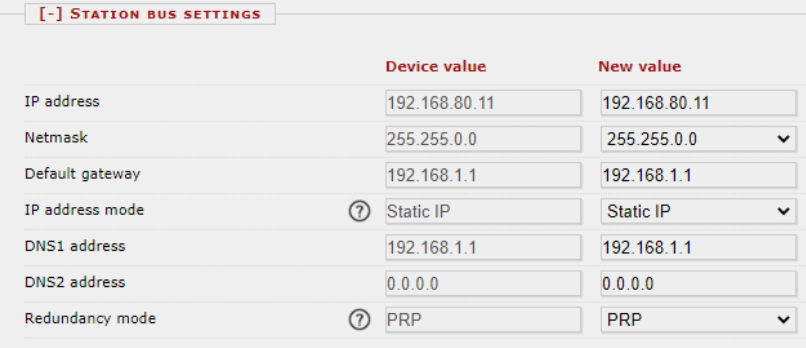

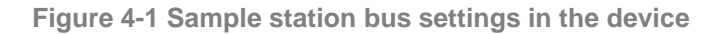

#### Sample **Front ethernet settings** are shown below:

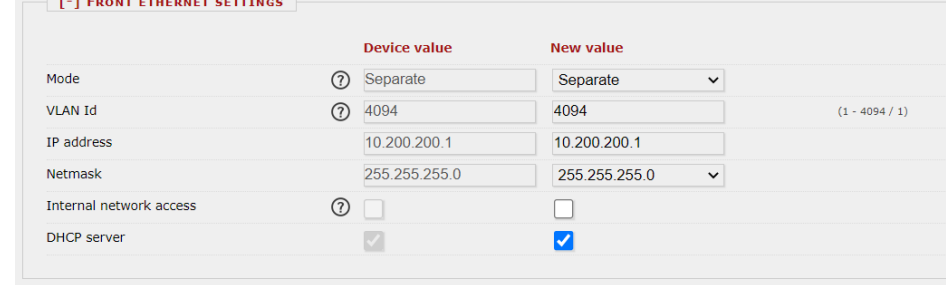

**Figure 4-2 Sample front ethernet settings in the device**

<span id="page-17-0"></span>**NOTE**: This illustration assumes that the front ethernet is "Separated" from the station bus. Otherwise, same IP settings as the station bus settings are used.

#### **Settings of the user's computer (with fix IP address):**

#### • **Connection to the station bus**

The possible IP settings of the user's computer according to the sample device settings above: *IP address:* in range from 192.168.0.1 to 192.168.254.254\*

*Netmask:* 255.255.0.0 *Default gateway:*192.168.0.1

*\*Note: the IP address must differ from that of the device*

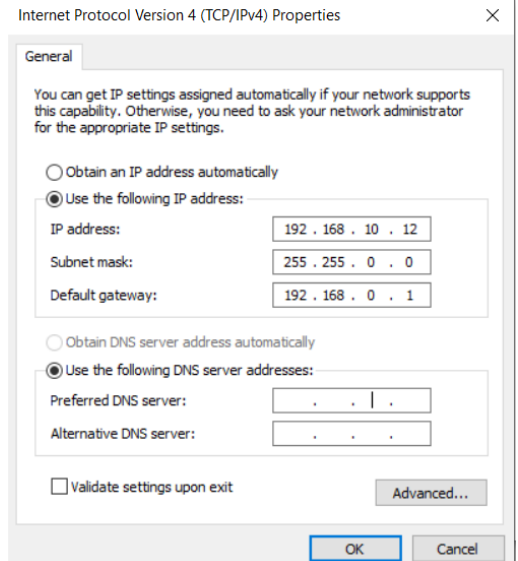

**Figure 4-3 An example of settings in the user's computer with fix IP address**

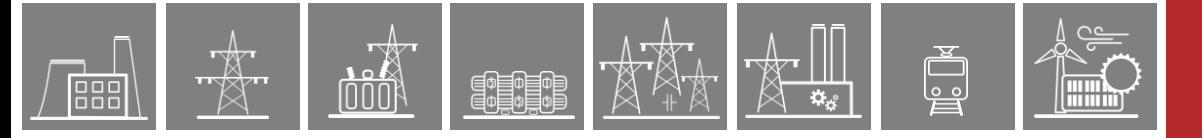

#### • **Connection to the front ethernet**

The front ethernet port has an embedded DHCP server. To connect the PC, enable DHCP by checking the "DHCP server" box under the **Front ethernet settings** tab as shown in [Figure](#page-17-0)  [4-2](#page-17-0) above. Secondly, use automatic IP settings in the PC network settings. See [Figure 4-4](#page-18-1) below.

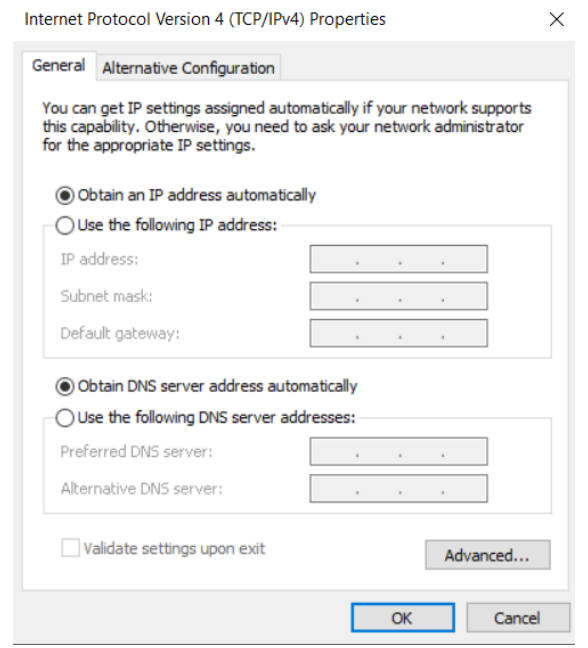

**Figure 4-4 Possible settings in the user's computer with DHCP server**

<span id="page-18-1"></span>IMPORTANT: Caution shoud be taken if the front ethernet port has to be connected to the corporate network. In these cases, as a safe practice, uncheck the "DHCP server" box in the **Front ethernet settings** tab, otherwise the device could act as a new DHCP server in the network.

#### <span id="page-18-0"></span>**4.1.3 Using web browsers**

First the user must check if the browser is accessing the device via proxy-server. If there is a proxy-server in the network, the system administrator shall be contacted in order to get access.

If this is clarified, the user can type the IP address of the device into the browser's address bar. (The IP address can be read from the home screen of the local LCD). After that the usual procedures of web browsing shall be followed.

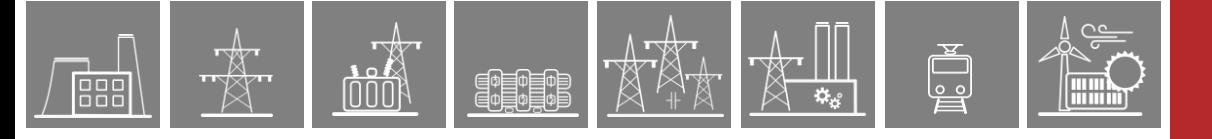

## <span id="page-19-0"></span>**4.2 Menu items in the web browser**

<span id="page-19-1"></span>**4.2.1 Main panel**

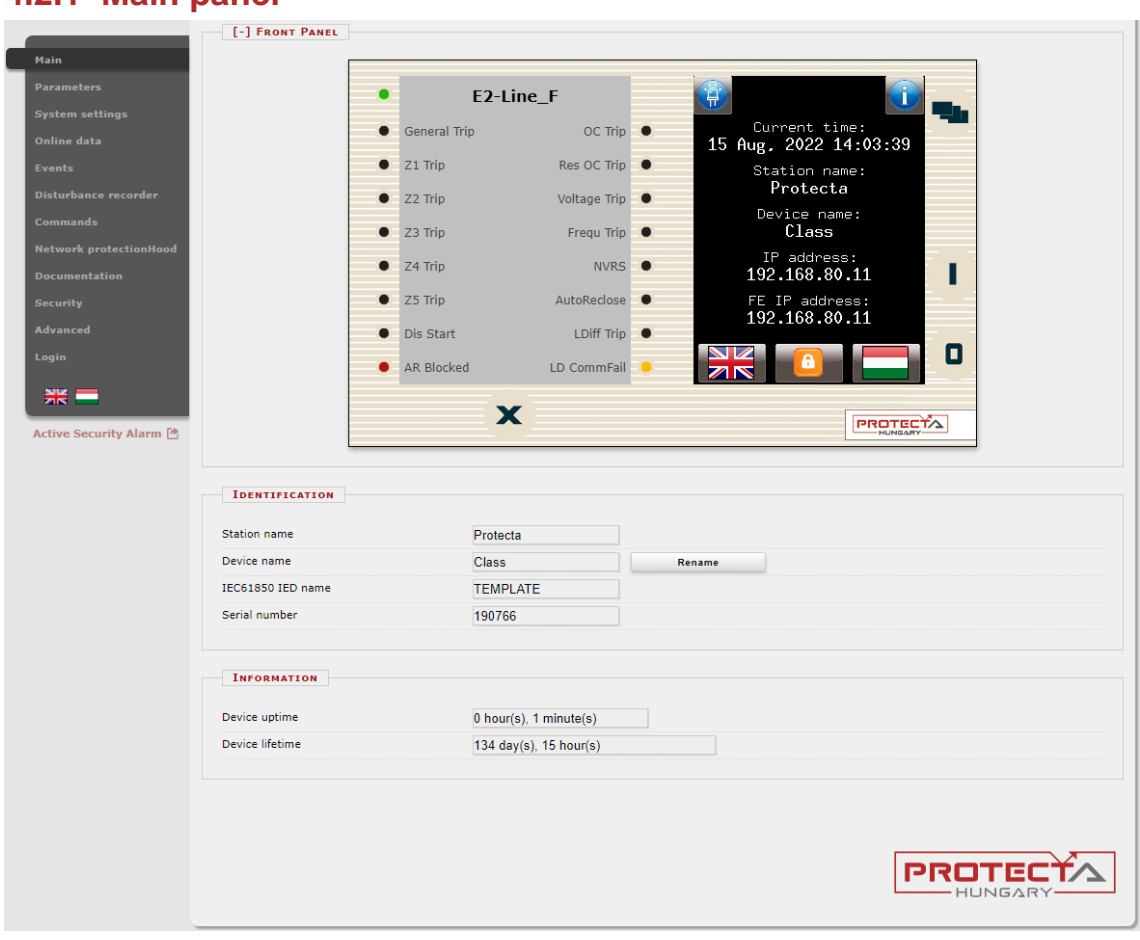

**Figure 4-5 Main menu**

<span id="page-19-2"></span>The front panel of the device can be controlled from here [\(Figure](#page-19-2) 4-5). The image in the center of the screen acts/responds in the same way as the touch screen and the LEDs, except the on (1) and the off (0) buttons. These two buttons are inactive for security reasons.

The X button on the bottom of the front panel picture initiates a LED reset. LED description text is determined by the configuration and may be different than the actual label inserted in the device front panel.

*Identification -* User can change the station and device names from this panel by typing in the new values and clicking on the Rename button. IEC61850 IED name is only for display here but can be edited in the EuroCAP tool if needed.

**Information part** - There are two fields for measuring device operating time. Uptime field displays the time elapsed from the last power on of the device. Device lifetime field value equals the number of days of the device's energized state. In case of a CDSP update, the device uptime disappears and RDSP/CDSP uptime appear.

The language button (if present) under the menus changes the displayed language on the webpage only. This means that the menus (parameters, settings etc.) will be shown in the chosen language, but the events and disturbance records will still be generated on the language set on the main local LCD screen (see Paragraph [3.3.1](#page-10-1) for details)

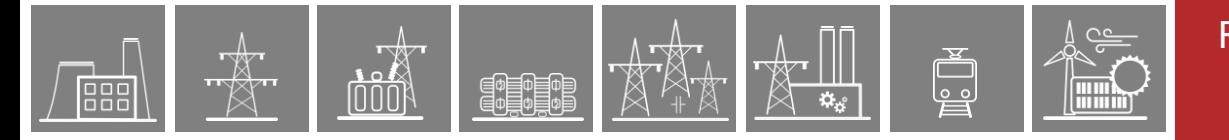

## <span id="page-20-0"></span>**4.2.2 Parameters**

Various parameters and variables can be viewed and changed in this menu item. The user can manage different parameter sets with the ability to set, rename, export and import them. A password can be applied for the import, export and set settings options. All parameters are part of a certain function block which can be individually opened or closed using the  $[+]$  or  $[-]$  symbol. Parameter values are displayed and can be modified in text fields, list boxes or check boxes.

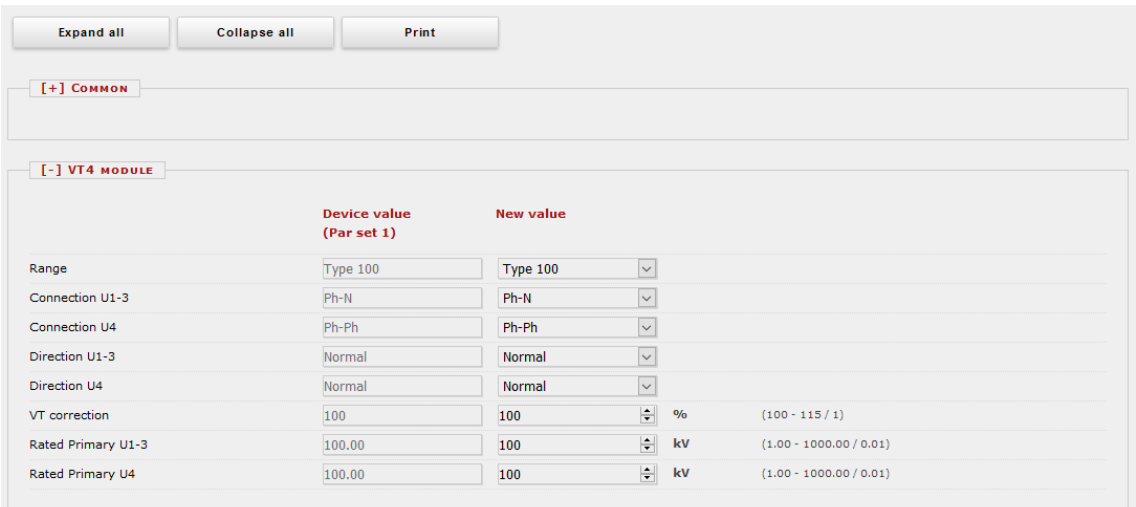

**Figure 4-6 Parameter settings**

Buttons on the top of the parameter's sheet provide fast expanding and collapsing all the function panels and make finding a parameter easy. Print button generates a printer-friendly layout opened in a new browser window.

General layout of the parameter's sheet consists of columns:

*The first column* contains the name of the parameter, this text comes from the configuration of the device.

*Second column* displays the current values of the selected parameter set stored in the device. The parameter set can be chosen from the combo-box of the main menu (see [Figure 4-7\)](#page-21-0). Changing the parameter set here doesn't mean activating it, only loading to the fields. You can find more information on activation in this chapter later.

*Third column* is used by the user to enter the desired settings. The expected value range and step are shown on the right side of the parameter column.

Changing any setting in the third column will be marked with blue function block name and with blue text in the corresponding line of the first column.

The detailed description of fields are as follows:

*Textfield -* Text fields hold values that can be modified. To prevent invalid values from being loaded into the device, make sure that all values entered are within proper range. In case a wrong value is entered, the user will be alerted and the value is reset to the last correct value.

Listbox - By clicking on the list box, the user can choose from the available values listed within the box. (The list box represents enumerated type parameters.)

*Checkbox -* The user can enable or disable certain functions and properties with the check box, by clicking on the box. If the checkbox is ticked, the parameter is enabled. In contrast, if the check box is empty, the parameter is disabled. (The check box represents boolean or binary type parameters.)

Peda

*Unit -* This displays the unit of parameter where applicable. Not all parameters have units.

*Range/Step -* This applies only to text fields; it displays the range a value can take. The step value represents the amount by which the value can be incremented/decremented. For example, if a parameter has a default value of 100 with a range of 1-1000 and a step value of .01, its value can be changed to 99.99, or 99.98, or 99.9, or 99 or 100.01, or 100.02, or 100.1, or 101, and so on. The value cannot go below 1.00 or above 1000.00, since that would be out of range. As another example, if the same parameter had a step value of 5, then we could only change the default value of 100 to 95, or 105, and so on.

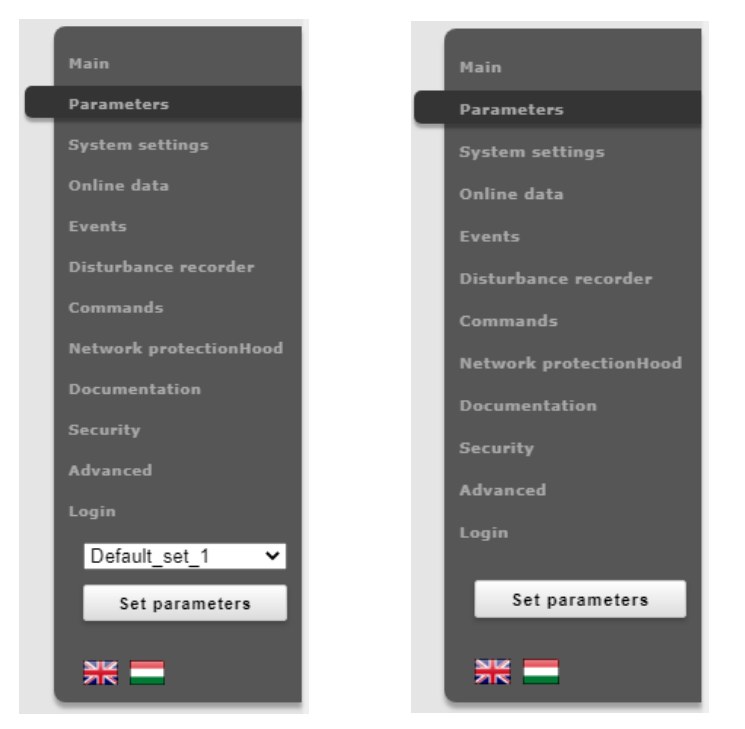

**Figure 4-7 Main menu view with and without multiple parameter sets**

<span id="page-21-0"></span>Modified parameter values can be written into the selected parameter set by clicking "Set parameters" button on the main menu panel. In case of a device with only one parameter set there is no parameter set selector combo-box, as it can be seen on the right side of [Figure 4-7.](#page-21-0)

Values are checked for change before the user navigates away from the actual page or another parameter set is being loaded. By pressing Cancel, the browser will remain on the actual page. By pressing OK, the browser will ignore the changes made and navigates away to the page selected.

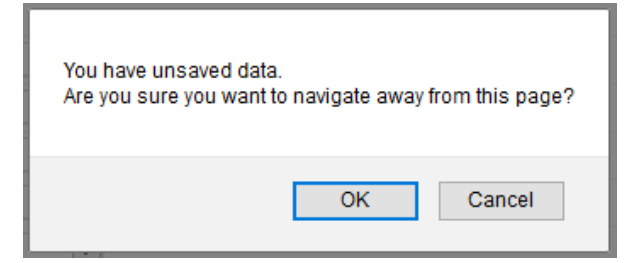

**Figure 4-8 Unsaved data when leaving the page**

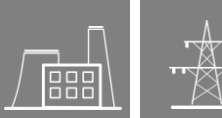

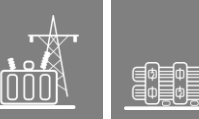

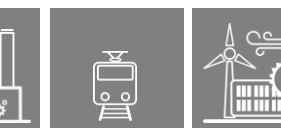

#### <span id="page-22-0"></span>**4.2.2.1 Managing multiple parameter sets**

Towards the bottom of the page there are options to manage parameter sets. These buttons and functions only appear if the device is configured to have more than one parameter set. The following buttons are available:

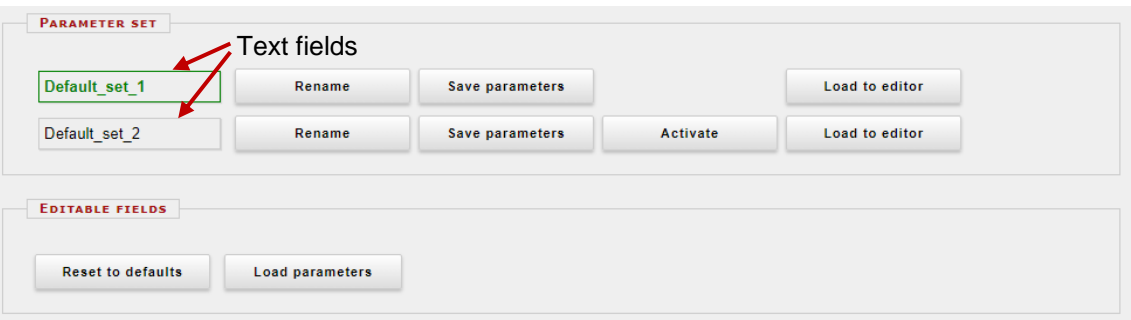

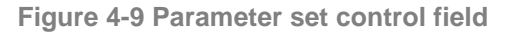

*Rename -* This renames the selected parameter set after the user types in a desired name in the text field. Make sure that you use alphanumeric characters, spaces, dashes, or underscores as input and that no another set has the same name.

*Save parameters -* Corresponding parameter set can be saved as a \*.par file.

*Activate -* This enables to activate the parameter set that in line with the button so the device will use the values from that specific set. This button only appears, if there is more than one parameter set and there are no other specified conditions in the configuration for activating the parameter set. The active parameter set name will be displayed in green.

**NOTE**: Activating a parameter set doesn't load the values to the edit fields above. Parameter set values can be loaded into the editable fields by using the combo-box placed on the left side of the main menu panel (see [Figure 4-7\)](#page-21-0) or by clicking on the Load to editor button.

*Load to editor -* This will load the parameter set in line with the button in the editable fields.

*Reset to defaults -* This resets the values on screen with the factory default settings.

*Load parameters -* This loads a previously saved parameter file and sets the values on the screen based on its contents.

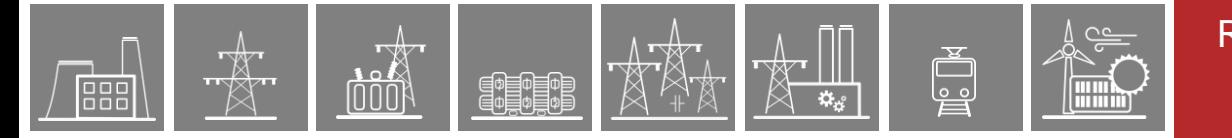

## <span id="page-23-0"></span>**4.2.3 System settings**

In this menu item, some adjustments can be made to general device settings. The text fields, list boxes, and check boxes are almost the same as in the **Parameters** menu item except for one type of text field, the IP address field, which is found only here in the system settings menu item.

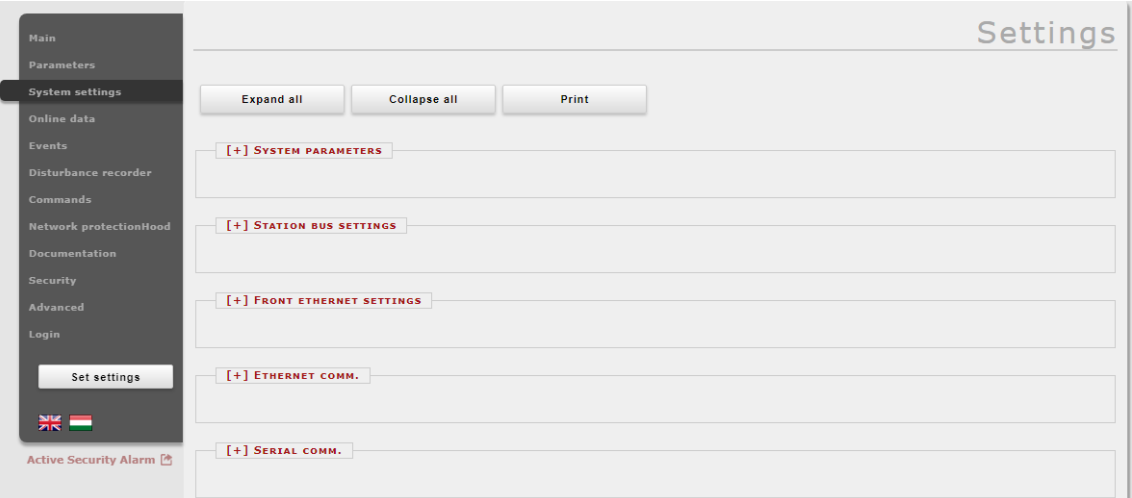

**Figure 4-10 System settings menu**

The behavior of the **System settings** menu is very similar to the **Parameters** menu. Brief explanations of each item in the **System settings** menu are available below:

**System parameters** *–* This field is used for power system frequency setting.

**Station bus settings** – This field includes settings for the Ipv4 based communication like IP address, IP address mode, redundancy mode, mask, gateway, and DNS addresses.

**Front ethernet settings** – The front ethernet settings field is used to define the settings related to the ethernet port on the front panel of the device. Mode, Ipv4 address and netmask, VLAN settings can be keyed in here. Once again, caution is adviced in the use of the DHCP server setting here. Refer to paragraph [4.1.2.1](#page-16-3) for more information.

**Ethernet communication** – The device can communicate using several Ethernet based protocols at the same time. Only the IEC61850 communication is licensed, all the other protocols are available by default.

**Serial communication** *–* Only one protocol can be selected for serial communication purposes, physical parameters can be set in this field. Note that serial communication needs appropriate CPU card.

**Time synchronization** – The device handles broad range of time synchronization protocols: NTP server (SNTP), serial communication, and different pulse inputs. If Time sync. Warning parameter is enabled and the device is not synchronized, an alarm is raised (status LED goes yellow).

**Time zone settings** *–* Use this field to set the offset to the GMT time and the settings of daylight saving.

**LCD backlight** *–* Parameters in this field control the behavior of the LCD panel. Backlight will switch off after its timeout. The Backlight group is useful if you have more than one device close to each other. Touching one of them will switch on the LCD screen of all devices that belong to the same group.

More information about a particular setting can be obtained by hovering over the helptext question mark in the setting row.

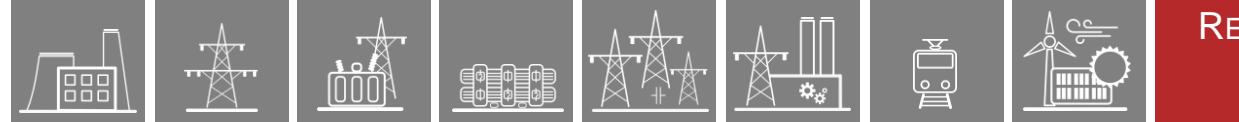

## <span id="page-24-0"></span>**4.2.4 Online data**

This displays data measured by the device. The values on the screen are updated in every second. All data on this page is read-only, therefore they cannot be modified. In case there is a counter on the page, there will be a button next to it, which will reset it.

|                                        | [+] COMMON            |                |             |              |
|----------------------------------------|-----------------------|----------------|-------------|--------------|
| Main                                   |                       |                |             |              |
| <b>Parameters</b>                      |                       |                |             |              |
| <b>System settings</b>                 | [+] HMIBUTTONCLASSIC  |                |             |              |
| Online data                            |                       |                |             |              |
| Events                                 | [-] VT4 MODULE        |                |             |              |
| Disturbance recorder                   |                       |                |             |              |
| <b>Commands</b>                        | Voltage Ch - U1       | 28.63          | $\mathbf v$ |              |
| Network protectionHood                 | Voltage Ch - U2       | 28.53          | $\mathbf v$ |              |
| <b>Documentation</b>                   | Voltage Ch - U3       | 28.61          | $\mathbf v$ |              |
| <b>Security</b>                        | Voltage Ch - U4       | 0.00           | ${\bf V}$   |              |
| Advanced                               | Angle Ch - U1         | $\overline{0}$ | deg         |              |
| Login                                  | Angle Ch - U2         | $-120$         | deg         |              |
| $rac{1}{25}$                           | Angle Ch - U3         | 120            | deg         |              |
|                                        | Angle Ch - U4         | O.             | deg         | H            |
| Active Security Alarm [ <sup>4</sup> ] |                       |                |             | 100.0V       |
|                                        |                       |                |             |              |
|                                        | [-] CT4 MODULE POS. T |                |             |              |
|                                        | Current Ch - I1       | 1.00           | A           |              |
|                                        | Current Ch - I2       | 1.00           | A           |              |
|                                        | Current Ch - 13       | 1.00           | A           |              |
|                                        | Current Ch - 14       | 0.00           | A           |              |
|                                        |                       |                |             |              |
|                                        | Angle Ch - I1         | $-1$           | deg         |              |
|                                        | Angle Ch - I2         | $-121$         | deg         |              |
|                                        | Angle Ch - I3         | 119            | deg         |              |
|                                        | Angle Ch - I4         | O.             | deg         | H<br>: 1.0 A |

**Figure 4-11 Online sheet**

Binary data are displayed as checkbox, enumerated data will be presented as text information. If user has HTML5 compatible Internet browser, certain analogue measurements will be drawn as vectors.

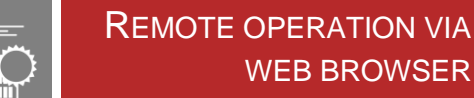

## <span id="page-25-0"></span>**4.2.5 Events**

嘂

The **Events** menu displays the internal event list of the device. Every event is listed with time stamp, function block title, event type and event status. Time resolution is 1 ms, the device can contain approximately 10000 events in its non-volatile memory. If the list grows larger than this, the oldest events are erased.

If the mouse cursor hovers over a function block title for a short time, all event entries that belong to the same function block are highlighted in bold. Also, if the cursor is over an event type, all events of the same type will be highlighted [\(Figure](#page-25-1) 4-12).

The **Events** page is not refreshed automatically, the user can refresh it by clicking on the Refresh button.

Erasing all events and exporting them to a text file is also possible.

An **Event filter** can be utilized according to user's needs: there are filters for event row number, date and contained text, see rightmost part of the picture.

|                                     |              | Timestamp  |                         | Function block title Event type |                      |                                     | <b>Event Status</b>  |
|-------------------------------------|--------------|------------|-------------------------|---------------------------------|----------------------|-------------------------------------|----------------------|
| <b>Main</b>                         |              |            |                         |                                 |                      |                                     | <b>Events</b>        |
| <b>Parameters</b>                   |              |            |                         |                                 |                      |                                     |                      |
|                                     |              |            |                         |                                 |                      |                                     |                      |
| <b>System settings</b>              |              | Refresh    | <b>Erase all events</b> | <b>Export to file</b>           |                      |                                     |                      |
| <b>Online data</b>                  |              |            |                         |                                 |                      |                                     |                      |
| Events                              | <b>EVENT</b> | <b>IST</b> |                         |                                 |                      |                                     | <b>EVENT FILTER</b>  |
| Disturbance recorder                | 218.         | 2022-11-29 | 16:22:26.618            | Distance protection             | Start L <sub>2</sub> |                                     |                      |
| <b>Commands</b>                     | 219.         | 2022-11-29 | 16:22:26.622            | <b>Trip Logic</b>               | <b>General Trip</b>  | $\Delta$                            | Ordinal:             |
|                                     | 220.         | 2022-11-29 | 16:22:28.538            | <b>Trip Logic</b>               | <b>General Trip</b>  | t                                   |                      |
| <b>Network protectionHood</b>       | 221.         | 2022-11-29 | 16:22:28.538            | Distance protection             | Z1 Start             | ł                                   |                      |
| <b>Documentation</b>                | 222.         | 2022-11-29 | 16:22:28.538            | <b>Distance protection</b>      | Z1 Trip              | ŧ                                   | Date:                |
|                                     | 223.         | 2022-11-29 | 16:22:28.538            | Distance protection             | Z1 FaultLoop         | $L1-L2$                             | о<br>dd/mm/yyyy      |
| <b>Security</b>                     | 224.         | 2022-11-29 | 16:22:28.538            | Distance protection             | Start L1             | t                                   |                      |
| <b>Advanced</b>                     | 225.         | 2022-11-29 | 16:22:28.538            | Distance protection             | Start L <sub>2</sub> | ŧ                                   | $\Box$<br>dd/mm/yyyy |
|                                     | 226.         | 2022-11-29 | 16:22:28.558            | <b>Distance protection</b>      | Z2 Start             | Ť                                   |                      |
| logout                              | 227.         | 2022-11-29 | 16:22:28.558            | Distance protection             | Z2 FaultLoop         | $L1-L2$                             | Contains:            |
|                                     | 228.         | 2022-11-29 | 16:22:28.558            | Distance protection             | Z3 Start             | t                                   |                      |
| Active Security Alarm <sup>[含</sup> | 229.         | 2022-11-29 | 16:22:28.558            | <b>Distance protection</b>      | Z3 FaultLoop         | $L1-L2$                             |                      |
| User: admin                         | 230.         | 2022-11-29 | 16:22:28.562            | Distance protection             | Z4 Start             | $\ddot{\phantom{1}}$                | ٠<br>-               |
| Role: Full Access                   | 231.         | 2022-11-29 | 16:22:28.562            | Distance protection             | Z4 FaultLoop         | $L1-L2$                             |                      |
| 59:36                               | 232.         | 2022-11-29 | 16:22:28.562            | <b>Distance protection</b>      | Z5 Start             | t                                   | Reset                |
| Change Password                     | 233.         | 2022-11-29 | 16:22:28.562            | Distance protection             | Z5 FaultLoop         | $L1-L2$                             |                      |
|                                     | 234.         | 2022-11-29 | 16:22:29.006            | Distance protection             | Z <sub>2</sub> Trip  | t                                   |                      |
|                                     | 235.         | 2022-11-29 | 16:22:29.506            | Distance protection             | Z3 Trip              | t                                   |                      |
|                                     | 236.         | 2022-11-29 | 16:22:29.510            | <b>Distance protection</b>      | Z4 Trip              | Ť                                   |                      |
|                                     | 237.         | 2022-11-29 | 16:22:29.510            | Distance protection             | Z5 Trip              | ł                                   |                      |
|                                     | 238.         | 2022-11-29 | 16:22:29.722            | Distance protection             | Z1 Start             | t                                   |                      |
|                                     | 239.         | 2022-11-29 | 16:22:29.722            | Distance protection             | Z1 Trip              | Ť                                   |                      |
|                                     | 240.         | 2022-11-29 | 16:22:29.722            | Distance protection             | Z4 Start             | t                                   |                      |
|                                     | 241.         | 2022-11-29 | 16:22:29.722            | Distance protection             | Z4 Trip              | ♦                                   |                      |
|                                     | 242.         | 2022-11-29 | 16:22:29.722            | Distance protection             | Z5 Start             | t                                   |                      |
|                                     | 243.         | 2022-11-29 | 16:22:29.722            | Distance protection             | Z5 Trip              | Ť                                   |                      |
|                                     | 244.         | 2022-11-29 | 16:22:29.726            | Distance protection             | Z2 Start             | ↓                                   |                      |
|                                     | 245.         | 2022-11-29 | 16:22:29.726            | <b>Distance protection</b>      | Z2 Trip              | $\ddot{\phantom{0}}$                |                      |
|                                     | 246.         | 2022-11-29 | 16:22:29.726            | Distance protection             | Z3 Start             |                                     |                      |
|                                     | 247.         | 2022-11-29 | 16:22:29.726            | Distance protection             | Z3 Trip              | t                                   |                      |
|                                     | 248.         | 2022-11-29 | 16:22:29.726            | Distance protection             | Start L1             | T                                   |                      |
|                                     | 249.         | 2022-11-29 | 16:22:29.726            | Distance protection             | Start L <sub>2</sub> | t                                   |                      |
|                                     | 250.         | 2022-11-29 | 16:22:29.730            | <b>Trip Logic</b>               | <b>General Trip</b>  | t                                   |                      |
|                                     | 251.         | 2022-11-29 | 16:22:29.774            | Distance protection             | Fault Loc. km        | 42.0 km<br>$\overline{\phantom{a}}$ |                      |
|                                     |              |            |                         |                                 |                      |                                     |                      |
|                                     |              |            |                         |                                 |                      |                                     | PRO<br>·HUNGARY      |
|                                     |              |            |                         |                                 |                      |                                     |                      |

<span id="page-25-1"></span>**Figure 4-12 Sample event list**

**Alimi** 

## <span id="page-26-0"></span>**4.2.6 Disturbance recorder**

The **Disturbance recorder** [\(Figure 4-13\)](#page-26-1) page allows the user to download or view the recorded disturbances. Every record is stored in COMTRADE format in the device's non-volatile memory and can be downloaded in a zipped file (with CFG, INF and DAT files inside). The displayed recording time information is used as a reference to the stored records. Records can be downloaded individually or as a batch. By clicking the "Download all" button, all records will be downloaded into one compressed (.zip) folder.

**NOTE**: The disturbance recorder function has a limited storage capacity, after which the records are overwritten on a FIFO basis.

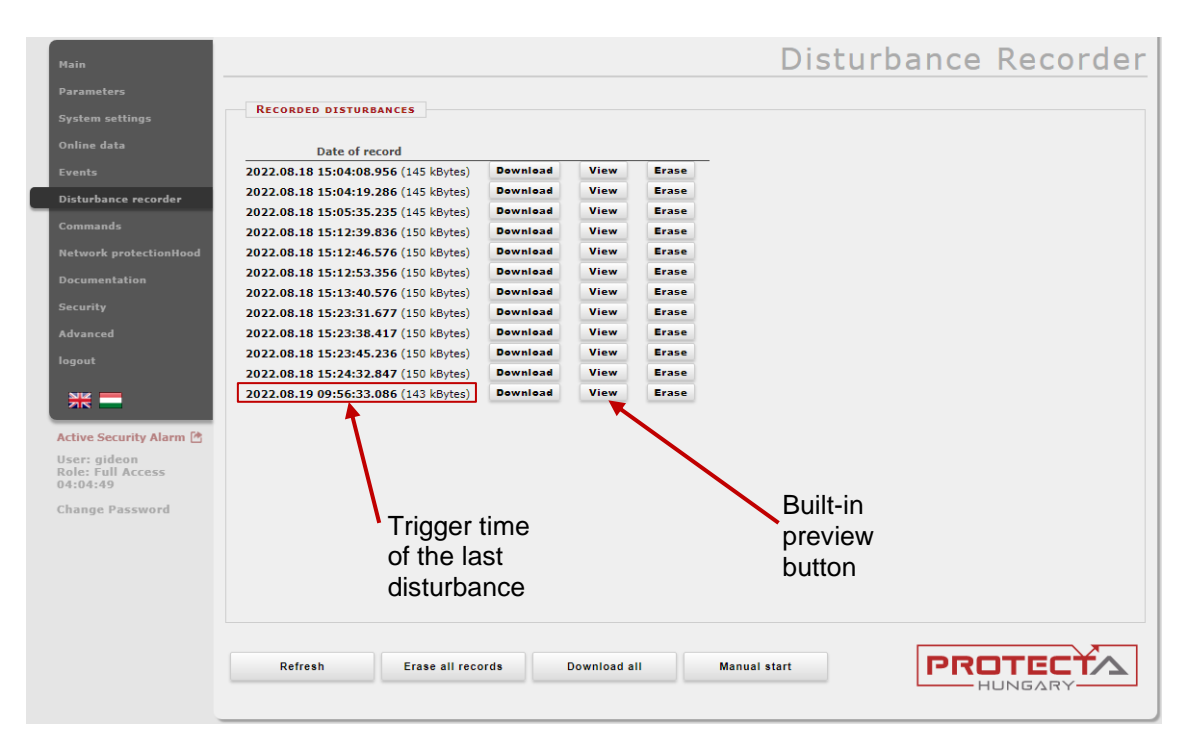

**Figure 4-13 The disturbance recorder page**

<span id="page-26-1"></span>A simple built-in preview function makes work easier [\(Figure 4-14](#page-27-0) to [Figure 4-17\)](#page-28-0). This previewer allows for a quick evaluation of the disturbance. Both analogue and binary channels are displayed on the screen.

On the right side there is a floating panel with buttons to control the behavior of the display. Buttons with plus and minus sign are used for adjusting the horizontal zoom of the picture. Clicking on the "1:1" button resets the view to the default horizontal size. Scale mode is a toggle button to change the way of the analogue channel drawing. By default, it is drawn using a common vertical scale calculated from all available analogue channels with the same unit parameter. In other words, it uses a grouping of the channels according to their unit. If the user clicks on this button, every analogue channel will be drawn with its individual scale calculated from the maximal value of that channel.

Time evaluation is possible by placing markers on the time functions of the recorded disturbances. Upon opening a record preview file,

- 1. A permanent marker along the time domain indicates the trigger time of the disturbance.
- 2. A hovering marker indicates the post-trigger time.
- 3. The marker could also indicate the pre-trigger time by hovering over the reverse side of the permanent marker.
- 4. By clicking anywhere along the record, the time stamp is removed from the permanent marker and placed on the newly-clicked position. After this, again, a hovering marker (similar to the pre-trigger/ post-trigger duration) displays the time window.

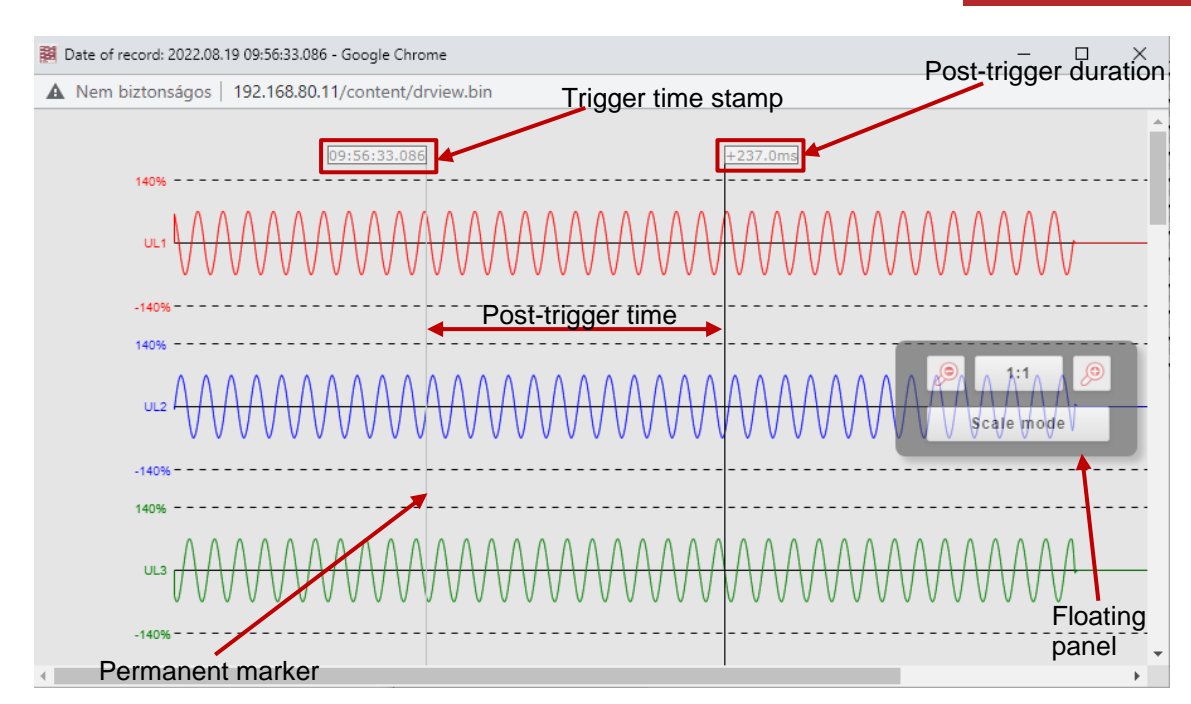

∃Ф<br>≣ф

**Figure 4-14 Record preview – analogue channels showing post-trigger time**

<span id="page-27-0"></span>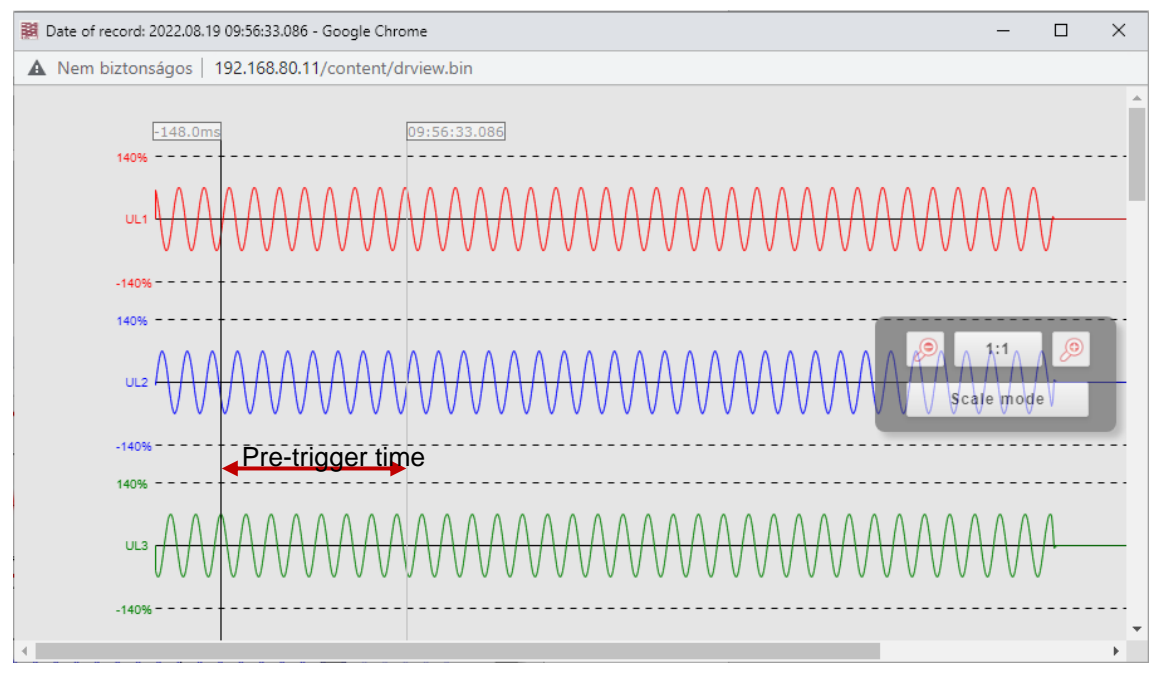

**Figure 4-15 Record preview – pre-trigger time**

**Timy** 

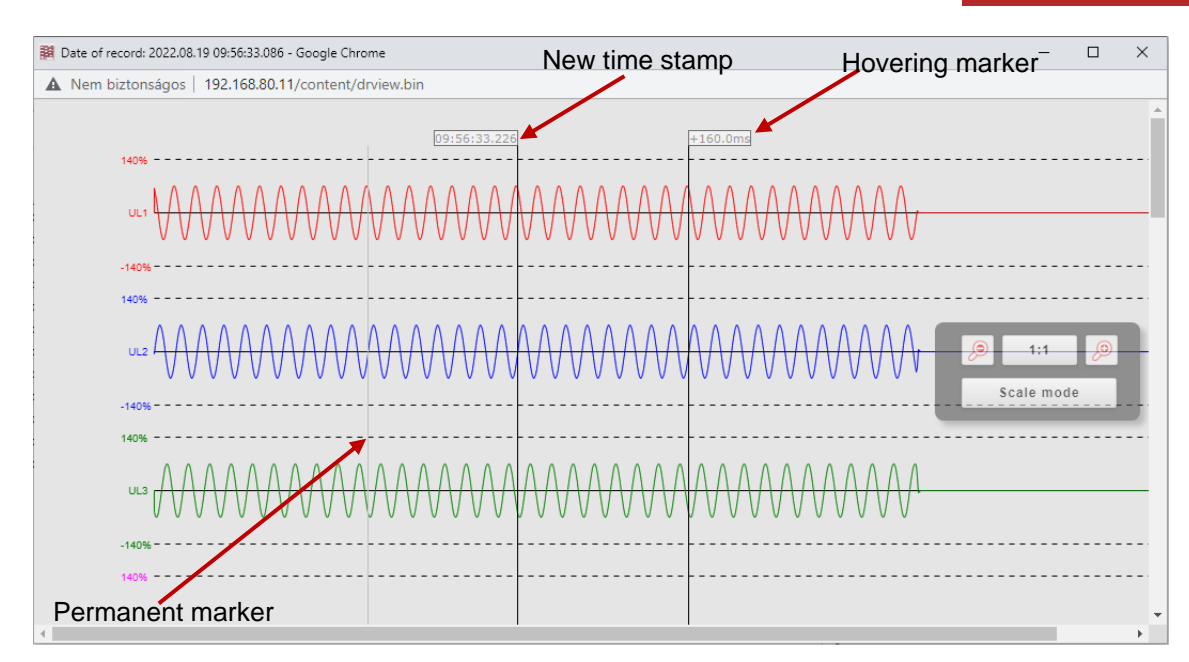

P 900

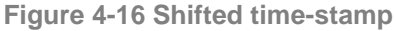

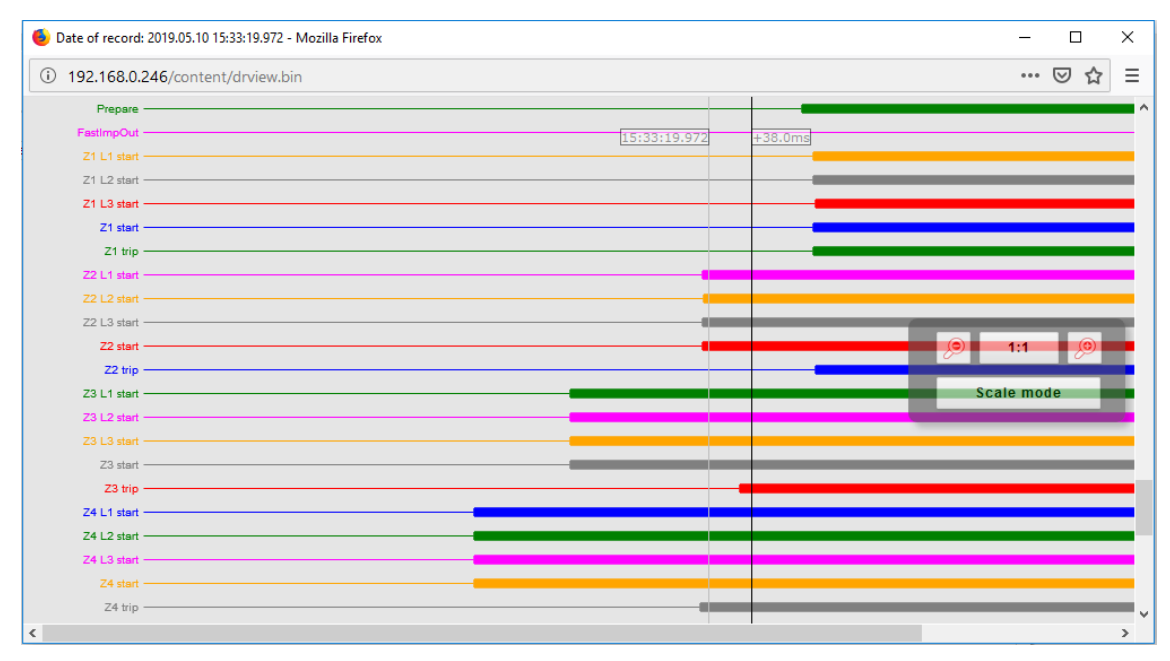

<span id="page-28-0"></span>**Figure 4-17 Disturbance record's binary channels**

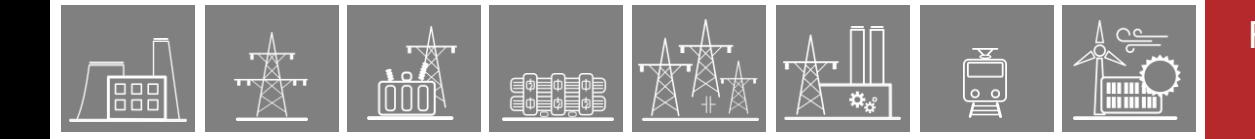

## <span id="page-29-0"></span>**4.2.7 Commands**

The device may contain function blocks with controllable objects whose commands appear on this page. A command can be issued by clicking the appropriate button on the field of the function. A confirmation dialog will ask the user to confirm the command [\(Figure 4-19\)](#page-29-1).

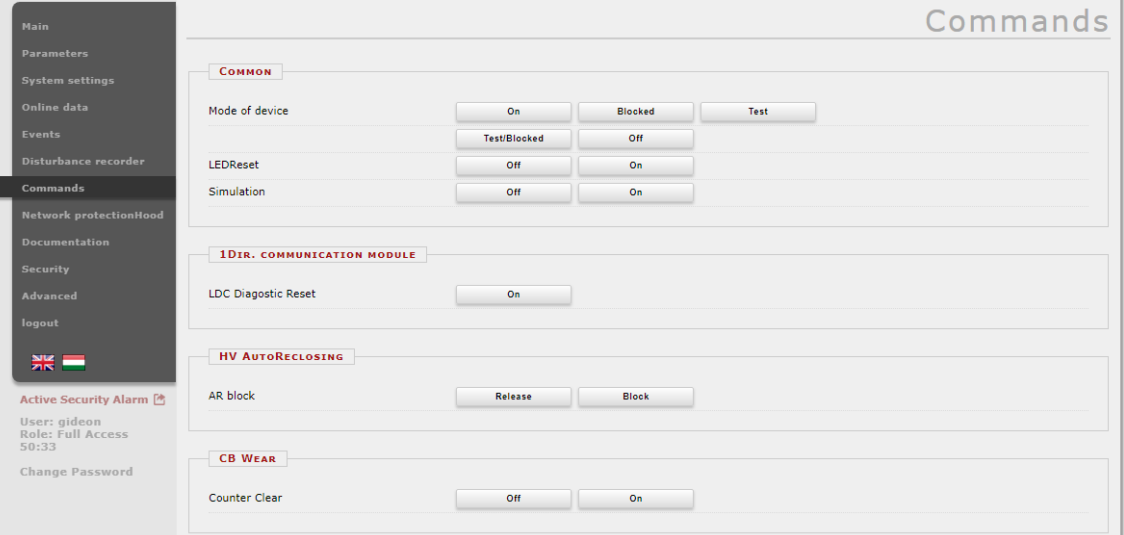

**Figure 4-18 Command sheet**

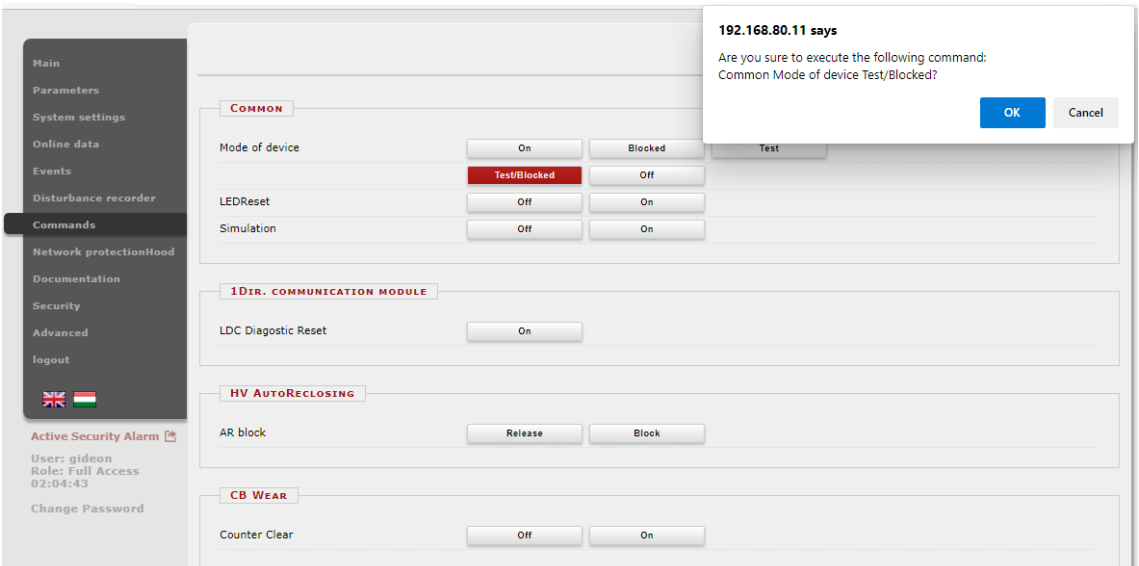

<span id="page-29-1"></span>**Figure 4-19 Confirmation dialog**

The mode of device defined in the **Common** function block has 5 setting options based on IEC61850-7-410 definition; these commands are present in all EuroProt+ devices:

- "On" mode is meant for the normal operation of the device, where all the inputs are received, displayed, processed, outputs generated, and events reported to client.
- In "Blocked" mode, the inputs are received, displayed, but are not processed. No outputs are generated, nor events reported to client.
- In "Test" mode, all inputs are received, displayed, processed, outputs generated, but the events are flagged as "test" as they are reported to client.
- The "Test/Blocked" mode enables the device to receive, display and process the inputs. Like in test mode, event reporting is flagged as "test". The device does not generate any outputs. The outputs are blocked.
- In "Off" mode, the inputs are received but not displayed, not processed, no outputs are generated, no events are generated.

The table below summarizes the operation of each mode as specified by the standard.

| <b>MODE OF DEVICE:</b>            | <b>ON</b> | <b>BLOCKED</b>   | <b>TEST</b>        | TEST/<br><b>BLOCKED</b> | <b>OFF</b>       |
|-----------------------------------|-----------|------------------|--------------------|-------------------------|------------------|
| <b>Function</b>                   | active    | active           | active             | active                  | not active       |
| Outputs (to process)              | generated | not<br>generated | generated          | not<br>generated        | not<br>generated |
| Reporting (to client)             | yes       | no<br>reporting  | flagged as<br>test | flagged as<br>test      | no<br>reporting  |
| Control services (from client)    | accepted  | rejected         | accepted           | accepted                | rejected         |
| Functional (process related) data | visible   | visible          | visible            | visible                 | not visible      |

**Table 4-1 Mode of operation commands**

## <span id="page-30-0"></span>**4.2.8 Network protectionHood**

This menu shows devices that are located on the same network as the device. Compatible devices are identified and information is displayed about them. The currently accessed device is highlighted in red. By clicking on the other links, the user will be redirected to the corresponding device.

| Main                                |           |                                  |           |                                            |                               |                |                      |                                                                                             |                                                  |                        |
|-------------------------------------|-----------|----------------------------------|-----------|--------------------------------------------|-------------------------------|----------------|----------------------|---------------------------------------------------------------------------------------------|--------------------------------------------------|------------------------|
|                                     |           | [-] DEVICES FOUND ON THE NETWORK |           |                                            |                               |                |                      |                                                                                             |                                                  |                        |
| <b>Parameters</b>                   |           |                                  |           |                                            |                               |                |                      |                                                                                             |                                                  |                        |
| <b>System settings</b>              |           |                                  |           |                                            |                               |                |                      |                                                                                             |                                                  |                        |
| Online data                         | Health    | <b>TP Address</b>                | Platform  | <b>Station name</b>                        | Device name                   | Version        | <b>Functionality</b> | <b>RDSP/Xilinx</b>                                                                          | CDSP rev.                                        | <b>Station bus MAC</b> |
| <b>Events</b>                       | $\bullet$ | エンエッエンジャンフィン                     | .         | <b>Charles</b>                             | pence_epps                    | <b>ALCOHOL</b> | <b>DODG DOS</b>      | entaneladosa nee sme gaersanan ayansa "ensanadosa nos so gramador amoy adheendahadhoona rom |                                                  |                        |
|                                     | ø         | 192.168.18.106 EuroProt+         |           | <b>Unnamed station</b>                     | <b>Unnamed device</b>         | 2,10.2         | SuperDev             | 2.10.2.3010-rc2-146-gc6e07baee/0.12 2.10.2.3010-19-ge15f4f5-dirty                           |                                                  | 00:22:DD:00:57:37      |
| Disturbance recorder                | $\bullet$ | 192.168.88.12                    | EuroProt+ | Kristof RTS device SideB<br>Applikáció     |                               | 2.8.13         | $I >$ , $Id$ , $Z <$ | 2.8.13.2080-H5/0.6                                                                          | 2.8.13.1550-H4                                   | 00:22:DD:00:3D:33      |
| Commands                            | ø         | 192.168.79.21                    | EuroProt+ |                                            | DIS21 teszt                   | 2.8.13         | $I >$ , $Id$ , $Z <$ | 2.8.13.2080-H6-rc1/0.6                                                                      | 2.8.13.1560-H5                                   | 00:22:DD:00:37:36      |
|                                     | $\bullet$ | 192.168.85.97                    | EuroProt+ | <b>Unnamed station</b>                     | <b>Unnamed device</b>         | 2.8.13         | $I > .$ $Id$         | 2.8.13.2030/0.6                                                                             | 2.8.13.1520-H1                                   | 00:22:DD:00:19:38      |
| <b>Network protectionHood</b>       | ø         | 192, 168, 27, 77                 | EuroProf+ | Unnamed station                            | Unnamed device                | 2.10.2         | Bushar               | 2.10.2.3010-rc2/0.13                                                                        | 2.10.2.3010-19-ge15f4f5-dirty                    | 00:22:DD:80:15:3E      |
|                                     |           | 192.168.18.46                    | ACOS-300  | <b>Unnamed station</b>                     | <b>Unnamed device</b>         | 2.10.2         | TS.                  | 2.10.2.3010-H1-rc1/0.7                                                                      | 2.10.2.3010                                      | 00:22:DD:80:08:44      |
| <b>Documentation</b>                | $\bullet$ | 192.168.176.176 EuroProt+        |           | CALDONAZZO                                 | TR-ROSSO                      | 2.8.13         | $I >$ , $Id$ , $Z <$ | 2.8.13.2063-H1/0.6                                                                          | 2.8.13.1551                                      | 00:22:DD:00:30:48      |
| <b>Security</b>                     | ▲         | 192.168.21.232                   | EuroProt+ | Protecta_MEO                               | Mennydörgés                   | 2.8.13         | $I > .$ $Id$         | 2.8.13.2080-rc3-5-gec29e8c6a/0.6                                                            | 2.8.13.1560                                      | 00:22:DD:00:2A:5B      |
|                                     | $\bullet$ | 192,168,77,59                    | EuroProt+ | <b>Unnamed station</b>                     | <b>Unnamed device</b>         | 2,10,1         | $I > .$ $Id$         | 2.10.1.3000/0.13                                                                            | 2.10.1.3000                                      | 00:22:DD:80:18:68      |
| <b>Advanced</b>                     | ø         | 192.168.166.87                   | EuroProt+ | Véabemérés                                 | ATO output                    | 2.8.13         | $I >$ , $Id$ , $Z <$ | 2.8.13.2080-rc3-5-gec29e8c6a/0.6                                                            | 2.8.13.1560                                      | 00:22:DD:00:07:68      |
| logout                              | $\bullet$ | 192.168.28.105 EuroProt+         |           | Egető FL Torony                            | Robotkutvi                    | 2.8.13         | $I > .$ $Id$         | 2.8.13.2060-H2/0.6                                                                          | 2.8.13.1550                                      | 00:22:DD:00:06:6B      |
|                                     | ø         | 192.168.0.155                    | EuroProt+ | Egeto                                      | ZoliTeszt - Robotkutva        | 2.8.13         | $I >$ , $Id$ , $Z <$ | 2.8.13.2051-rc2-141-gaef38aa43/0.5 2.8.13.1540                                              |                                                  | 00:22:DD:00:00:76      |
|                                     | $\bullet$ | 192, 168, 21, 62                 | EuroProt+ | <b>Unnamed station</b>                     | <b>Unnamed device</b>         | 2,10,1         | $I > .$ $Id$         | 2.10.1.3000/0.13                                                                            | 2.10.1.3000                                      | 00:22:DD:80:18:78      |
| Active Security Alarm <sup>[例</sup> | ø         | 192,168,0,43                     | EuroProt+ | Állomás Állomás                            | vágány vágány                 | 2.8.13         | $I >$ , $Id$ , $Z <$ | 2.8.13.2081/0.6                                                                             | 2.8.13.1560-H5                                   | 00:22:DD:00:48:7C      |
| User: admin                         | $\bullet$ | 192.168.230.220 EuroProt+        |           | Protecta                                   | Tápszekrény vezérlés          | 2,8,13         | TS.                  | 2.8.13.2070/0.6                                                                             | 2.8.13.1560                                      | 00:22:DD:00:00:99      |
| Role: Full Access<br>04:27:10       | $\bullet$ | 192,168,28,95                    | EuroProt+ | Egető FL Torony                            | DV7500 no.1 CPU1501           | 2.8.13         | $I >$ , $Id$ , $Z <$ | 2.8.13.2080-rc1/0.6                                                                         | 2.8.13.1550-H2                                   | 00:22:DD:00:23:96      |
|                                     | $\bullet$ | 192,168,80,10                    | EuroProt+ | Protecta                                   | E1-Line-H PRP                 | 2.8.13         | $I >$ , $Id$ , $Z <$ | 2.8.13.2050-H2/0.6                                                                          | 2.8.13.1530-H1                                   | 00:22:DD:00:24:A1      |
| Change Password                     | ø         | 192.168.93.2                     | EuroProt+ | Application                                | Gen_Protection_Test           | 2.8.13         | $I >$ , $Id$ , $Z <$ | .8.13.2080-H6-rc1/0.6                                                                       | 1008                                             | 00:22:DD:00:1B:AE      |
|                                     | $\bullet$ | 192.168.19.5                     | EuroProt+ | Feri bácsi mérőpadia DRL - SelfCalibration |                               | 2.8.13         | $I >$ , $Id$ , $Z <$ | 2.8.13.2080-H1/0.6                                                                          | 2.8.13.1560-H2                                   | 00:22:DD:00:38:B2      |
|                                     | ø         | 192.168.0.23                     | EuroProt+ | <b>Unnamed station</b>                     | <b>Unnamed device</b>         | 2.8.13         | $I >$ , $Id$ , $Z <$ | 2.8.13.2080-H5/0.7                                                                          | 2.8.13.1560-H5                                   | 00:22:DD:80:1A:B3      |
|                                     | $\bullet$ | 192,168,80.2                     | EuroProt+ | <b>Unnamed station</b>                     | Unnamed device                | 2.10.2         | $I >$ , $Id$ , $Z <$ | 2.10.2.3010-rc2/0.7                                                                         | 2.10.2.3010-rc4                                  | 00:22:DD:80:16:B3      |
|                                     | ø         | 192.168.85.100                   | EuroProt+ | Feilesztés - HW                            | SDRAM -7 és SRAM teszt 2.8.13 |                | <b>Busbar</b>        | 2.8.13.2080-H1/0.7                                                                          | 2.8.13.1560-H5                                   | 00:22:DD:00:50:B7      |
|                                     | $\bullet$ | 192.168.80.40                    | EuroProt+ | 132kV GIS                                  | E08 DGYD                      | 2.8.13         | Bushar               | $.8.13.2080 - H1/0.6$                                                                       | 1008                                             | 00:22:DD:00:3F:B5      |
|                                     | ø         | 192.168.15.22                    | EuroProt+ | Feilesztés                                 | <b>HB</b> klima               | 2.8.13         | $I >$ , $Id$ , $Z <$ | 2.8.13.2020/0.6                                                                             | 2.8.13.1530-rc10-428-g2e5b7491 00:22:DD:00:0A:BE |                        |
|                                     | $\bullet$ | 192.168.73.56                    | EuroProt+ | Geri asztala                               | AdmLocTest                    | 2.8.13         | $I >$ , $Id$ , $Z <$ | 2.8.13.2080-H4/0.6                                                                          | 2.8.13.1560-H5                                   | 00:22:DD:00:04:C1      |
|                                     | ø         | 192,168,80,3                     | EuroProt+ | TF.                                        | ACOS 351 AnaConf Teszt 2.10.2 |                | Bushar               | 2.10.2.3010-H1-rc1/0.7                                                                      | 2.10.2.3010-rc4                                  | 00:22:DD:80:14:CB      |
|                                     | $\bullet$ | 192,168,80,1                     | EuroProt+ | <b>Unnamed station</b>                     | <b>Unnamed device</b>         | 2,10.2         | $I >$ , $Id$ , $Z <$ | 2.10.2.3010-rc1-dirty/0.7                                                                   | 2.10.2.3010-rc1                                  | 00:22:DD:80:14:CD      |
|                                     | ø         | 192.168.11.3                     | EuroProt+ | Feilesztés                                 | RTD.                          | 2.8.13         | $I >$ , $Id$ , $Z <$ | 2.8.13.2070-H1/0.6                                                                          | 2.8.13.1560-H2                                   | 00:22:DD:00:01:D8      |
|                                     | $\bullet$ | 192.168.15.254                   | EuroProt+ | Kiss F.                                    | MSZ modell                    | 2.8.13         | $I_{\geq}$           | 2.8.13.2064-rc3-149-q0a28ab903/0.6 2.8.13.1560-H5-rc1                                       |                                                  | 00:22:DD:00:0F:DD      |
|                                     | ø         | 192.168.22.64                    | EuroProt+ | <b>Unnamed station</b>                     | <b>Unnamed device</b>         | 2,10,1         | $I > .$ $Id$         | 2.10.1.3000/0.13                                                                            | 2.10.1.3000                                      | 00:22:DD:80:15:E1      |
|                                     | $\bullet$ | 192.168.10.11                    | EuroProt+ | Application                                | E2-Line                       | 2.10.2         | $I >$ , $Id$ , $Z <$ | 2.10.2.3010/0.7                                                                             | 2.10.2.3010                                      | 00:22:DD:80:0F:DF      |
|                                     | ø         | 192.168.16.64                    | EuroProt+ | <b>BNP</b>                                 | 07VB-01                       | 2.8.13         | Busbar               | .8.13.2070-H2/0.6                                                                           | 1008                                             | 00:22:DD:00:02:E9      |
|                                     | $\bullet$ |                                  |           | Miko                                       | MSZ modell                    | 2.8.13         | TS.                  |                                                                                             |                                                  |                        |
|                                     | ø         | 192.168.10.99                    | EuroProt+ |                                            |                               |                |                      | 2.8.13.2060-H2/0.6                                                                          | 2.8.13.1561-rc2                                  | 00:22:DD:00:49:EE      |
|                                     | $\bullet$ | 192.168.80.81                    | EuroProt+ | Feilesztés                                 | CPU Faragó 3000               | 2.8.13         | $I >$ , $Id$ , $Z <$ | 2.8.13.2070-H1/0.6                                                                          | 2.8.13.1560-H2                                   | 00:22:DD:00:08:F8      |
|                                     |           | 192.168.18.144                   | EuroProt+ | <b>Unnamed station</b>                     | <b>Unnamed device</b>         | 2.8.13         | I >                  | 2.8.13.2080-H5/0.7                                                                          | 2.8.13.1560-H5                                   | 00:22:DD:80:19:FB      |

**Figure 4-20 Network protectionHood**

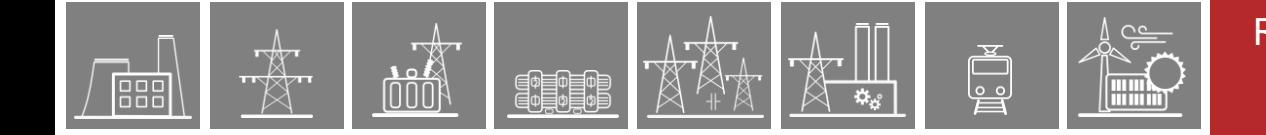

## <span id="page-31-0"></span>**4.2.9 Documentation**

This panel displays the embedded and custom files uploaded to the built-in storage unit of the device. The **User documents** section allows the user to upload any type of documents and files, which will be saved on the device and will be accessible for later use. There is an 8 MB limit available, single file size maximum is 2 MB.

**Embedded documents** on the other hand, are uploaded by the manufacturer during equipment manufacture. The user cannot alter or delete them, but can read them.

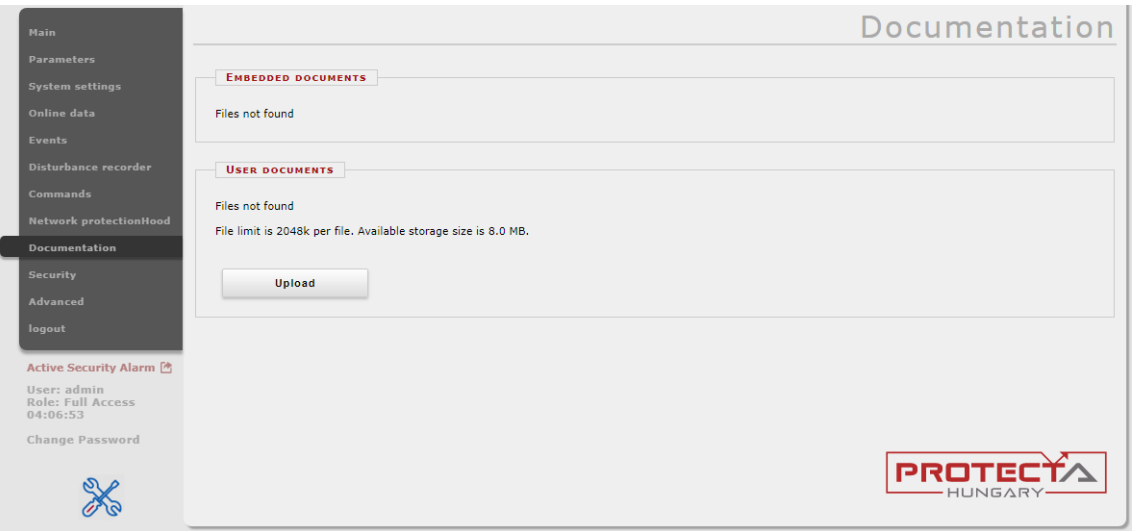

**Figure 4-21 User documentation**

## <span id="page-31-1"></span>**4.2.10 Security**

The purpose of this menu is to allow the user to modify all security related settings in the device. A brief explanation of each menu item will be given in the subsections that follow.

#### <span id="page-31-2"></span>**4.2.10.1 Security settings**

**Secure hand ling** *–* secure handling settings allow the user to manage between convenience and security of the device. Settings such as enabling/disabling the LCD confirmation dialogue upon loading of settings, enabling/disabling the operation of the device HMI interface from the web, enabling/disabling LCD mirroring can be found here.

**System services** *–* Use this field to set the web interface mode, enable secure file transfer mode, discover devices on the local network, set up remote login feature and log server.

**Client whitelist** *–* If this function is enabled, only the allowed clients can access the device in the selected role i.e. SCADA, Management, or both.

If an IP address is whitelisted for the SCADA role, this means that the IP address will only be allowed to access the device from SCADA only (i.e. IEC 61850, IEC 101/104, Modbus, etc.), access via web browser or EuroCAP is not permitted. Similarly, if an IP address is whitelisted for Management role, the IP address is only allowed access to the device from the web browser or EuroCAP, access via SCADA is not permitted. Whitelisting for both roles is also possible.

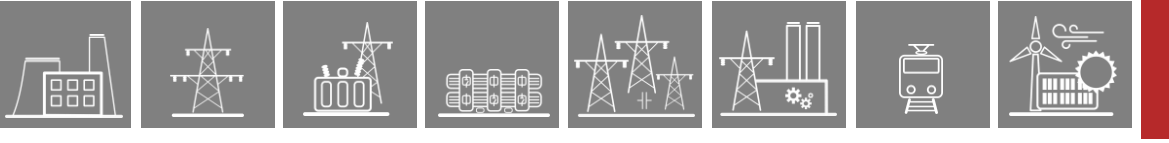

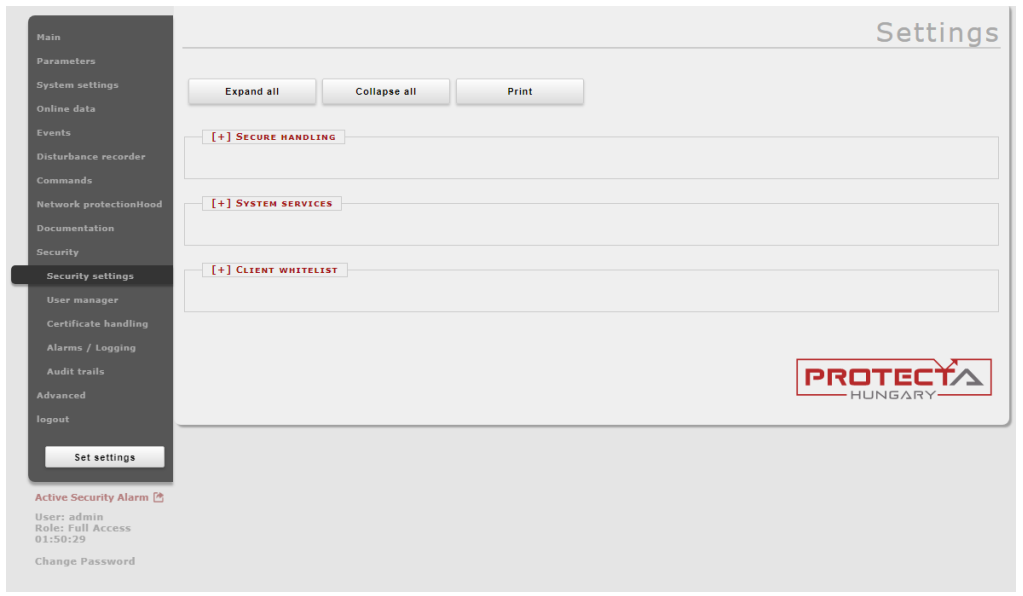

**Figure 4-22 Security settings menu**

#### <span id="page-32-0"></span>**4.2.10.2 User manager**

Not just any person can access the webpage functionality of the device. Users must be authenticated. Before the device is commissioned for use, a full user management setup is recommended to be completed. This menu is used for this purpose.

**Users** *–* Here, the names and roles of the personnel allowed to operate the device can be added, edited or deleted.

**Roles** *–* Here, the role rights management can be viewed. With a CyberProtect licence, the rights of the standard roles can be modified, while new roles can be added.

**LDAP authentication, authorization** – Apart from local IED device authentication, the device also allows for central server authentication. This menu is used to manage the settings of this type of authentication. This option is only available with a CyberProtect license.

**Session hand ling** *–* The settings related to the management of clients' sessions with the device can be managed here. These include parameters such as session timeout, maximum number of sessions, maximum number of users, etc. This is also recommended to be done before device commissioning.

**Import / Export** *–* If there are more than one EuroProt+ devices being managed by the same people, users in one device can also be authorized in the other. This menu allows for uploading an encrypted authentication file from another device. If this is done, the same users in one device can be found in the other.

**NOTE**: Initially, the user is allowed full access to the device through the "Guest" user. It's highly recommended that the "Guest" user rights be limited before the device is commissioned for use.

Additionally, the device is configured with an "admin" user with default password **C1b3rS3c!** During the system security setup, it is also recommended that the "Admin" user be deleted or the password changed.

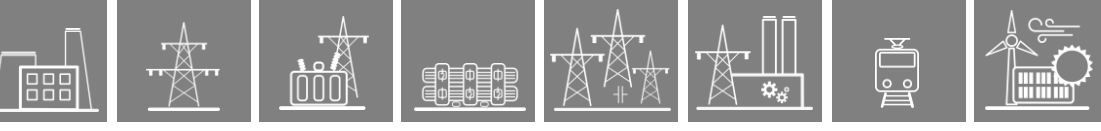

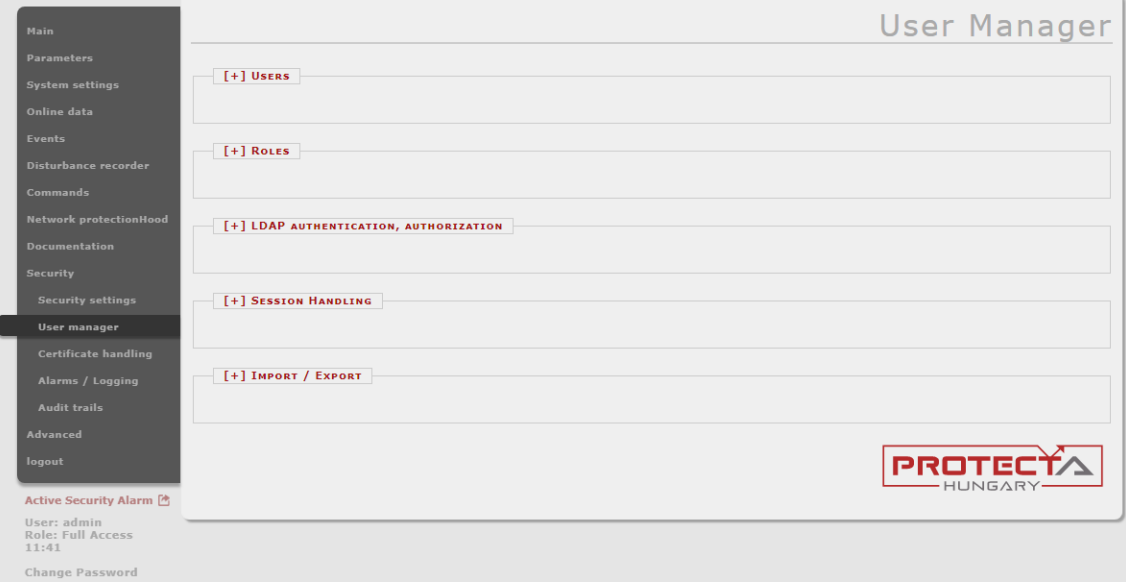

**Figure 4-23 User manager menu**

#### <span id="page-33-0"></span>**4.2.10.3 Certificate handling**

In this menu, HTTPS and IEC 61850 security certificates can be uploaded. Please contact your system administrator for the proper settings.

**HTTPS Certificate** – This is an option for uploading a server's certificate, which has been signed by a publicly trusted certificate authority (CA). Therefore, the browser can accept that any identifying information included in the certificate has been validated by a trusted third party.

**IEC 61850 TLS Configuration** *–* The requisite parameters and certificates for securing IEC 61850 communication can be uploaded here.

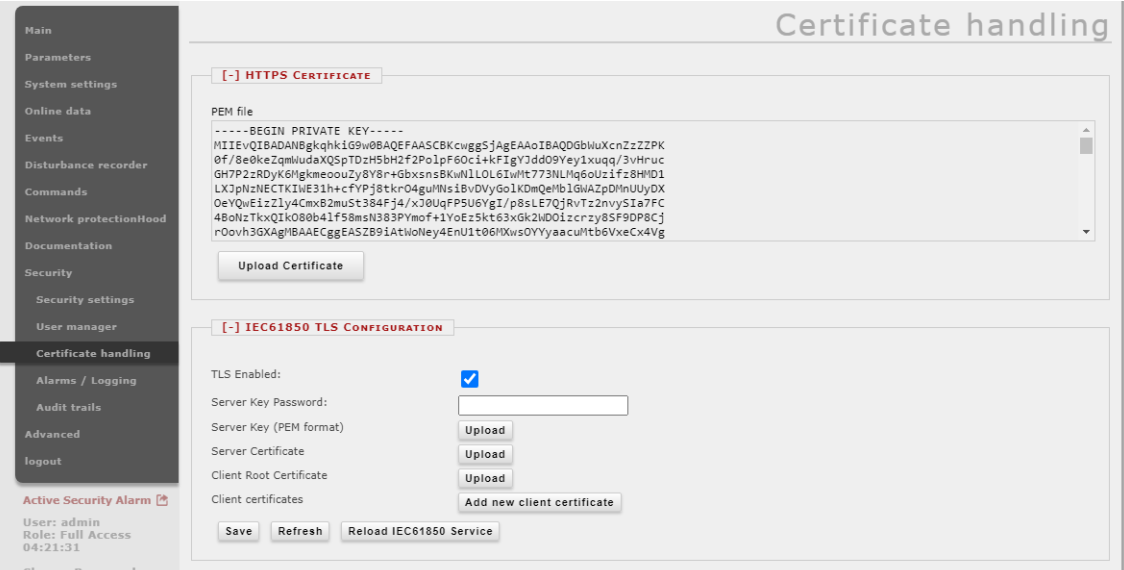

**Figure 4-24 Certificate handling menu**

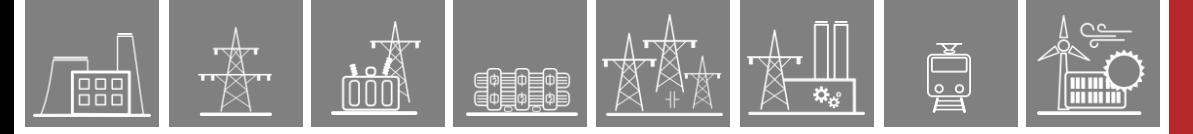

#### <span id="page-34-0"></span>**4.2.10.4 Alarms / Logging**

This menu contains the settings for alarms generated by the device; and the settings for the level of system log events.

**Entries** – Alarms/alerts from device with all the relevant details e.g. facility, severity, time etc. are automatically logged here.

| <b>Main</b>                          |     |                    |               |                           |              |                             |                    |                    | Alarms / Logging                                                                  |                |
|--------------------------------------|-----|--------------------|---------------|---------------------------|--------------|-----------------------------|--------------------|--------------------|-----------------------------------------------------------------------------------|----------------|
| <b>Parameters</b>                    |     |                    |               |                           |              |                             |                    |                    |                                                                                   |                |
| <b>System settings</b>               |     | <b>I-1 ENTRIES</b> |               |                           |              |                             |                    |                    |                                                                                   |                |
| Online data                          |     |                    |               |                           |              |                             |                    |                    |                                                                                   |                |
|                                      |     |                    |               |                           |              |                             |                    |                    |                                                                                   |                |
| <b>Events</b>                        | Id  | <b>Facility</b>    | Severity      | <b>Time</b>               | <b>Hiser</b> | <b>Source</b>               | <b>Destination</b> | <b>Activity</b>    | <b>Details</b>                                                                    | Remove         |
| Disturbance recorder                 | 738 | User               | <b>Notice</b> | 2022-06-09 06:25:59       |              |                             | 192.168.10.11      | Time Sync          | NTP1 sync lost with server 192.168.1.1                                            | <b>Dismiss</b> |
|                                      | 739 | User               | Notice        | 2022-06-09 16:06:59       |              |                             | 192.168.10.11      | Startup            | Device started                                                                    | <b>Dismiss</b> |
| <b>Commands</b>                      | 740 | Daemon             | Notice        | 2022-06-09 16:07:17       |              |                             | 192.168.10.11      | Card               | A card is missing or has a mismatch                                               | <b>Dismiss</b> |
| <b>Network protectionHood</b>        | 760 | User               | Notice        | 2022-06-09 16:19:58       |              |                             | 192.168.10.11      | Startup            | Device started                                                                    | <b>Dismiss</b> |
|                                      | 764 | User               | <b>Notice</b> | 2022-06-09 16:23:22       |              |                             | 192.168.10.11      | Startun            | Device started                                                                    | <b>Dismiss</b> |
| <b>Documentation</b>                 | 778 | User               | Notice        | 2022-06-09 16:45:55       |              |                             | 192.168.10.11      | Time Sync          | NTP1 sync lost with server 192.168.1.1                                            | <b>Dismiss</b> |
| <b>Security</b>                      | 784 | User               | Notice        | 2022-06-09 18:25:21       |              |                             | 192.168.10.11      | Time Sync          | NTP1 sync lost with server 192,168,1,1                                            | <b>Dismiss</b> |
|                                      | 786 | User               | Notice        | 2022-06-09 18:39:08       |              |                             | 192.168.10.11      | Time Sync          | NTP1 sync lost with server 192.168.1.1                                            | <b>Dismiss</b> |
| <b>Security settings</b>             | 789 | User               | Notice        | 2022-06-10 08:41:44 admin |              | 192.168.4.121 192.168.10.11 |                    | Options            | Restart of RDSP is requested                                                      | <b>Dismiss</b> |
| <b>User manager</b>                  | 790 | User               | Notice        | 2022-06-10 08:43:27       |              |                             | 192.168.10.11      | Startup            | Device started                                                                    | <b>Dismiss</b> |
|                                      | 796 | User               | <b>Notice</b> | 2022-06-14 14:24:44       |              |                             | 192.168.10.11      | Startup            | Device started                                                                    | <b>Dismiss</b> |
| <b>Certificate handling</b>          | 797 | User               | Notice        | 2022-06-14 14:25:15       |              |                             | 192.168.10.11      | Time Sync          | NTP1 sync lost with server 192.168.1.1                                            | <b>Dismiss</b> |
|                                      | 799 | User               | Notice        | 2022-06-14 14:27:49       |              |                             | 192.168.10.11      | Time Sync          | Time signal from ntp1 is out of tolerance (3 secs, max: 2 secs)                   | <b>Dismiss</b> |
| Alarms / Logging                     | 803 | Daemon             | Notice        | 2022-06-14 15:22:21 admin |              | 192.168.1.1                 | 192.168.10.11      | Restore            | User refused the restore                                                          | <b>Dismiss</b> |
| <b>Audit trails</b>                  | 805 | Daemon             | Notice        | 2022-06-14 15:29:54 admin |              | 192.168.1.1                 | 192.168.10.11      | Restore            | Restore failed, this is not a backup file!                                        | <b>Dismiss</b> |
|                                      | 812 | User               | Notice        | 2022-06-15 06:43:42       |              |                             | 192.168.10.11      | Startup            | Device started                                                                    | <b>Dismiss</b> |
| <b>Advanced</b>                      | 856 | User               | Notice        | 2022-06-15 08:56:04       |              |                             | 192.168.10.11      | Startup            | Device started                                                                    | <b>Dismiss</b> |
| logout                               | 862 | User               | Notice        | 2022-06-15 09:43:42       |              |                             | 192.168.10.11      | Time Sync          | NTP1 sync lost with server 192,168.1.1                                            | <b>Dismiss</b> |
|                                      | 874 | User               | Notice        | 2022-06-15 10:51:06       |              |                             | 192.168.10.11      | Startup            | Device started                                                                    | <b>Dismiss</b> |
| Active Security Alarm [ <sup>★</sup> | 878 | User               | Notice        | 2022-06-15 11:01:44       |              |                             | 192.168.10.11      | Startup            | Device started                                                                    | <b>Dismiss</b> |
|                                      | 891 | User               | Notice        | 2022-06-15 11:40:47       |              |                             | 192.168.10.11      | Startup            | Device started                                                                    | <b>Dismiss</b> |
| User: admin<br>Role: Full Access     | 897 | Daemon             | Notice        | 2022-06-15 11:48:42 admin |              | 192.168.4.166 192.168.10.11 |                    | <b>Epcs Upload</b> | Epcs error: Unsupported config file version: 2.10.1. Supported version is: 2.10.2 | <b>Dismiss</b> |
| 04:18:40                             | 900 | User               | Notice        | 2022-06-15 11:53:56       |              |                             | 192.168.10.11      | Startup            | Device started                                                                    | <b>Dismiss</b> |
|                                      | 909 | User               | Notice        | 2022-06-15 12:08:45       |              |                             | 192.168.10.11      | Startup            | Device started                                                                    | <b>Dismiss</b> |
| Change Password                      | 934 | User               | <b>Notice</b> | 2022-06-15 15:29:24       |              |                             | 192.168.10.11      | Startup            | Device started                                                                    | <b>Dismiss</b> |

**Figure 4-25 A sample entries list**

**Syslog level settings** *–* Alarm entry logs can be classified according to facility and severity. The facility defines the entity in the device which is responsible for the specific alarm. For example, a user is probably a client from a PC, a daemon is the device CPU itself, etc.

| Main                                 |                           |                 |                 | Alarms / Logging |
|--------------------------------------|---------------------------|-----------------|-----------------|------------------|
| <b>Parameters</b>                    |                           |                 |                 |                  |
| <b>System settings</b>               | $[+]$ ENTRIES             |                 |                 |                  |
| Online data                          |                           |                 |                 |                  |
| Events                               |                           |                 |                 |                  |
| Disturbance recorder                 | [-] SYSLOG LEVEL SETTINGS |                 |                 |                  |
| <b>Commands</b>                      |                           |                 |                 |                  |
| <b>Network protectionHood</b>        | <b>Activity</b>           | <b>Facility</b> | <b>Severity</b> | Edit             |
| <b>Documentation</b>                 | Login                     | Auth            | <b>Notice</b>   | Edit             |
|                                      | Logout                    | Auth            | <b>Notice</b>   | <b>Edit</b>      |
| <b>Security</b>                      | Upload                    | Auth            | <b>Notice</b>   | Edit             |
| <b>Security settings</b>             | Settings                  | User            | <b>Notice</b>   | <b>Edit</b>      |
|                                      | Parameters                | User            | <b>Notice</b>   | <b>Edit</b>      |
| User manager                         | Options                   | <b>User</b>     | <b>Notice</b>   | Edit             |
| <b>Certificate handling</b>          | <b>User Manager</b>       | User            | Notice          | <b>Edit</b>      |
|                                      | Role Manager              | User            | <b>Notice</b>   | Edit             |
| Alarms / Logging                     | Pfw Upload                | Daemon          | <b>Notice</b>   | Edit             |
|                                      | Psp Upload                | Daemon          | Notice          | <b>Edit</b>      |
| <b>Audit trails</b>                  | <b>Epcs Upload</b>        | Daemon          | <b>Notice</b>   | Edit             |
| Advanced                             | Restore                   | Daemon          | <b>Notice</b>   | Edit             |
|                                      | Command                   | Daemon          | Notice          | <b>Edit</b>      |
| logout                               | Download                  | Daemon          | <b>Notice</b>   | Edit             |
|                                      | Audit                     | User            | <b>Notice</b>   | Edit             |
| Active Security Alarm [ <sup>内</sup> | Time Sync                 | User            | <b>Notice</b>   | Edit             |
| User: admin                          | Startup                   | User            | <b>Notice</b>   | Edit             |
| Role: Full Access                    | Card                      | Daemon          | Notice          | Edit             |
| 04:17:19                             | <b>IO Simulator</b>       | User            | <b>Notice</b>   | Edit             |
| Change Password                      | Nameplate                 | User            | <b>Notice</b>   | Edit             |

**Figure 4-26 Syslog level settings from the alarms / logging menu**

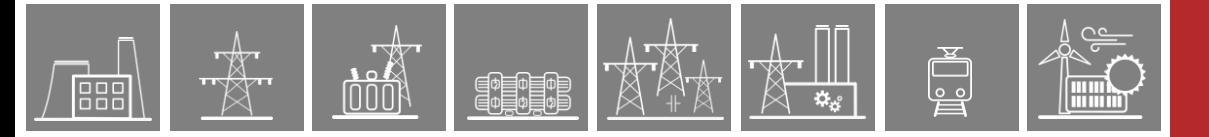

#### <span id="page-35-0"></span>**4.2.10.5 Audit trails**

An audit trail is a log of activities meant to log different entries that monitor the usage of the device. These activities are stored in a non-erasable database in the device.

| <b>Main</b>                          |             |                    |                 |                            |               |                             |                    | <b>Audit Trails</b>                                                               |          |
|--------------------------------------|-------------|--------------------|-----------------|----------------------------|---------------|-----------------------------|--------------------|-----------------------------------------------------------------------------------|----------|
| <b>Parameters</b>                    |             |                    |                 |                            |               |                             |                    |                                                                                   |          |
| <b>System settings</b>               |             | <b>I-1 ENTRIES</b> |                 |                            |               |                             |                    |                                                                                   |          |
|                                      |             |                    |                 |                            |               |                             |                    |                                                                                   |          |
| Online data                          |             |                    |                 |                            |               |                             |                    |                                                                                   |          |
| Events                               | Id          | <b>Facility</b>    | <b>Severity</b> | <b>Time</b><br><b>User</b> | <b>Source</b> | <b>Destination</b>          | <b>Activity</b>    | <b>Details</b>                                                                    | $\Delta$ |
| Disturbance recorder                 | <b>E261</b> | <b>USEI</b>        | <b>NOUCE</b>    | COSSETT TO-GO-7201         |               | 192.100.10.11               | rime Sync          | INTEL SYNCTES(OTED WILL SERVER 192.100.1.1                                        |          |
|                                      | 1330        | Auth               | Notice          | 2022-09-01 11:33:53 admin  |               | 192.168.4.113 192.168.10.11 | Login              | <b>SUCCESS</b>                                                                    |          |
| <b>Commands</b>                      | 1331        | Auth               | <b>Notice</b>   | 2022-09-01 11:34:03 admin  |               | 192.168.4.113 192.168.10.11 | Upload             | filename: 'E2-Line F polediscrepancy.epcs'                                        |          |
| <b>Network protectionHood</b>        | 1332        | Daemon             | Notice          | 2022-09-01 11:34:52 admin  |               | 192.168.4.113 192.168.10.11 | <b>Epcs Upload</b> | Configuration updated successfully. Restarting device.                            |          |
|                                      | 1333        | User               | <b>Notice</b>   | 2022-09-01 11:36:33        |               | 192, 168, 10, 11            | Startup            | Device started                                                                    |          |
| <b>Documentation</b>                 | 1334        | User               | <b>Notice</b>   | 2022-09-01 11:37:07        |               | 192.168.10.11               | <b>Time Sync</b>   | NTP1 sync restored with server 192.168.1.1                                        |          |
| <b>Security</b>                      | 1335        | Auth               | Notice          | 2022-09-01 12:17:35 admin  |               | 192.168.4.113 192.168.10.11 | Login              | <b>SUCCESS</b>                                                                    |          |
|                                      | 1336        | User               | Notice          | 2022-09-01 12:17:56 admin  |               | 192.168.4.113 192.168.10.11 | Parameters         | Parameter change is initiated from Web, no confirmation required                  |          |
| <b>Security settings</b>             | 1337        | User               | Notice          | 2022-09-01 12:34:35 admin  |               | 192.168.4.113 192.168.10.11 | Parameters         | Parameter change is initiated from Web, no confirmation required                  |          |
|                                      | 1338        | Auth               | <b>Notice</b>   | 2022-09-01 16:32:37 admin  |               | 192.168.4.113 192.168.10.11 | Logout             | session timout                                                                    |          |
| <b>User manager</b>                  | 1339        | User               | Notice          | 2022-09-02 08:02:50        |               | 192.168.10.11               | Startup            | Device started                                                                    |          |
| <b>Certificate handling</b>          | 1340        | User               | Notice          | 2022-09-02 08:03:17        |               | 192.168.10.11               | <b>Time Sync</b>   | NTP1 sync restored with server 192.168.1.1                                        |          |
|                                      | 1341        | User               | Notice          | 2022-09-02 16:25:07        |               | 192.168.10.11               | <b>Time Sync</b>   | NTP1 sync lost with server 192.168.1.1                                            |          |
| Alarms / Logging                     | 1342        | User               | <b>Notice</b>   | 2022-09-02 16:28:39        |               | 192.168.10.11               | <b>Time Sync</b>   | NTP1 sync restored with server 192.168.1.1                                        |          |
| <b>Audit trails</b>                  | 1343        | User               | Notice          | 2022-09-05 06:25:46        |               | 192.168.10.11               | Startup            | Device started                                                                    |          |
|                                      | 1344        | User               | <b>Notice</b>   | 2022-09-05 06:26:12        |               | 192.168.10.11               | <b>Time Sync</b>   | NTP1 sync restored with server 192.168.1.1                                        |          |
| <b>Advanced</b>                      | 1345        | User               | Notice          | 2022-09-05 14:18:41        |               | 192.168.10.11               | <b>Startup</b>     | Device started                                                                    |          |
| logout                               | 1346        | User               | Notice          | 2022-09-05 14:19:08        |               | 192.168.10.11               | <b>Time Sync</b>   | NTP1 sync restored with server 192.168.1.1                                        |          |
|                                      | 1347        | Auth               | <b>Notice</b>   | 2022-09-05 16:17:34 admin  |               | 192.168.4.213 192.168.10.11 | Login              | success                                                                           |          |
|                                      | 1348        | Auth               | Notice          | 2022-09-05 16:18:37 admin  |               | 192.168.4.213 192.168.10.11 | Upload             | filename: 'E2-Line F 4chtest.epcs'                                                |          |
| Active Security Alarm [ <sup>内</sup> | 1349        | Daemon             | Notice          | 2022-09-05 16:18:57 admin  |               | 192.168.4.213 192.168.10.11 | <b>Epcs Upload</b> | Epcs error: Unsupported config file version: 2.10.1. Supported version is: 2.10.2 |          |
| User: admin                          | 1350        | User               | <b>Notice</b>   | 2022-09-05 16:34:54 admin  |               | 192.168.4.213 192.168.10.11 | Parameters         | Parameter change is initiated from Web, no confirmation required                  |          |
| Role: Full Access<br>01:58:02        | 1351        | User               | Notice          | 2022-09-05 16:36:16 admin  |               | 192.168.4.213 192.168.10.11 | <b>Settings</b>    | System settings change is initiated from Web, no confirmation required            |          |
|                                      | 1352        | User               | <b>Notice</b>   | 2022-09-05 16:38:13        |               | 192.168.10.11               | Startup            | Device started                                                                    |          |
| Change Password                      | 1353        | User               | <b>Notice</b>   | 2022-09-05 16:38:40        |               | 192.168.10.11               | <b>Time Sync</b>   | NTP1 sync restored with server 192.168.1.1                                        |          |

**Figure 4-27 A sample audit trail entry list**

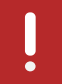

**NOTE:** This is not a setting menu, but a reference point for auditors to assess whether the device is being used in the right manner.

## <span id="page-36-0"></span>**4.2.11 Advanced**

The advanced menu contains three items: **Maintenance**, **I/O tester**, and **Update manager**.

#### <span id="page-36-1"></span>**4.2.11.1 Maintenance**

The following fields are found on the maintenance menu:

<span id="page-36-2"></span>PEDEDI<br>DEDEDI

In the **Cards** field [\(Figure](#page-36-3) *4***-***28*), it is shown how the hardware of the device matches the hardware layout defined in its configuration (created in EuroCAP  $\rightarrow$  Rack Designer). In case of any mismatch, the device stops operating and goes to Error mode (Status LED turns red)

This field provides more detailed information about the hardware.

There are three rules for matching the configured and the actual hardware in the devices:

- *1. These types of modules must match entirely:*
	- **ATO+** modules (analogue outputs)
	- **COM+** modules (communication modules for busbar and line diff. protections)
	- **CT+** modules (CT inputs)
	- **INJ+** modules (for DRL arc suppression coil controller)
	- **RAI+** modules (rotor earth fault injector/measurement)
	- **VT+** modules (VT inputs)
- *2. For all other modules, those of the same type (see highlighted as bold below) can be interchanged. Here are some examples:*
	- **O12+** $/2201 \leftrightarrow$  O12+ $/1101$  (and all other O12+ modules)
	- **CPU+/1201 ← → CPU+/1501 (and all other CPU+ modules)**
	- **PS+/4201 ← → PS+/2301 (and all other PS+ modules)**
	- **PSTP+/2101 ←**  $\rightarrow$  **PSTP+/4201 (and all other PSTP+ modules)**
- *3. Special cases that are not covered by the previous two rules:*
	- **HMI+** and **HMIT+** modules (remote HMI) are also interchangeable
	- If a module can be equipped with different connector types (e.g. **VT+/2211** and **VT+/2211F** and **VT+/2211T**), these also can be interchanged.

| Main                          |                                                                                                    | Maintenance |
|-------------------------------|----------------------------------------------------------------------------------------------------|-------------|
| <b>Parameters</b>             |                                                                                                    |             |
| <b>System settings</b>        | <b>CARDS</b>                                                                                                    |             |
| Online data                   | Configured<br>Serial Nr.<br><b>Detected</b><br>Slot<br><b>Status</b>                                                                                                    |             |
| <b>Events</b>                 | compatible<br>CPU+/1291<br>CPU+/1201<br>21125400<br>v.<br>T(1)<br>$CT + 15151$<br>matched<br>$CT+ / 5151$<br>13102503                                                     |             |
| Disturbance recorder          | S(2)<br>matched<br>$CT + 15151$<br>21104897<br>$CT + 15151$<br>R(3)<br>$VT+ / 2211$<br>matched<br>$VT+ / 2211$<br>17118684                                                |             |
| <b>Commands</b>               | TRIP+/2201<br>matched<br>O(5)<br>TRIP+/2201 17119265<br>N(6)<br>matched<br>TRIP+/2201<br>TRIP+/2201 10025264                                                              |             |
| <b>Network protectionHood</b> | L(8)<br>20125736<br>matched<br>$R8+ / 00$<br>$R8+ / 00$<br>COM+/9901<br>matched<br>J(10)<br>COM+/9901 18117093<br>$012 + / 2201$<br>$012 + / 2201$<br>matched<br>12000299 |             |
| <b>Documentation</b>          | G(13)<br>A(19)<br>$PS+ / 2301$<br>matched<br>$PS+ / 2301$<br>11013695<br>HMI+/3502<br>matched<br>$HMI+ / 3502$<br>20132972<br><b>HMI</b>                                  |             |
| <b>Security</b>               | <b>BUS</b><br>BUS+/8401<br>passive bus                                                                                                    |             |

**Figure 4-28 Card info field**

<span id="page-36-3"></span>**Device nameplate** [\(Figure 4-29\)](#page-36-4) contains product information and basic data of the device.

<span id="page-36-4"></span>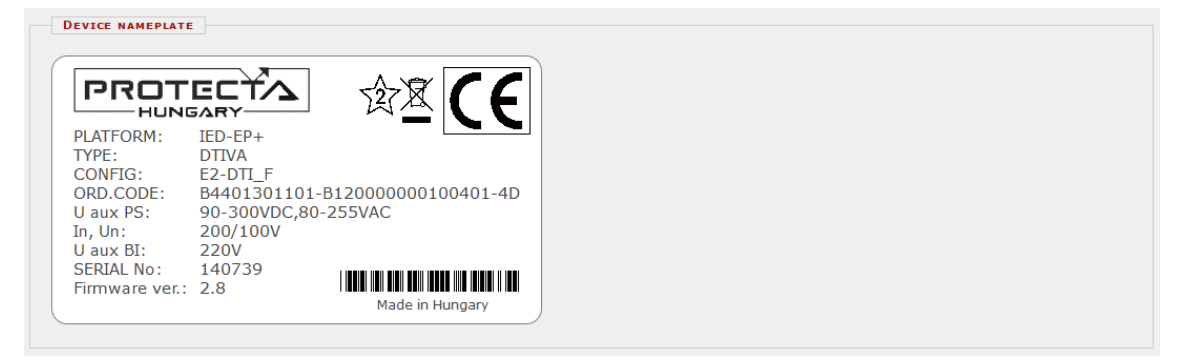

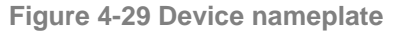

In **LOG files** field [\(Figure 4-30\)](#page-37-0) internal information about the specific part of the device (RDSP, system, LCD, etc.) can be found.

| <b>LOG FILES</b>        |                 |                  |                     |         |
|-------------------------|-----------------|------------------|---------------------|---------|
| System log files        | <b>RDSP</b> log | System messages  | <b>Security log</b> |         |
| HMI log files           | <b>LCD</b> log  |                  |                     |         |
| Communication log files | SPORT comm. log | Serial comm. log | IEC61850 log        | PMU log |

**Figure 4-30 LOG files field**

<span id="page-37-0"></span>Serious errors (red status LED) and warnings (yellow status LED) are listed in the **Warn ings and Errors** field [\(Figure 4-31\)](#page-37-1). In the example below, time synchronization error is generated when time synchronizaton is lost with the timesync setting checkbox ticked from the **system settings**-> **Time synchronization** tab. For more information please refer to the [Troubleshooting guide.](https://www.protecta.hu/files/files/42293/pr-mu-27-11_europrot_troubleshooting.pdf)

| <b>WARNINGS AND ERRORS</b>                    |  |  |  |
|-----------------------------------------------|--|--|--|
| CDSP warning: 0x0040 (Time synchronization, ) |  |  |  |
|                                               |  |  |  |

**Figure 4-31 Warnings and Errors**

<span id="page-37-1"></span>In case of any error, it is recommended to generate a system state report file [\(Figure 4-32\)](#page-37-2) using the button in the **Backup / Report** field and send it to the [support team.](https://buy.protecta.hu/support/?language=English) The file has .prf extension and includes various crucial device logs, current configuration, currently set parameters and other parameter sets, current system and security settings, and current licences. However, it does not include disturbance records. Oscillographic fault records can be downloaded as illustrated in paragraph [4.2.6.](#page-26-0)

Make sure to check the size of the downloaded .prf file: it should be above 10 kB. If it is below this, try to download it again with a different or an updated browser.

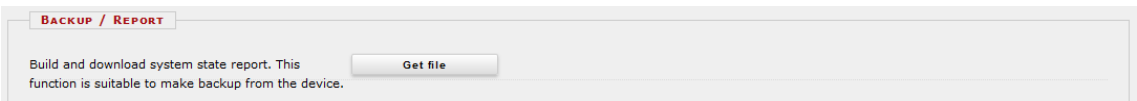

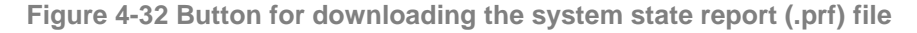

<span id="page-37-2"></span>**Communication files** [\(Figure 4-33\)](#page-37-3) for various protocols can be downloaded by clicking the appropriate button.

<span id="page-37-3"></span>

| <b>COMMUNICATION FILES</b>           |                             |                                |
|--------------------------------------|-----------------------------|--------------------------------|
| Download IEC61850 files              | Get .CID file               | Get .ICD file                  |
| Download IEC60870-5-101/103/104 file | Get file in XML format      | <b>Get file in TEXT format</b> |
| Download Modbus information file     | <b>Get Modbus file</b>      |                                |
| Download DNP3 configuration file     | Get DNP3 file (html)        | Get DNP3 file (csv)            |
| Download SPA configuration file      | Get SPA file (html)         | Get SPA file (csv)             |
| Export protection parameters         | <b>Export to XML format</b> |                                |
| Export PMU header                    | <b>Export to XML format</b> |                                |
|                                      |                             |                                |

**Figure 4-33 Communication files**

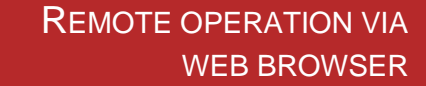

The status of the ports of the internal switch are displayed in the **Ethernet links** field [\(Figure](#page-38-0)  [4-34\)](#page-38-0).

EQEORE<br>CORRECTOR

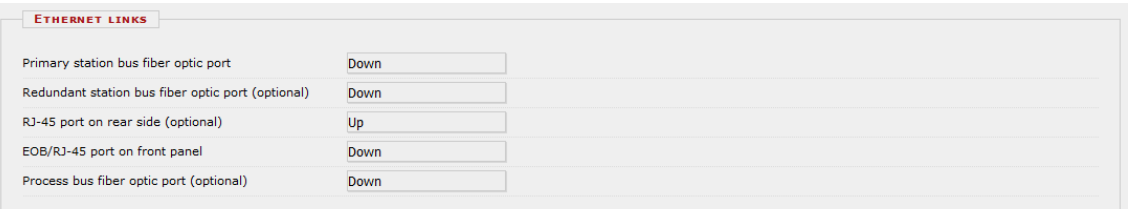

**Figure 4-34 Ethernet link info**

<span id="page-38-0"></span>The PRP/HSR Status and Test field appears on devices equipped with a PRP/HSR CPU module. The communication status and test mode are set here.

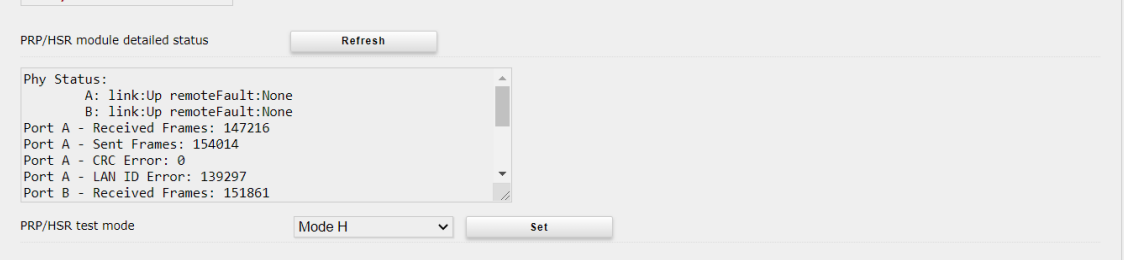

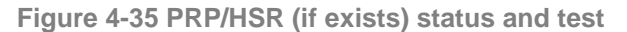

The memory info field (**Device housekeeping)** in [Figure 4-36](#page-38-1) provides information about the CDSP resources.

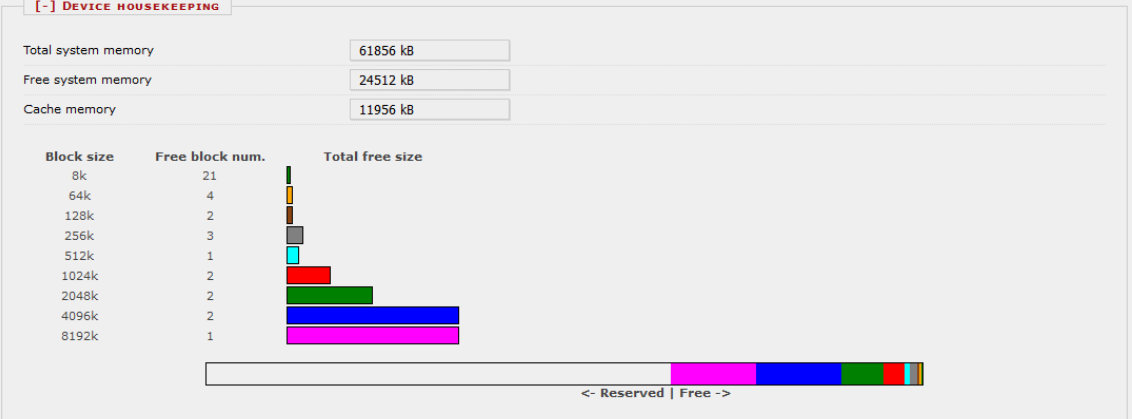

<span id="page-38-1"></span>**Figure 4-36 Memory info**

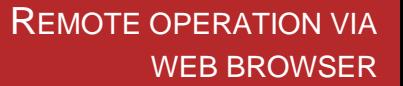

The **Time synchronization** field [\(Figure 4-37\)](#page-39-1) shows information about time synchronization supervision. In EP+ devices, time sychronization signal can be obtained from a variety of sources. Both GPS-based, ethernet-based, serial-based or a combination of any can be set. Depending on what hardware modules are available in the device, the following time synchronization protocols can be set: IRIG-B, PPS, PPM, Protecta Legacy, PTP, NTP, IEC101, IEC104, DNP3, MODBUS & ABB\_SPA.

If no external source is available and set, the time in the device can be synchronized manually from the PC time settings using the "set device" button.

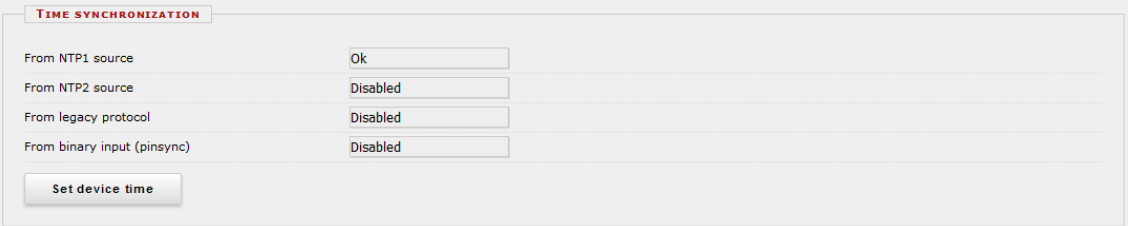

**Figure 4-37 Time synchronization info**

#### <span id="page-39-1"></span><span id="page-39-0"></span>**4.2.11.2 I/O tester**

The web page for advanced functions provides I/O simulation.

**Front panel LED test** *-* by clicking on this button the front LEDs will be tested with a blink sequence.

**Simulate binary inputs** *-* by enabling this function user can simulate the inputs. For safety reasons, enabling this function must be confirmed on the LCD screen on the device. The LED symbol between the SET and RESET buttons shows the current state of the input: red if activated, green if inactive. Simulation mode can be disabled with the button on top of the input control buttons. While the simulator mode is active, the Status LED of the device is yellow.

CAUTION: The device is still fully functional in this mode, meaning that it can still generate trip signals!

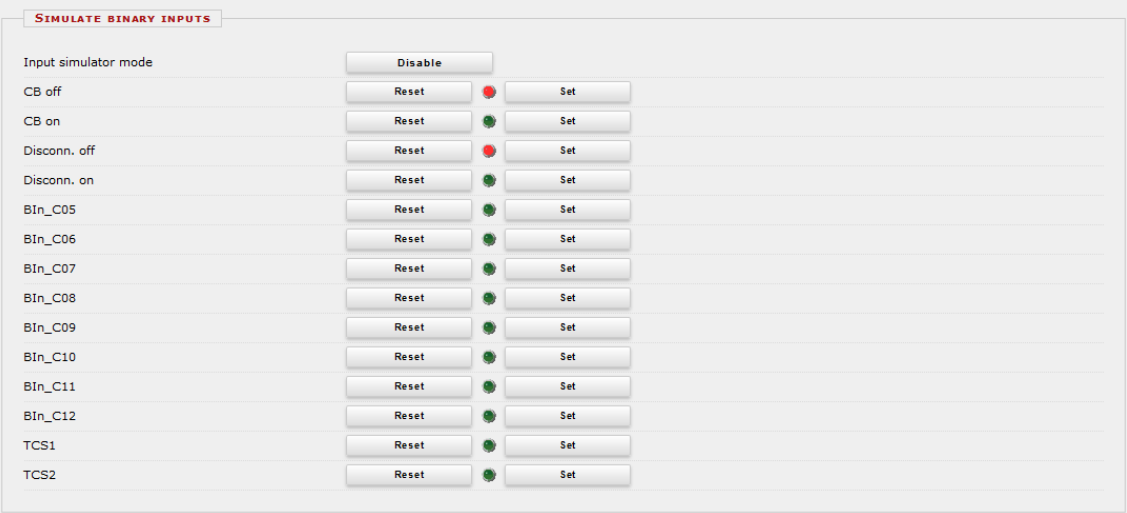

**Figure 4-38 Input simulator mode**

**Direct control of the output contacts** - prior to use this function the device should be switched to "Test/Blocked" mode in the **Commands** menu.

**DIRECT CONTROL OF THE OUTPUT CONTACTS** The device must be in Test/Blocked mode.

FEGEO

**Figure 4-39 Direct control of the output contacts (other modes)**

In "Test/Blocked" device operation mode, all the functions of the device (i.e. protections, measurements, control functions etc.) are blocked from controlling the binary outputs. Once the mode is changed, the option to request direct control of the output contacts appears.

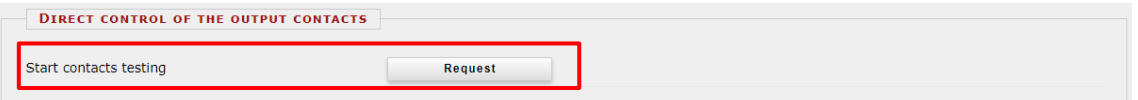

**Figure 4-40 Direct control of the output contacts (test/blocked mode)**

Clicking on "Request" prompts a confirmation on the LCD screen. Upon confirmation, the output contacts can be controlled directly by the user. The LED symbol between the "Set" and "Reset" buttons shows the current state of the output: red if activated, green if inactive. To disable this function, change the Mode of the device to "On" state in the **Commands** menu.

| DIRECT CONTROL OF THE OUTPUT CONTACTS |       |   |     |
|---------------------------------------|-------|---|-----|
|                                       |       |   |     |
| Trip 1                                | Reset | ۰ | Set |
| Trip 2                                | Reset | ۰ | Set |
| CB cmd on                             | Reset | ۰ | Set |
| BOut_D02                              | Reset | ۰ | Set |
| BOut_D03                              | Reset | ۰ | Set |
| BOut_D04                              | Reset | ۰ | Set |
| BOut_D05                              | Reset | ۰ | Set |
| BOut_D06                              | Reset | ۰ | Set |
| BOut_D07                              | Reset | ۰ | Set |
| BOut_D08                              | Reset | ۰ | Set |
|                                       |       |   |     |

**Figure 4-41 Output simulator mode**

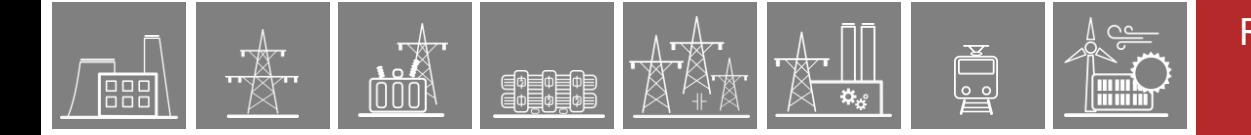

#### <span id="page-41-0"></span>**4.2.11.3 Update manager**

The **Version info** field displays the EuroProt+ system version and the current firmware version in the device.

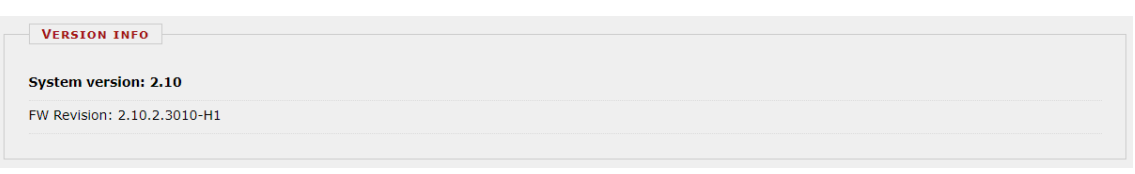

#### **Figure 4-42 Version info window**

In the **Restore** field the user can upload configuration and parameter settings from a system state report (.prf) file into the device.

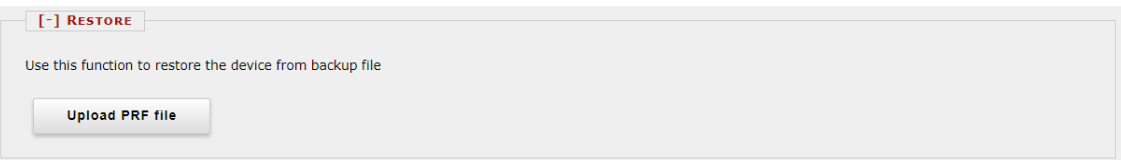

**Figure 4-43 Restore tab**

Device firmware can be upgraded when a new version is available. This can be done from the **Firmware** tab. More detailed information about the current firmware is available in the text field [\(Figure 4-44\)](#page-41-1).

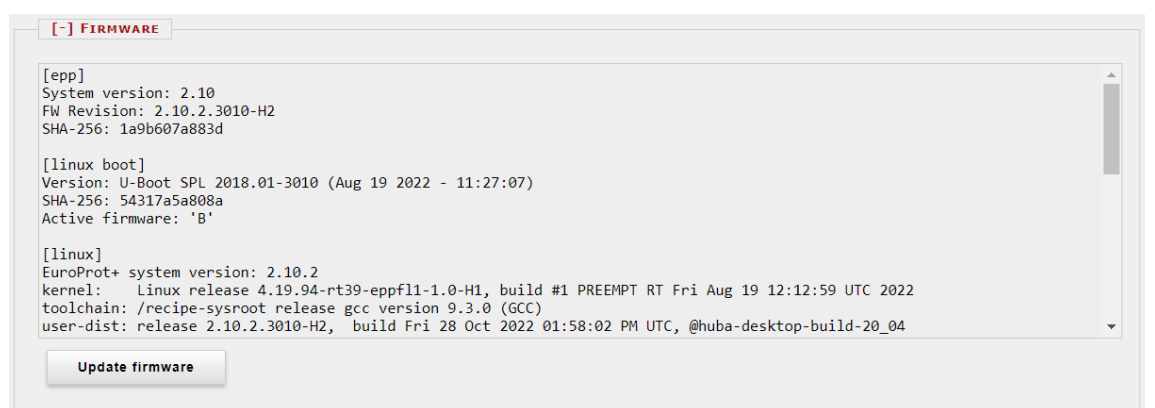

**Figure 4-44 Update firmware tab**

<span id="page-41-1"></span>To update, click on the "Update firmware" button, select the appropriate file and click OK. A dialog on the LCD will ask you to confirm updating. Detailed information about the latest firmware updates can be found on the Protecta website in th[e release and revision history](https://www.protecta.hu/downloads/download_release_and_revision_history_for_europrot_firmware) (login required). If new firmware update is needed, please contact Protecta **support team**.

All digital outputs (relay contacts, trip contacts) must be disconnected from the protected object(s) before commencing firmware update.

CAUTION: Never load an older version of the firmware to the device! Firmware update must always be done with care, because mistakes in this process may cause devices malfunction. It is advisable to get the system state report of the device (.prf file) before commencing the update. This way the device can be restored in case anything goes wrong.

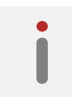

IMPORTANT: Before any firmware upgrade, the LCD will display a SHA-256 digest in form of a unique code. This code is used to verify whether the firmware file being uploaded is legitimate. The reference can be obtained from firmware release notes or by contacting the Protecta Application department. For a legitimate upgrade, the SHA-256 code displayed on the screen should match with the code provided in the release notes for the specific firmware. In [Figure](#page-42-0) 4-45 below, 614b961a3b77 is the SHA-256 digest for firmware version 3010-H3.

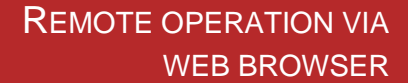

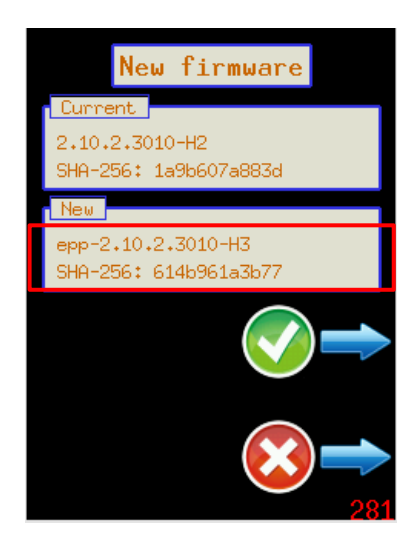

**DEDED** 

<span id="page-42-0"></span>**Figure 4-45 Firmware name and its SHA-256 digest for new firmware upon upgrade**

In the **Configuration** field, the user can download the configuration file (.epcs) from the device. Here, a digitally signed configuration file (.epcs) can also be uploaded to the device, depending on the privileges of the user.

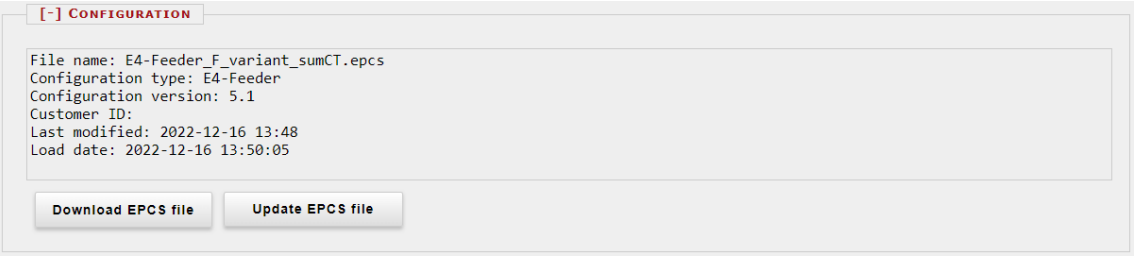

**Figure 4-46 Configuration tab for a user with "manage configuration" rights**

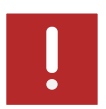

Once again, it is advisable to download the system state report (.prf) file before commencing a configuration update from a previously active device. This is again to ensure that in case of any malfunction due to a configuration update, the device can be restored.

The **Manufacturer Settings** tab can be used to view and manage the PSP file. A PSP (Protecta Settings Package) is a file provided by the manufacturer to the device owner, containing various licences and functionality level of the CPU.

The first PSP file is determined and loaded in the factory based on the ordering info of the device. If a future upgrade is required, the manufacturer may send another PSP file to the customer in due course, to cover for licence upgrades, feature software upgrades or functionality level upgrades.

**NOTE**: The PSP file cannot be downloaded, as it is device specific. Downloading implies that it can be uploaded to other devices, which should have their own PSP file from the manufacturer.

```
[-] MANUFACTURER SETTINGS
CyberProtect license: disabled
EXECUTION<br>IEC61850 license: disabled<br>Function level: I>, Id, Z< (2)<br>PRP/HSR license: disabled
       Upload PSP file
```
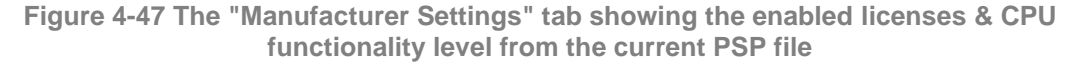

# <span id="page-43-0"></span>**5 Troubleshooting**

This section helps the user to evaluate warnings and errors experienced during device operation. If further support is required, please contact Protecta through the [web support tool](https://support.protecta.hu/?language=English) with detailed error description and all the information described in paragraph [5.2.](#page-52-1)

## <span id="page-43-1"></span>**5.1 Warning and Error Messages**

Inappropriate or faulty conditions cause the device to give warning or error messages which can be seen in the **Advanced** -> **Maintenance** -> **Warn ings and Errors** tab. In some cases, the warning/error message can also be seen on the local display of the device.

## <span id="page-43-2"></span>**5.1.1 Warning messages in the web browser**

In case of warnings the status LED would usually turn yellow. Any exceptions are shown in the table below. A warning sign (yellow triangle) also appears below the menu bar on the web interface. In this case, depending on the error, several functions can be paralysed. The possible messages are listed in the table below.

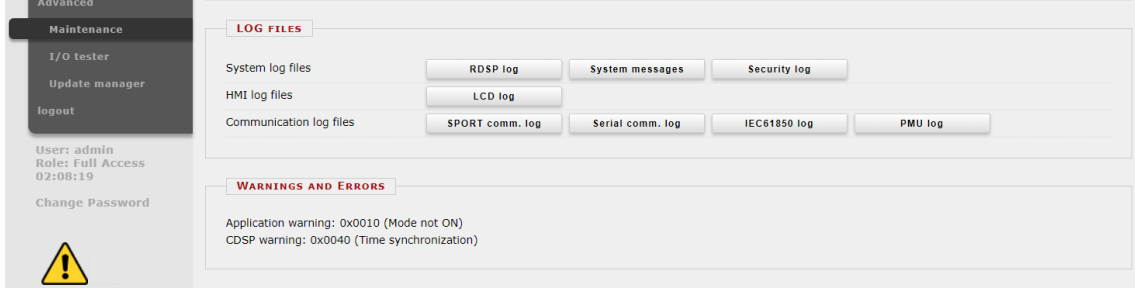

**Figure 5-1 Warning messages in the web browser**

The following tables summarize the warning messages.

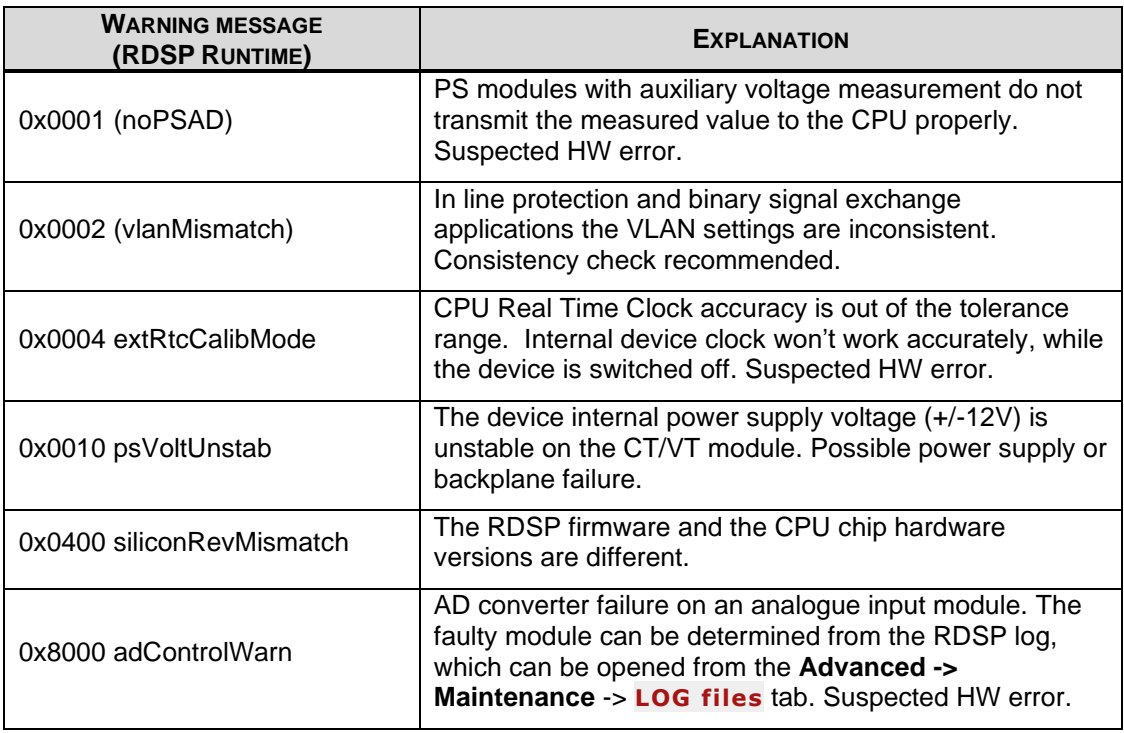

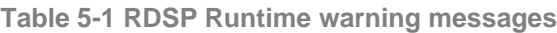

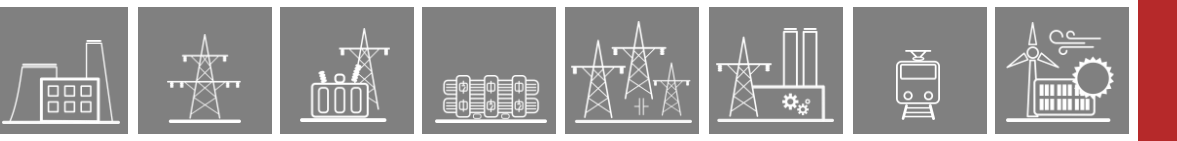

#### **Table 5-2 CDSP warning messages**

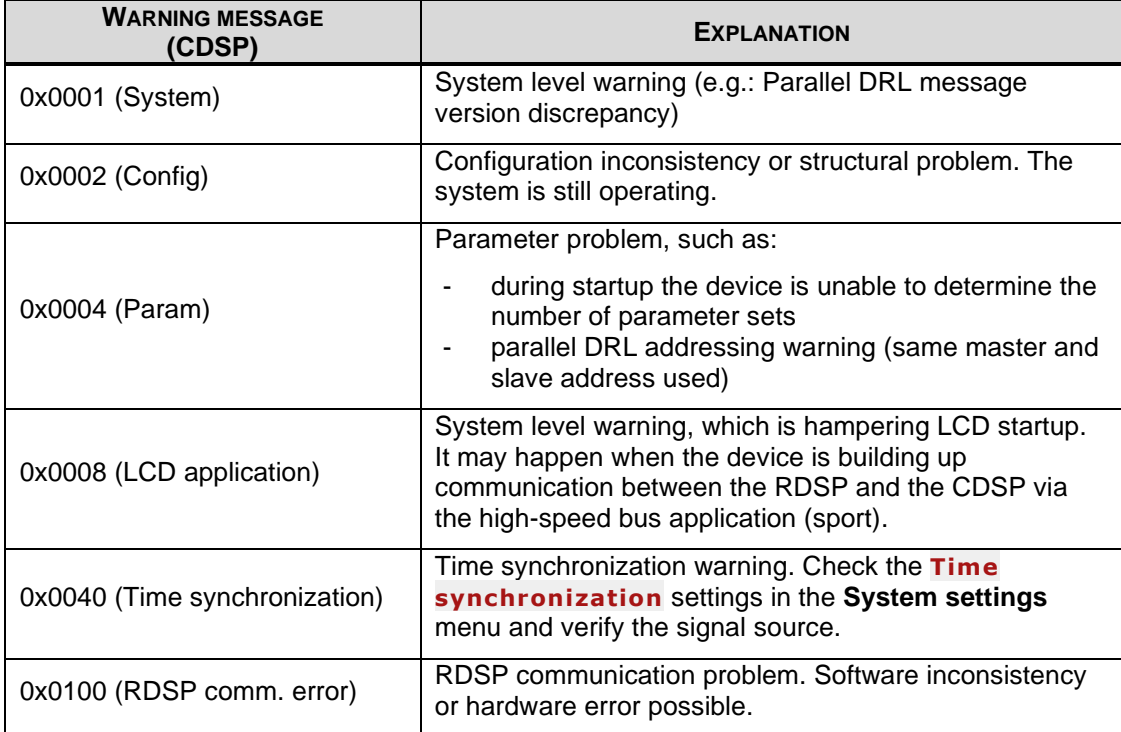

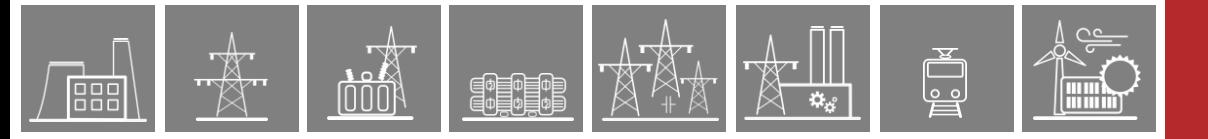

#### **Table 5-3 Application warning messages**

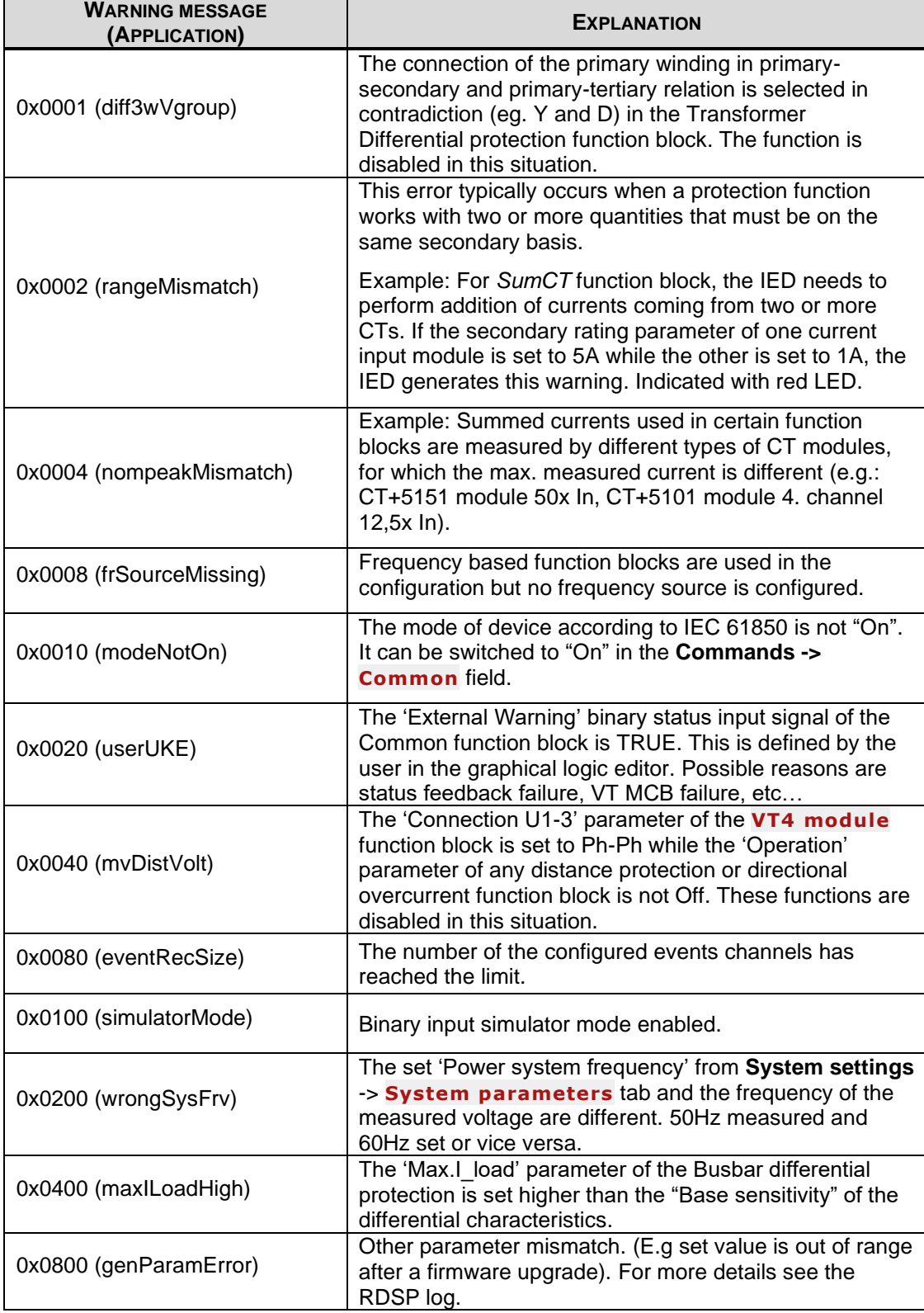

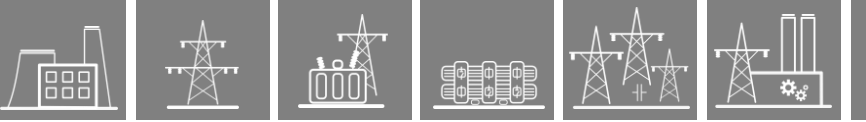

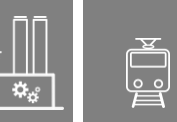

 $\sqrt{\frac{1}{6}}$ 

**THE STATE** 

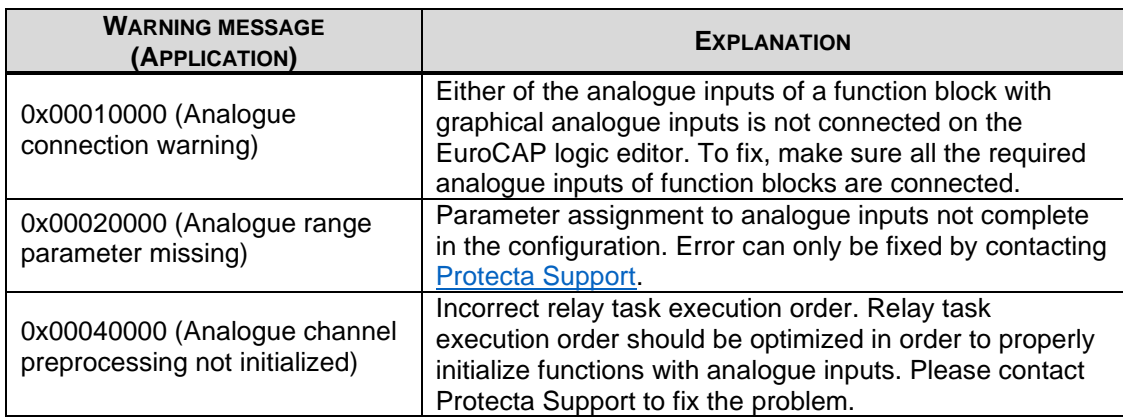

## <span id="page-47-0"></span>**5.1.2 Error messages in the web browser**

E0 0 0 0

In case of errors the status LED turns red. If the web page is accessible, a red STOP sign can be seen below the menu bar. When an error occurs, the Fault Relay NO contact opens as well. The device is unable to operate in this state. The error messages inform the user about the hardware errors.

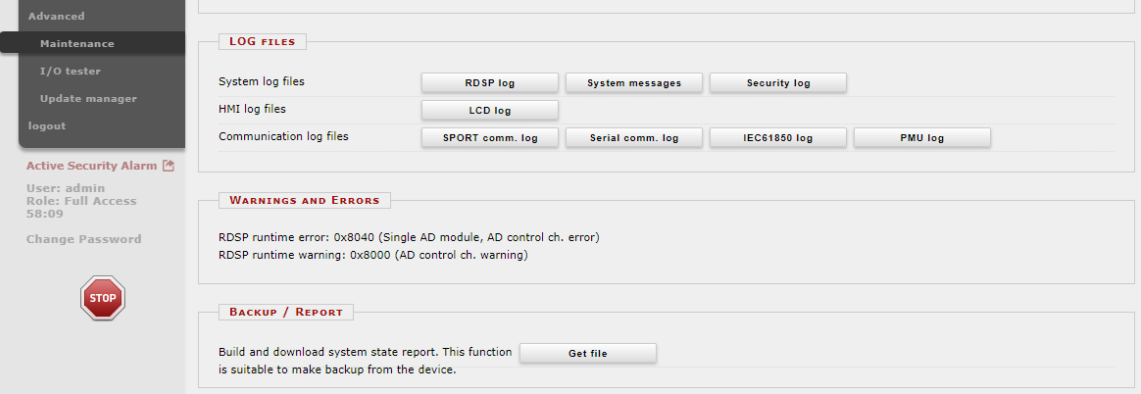

**Figure 5-2 Error message in the web browser**

#### The following tables summarize the error messages.

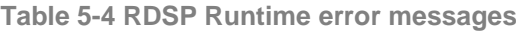

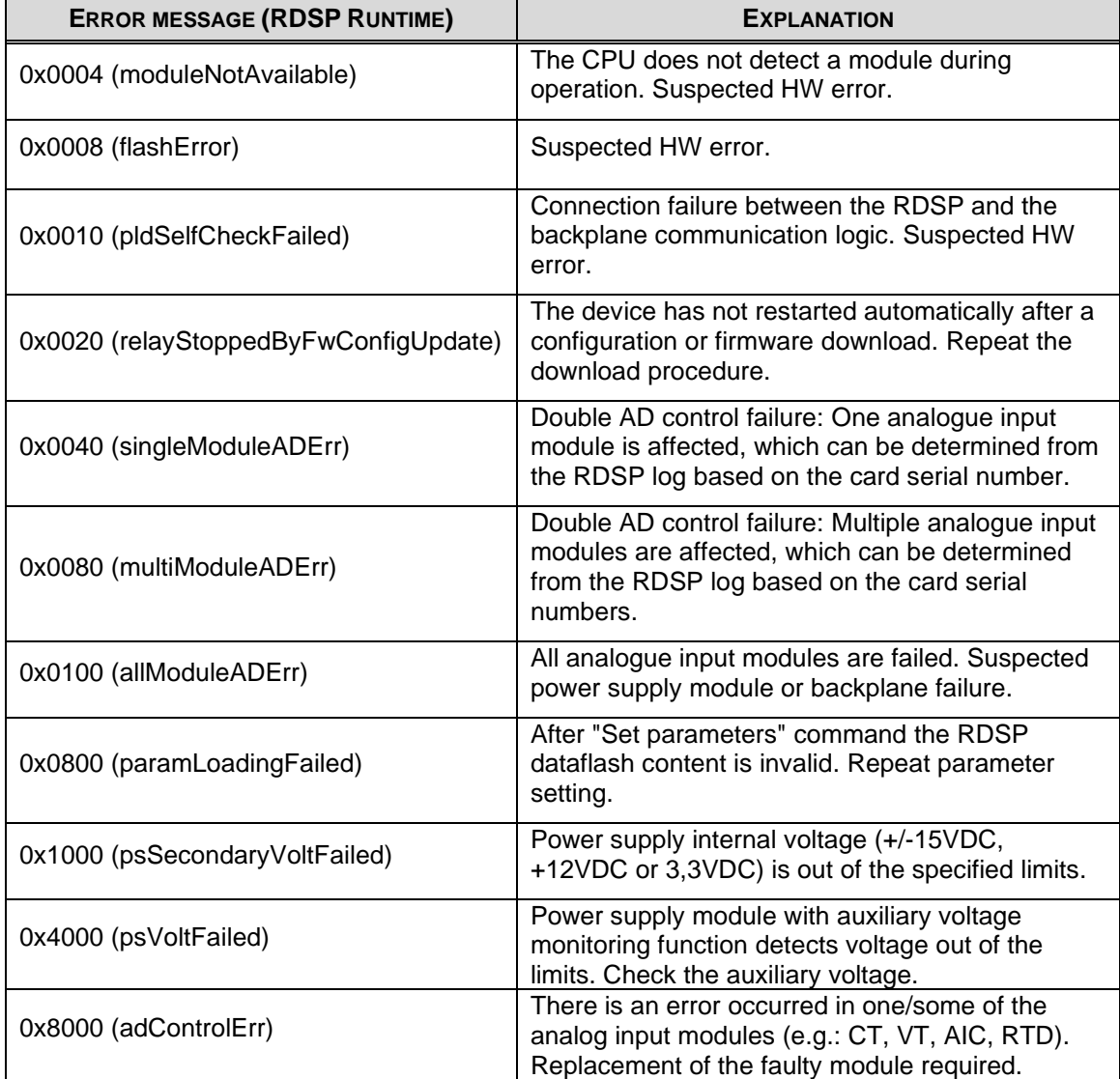

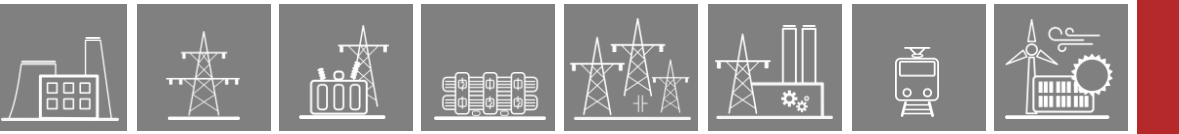

#### **Table 5-5 RDSP Init error messages**

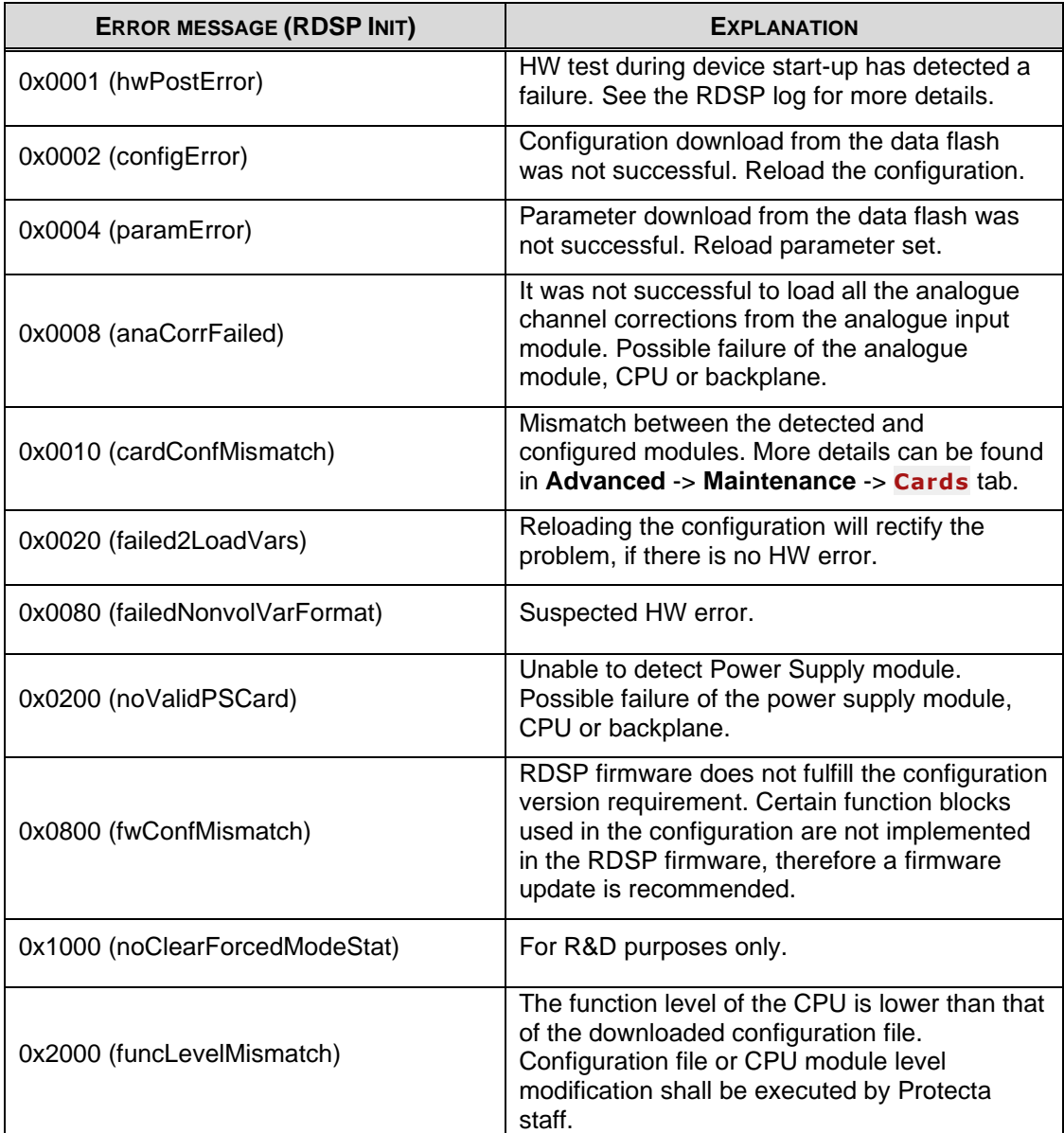

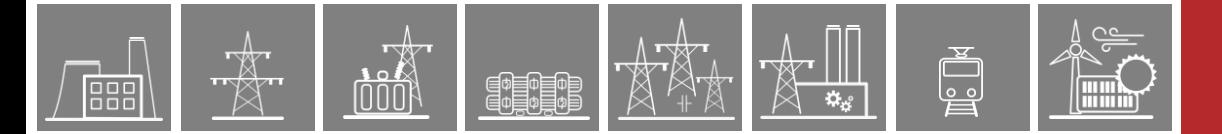

#### **Table 5-6 CDSP error messages**

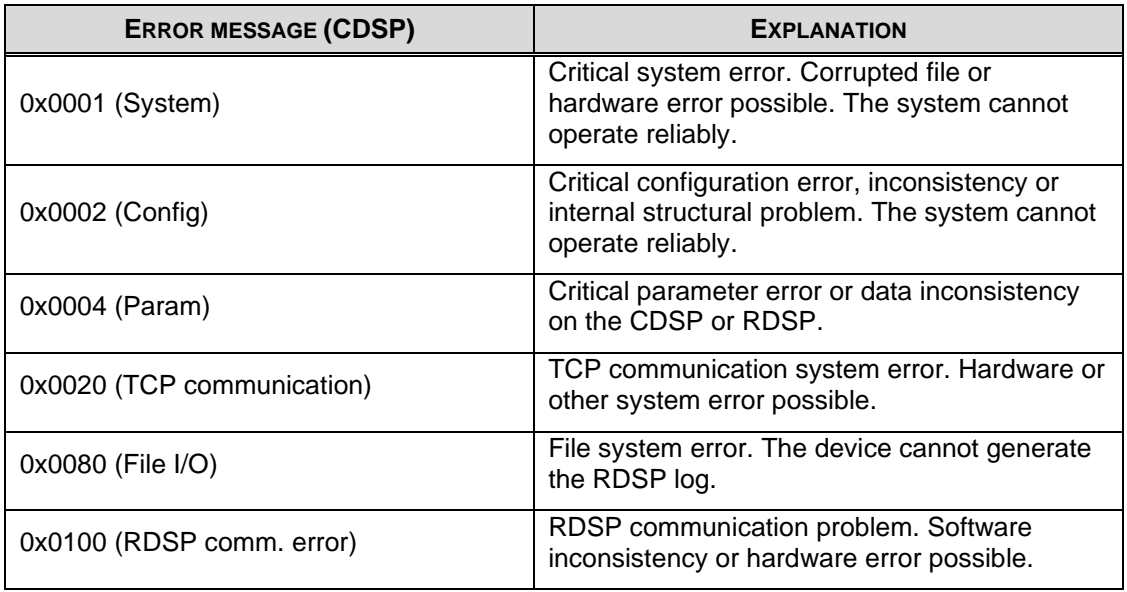

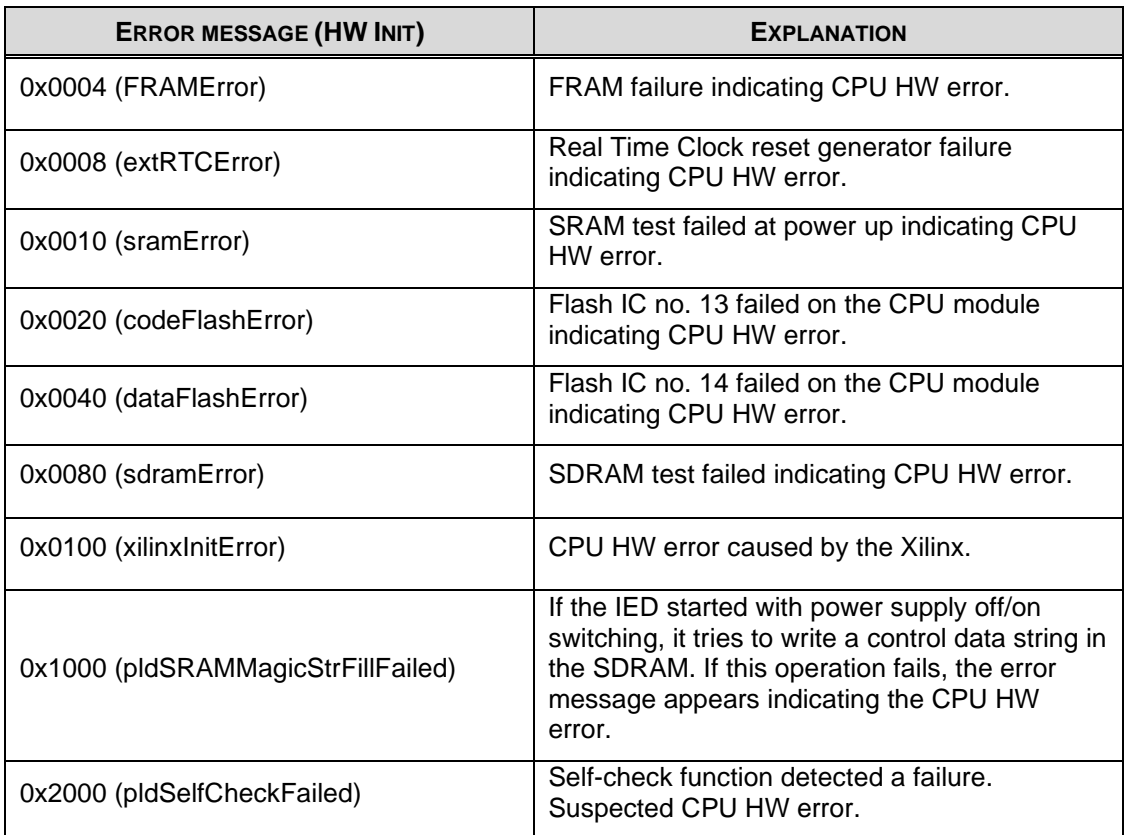

#### **Table 5-7 Hardware Init error messages**

<span id="page-50-0"></span>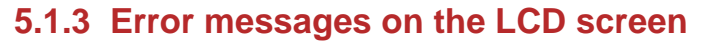

PEOEO

If there is a fault while uploading a configuration to the device or updating the firmware, the device enters the emergency mode, which also means that it is unable to operate. The following error messages may appear on the LCD screen if an unsuitable firmware has been loaded to the device (e.g. lower than the minimum required by the configuration).

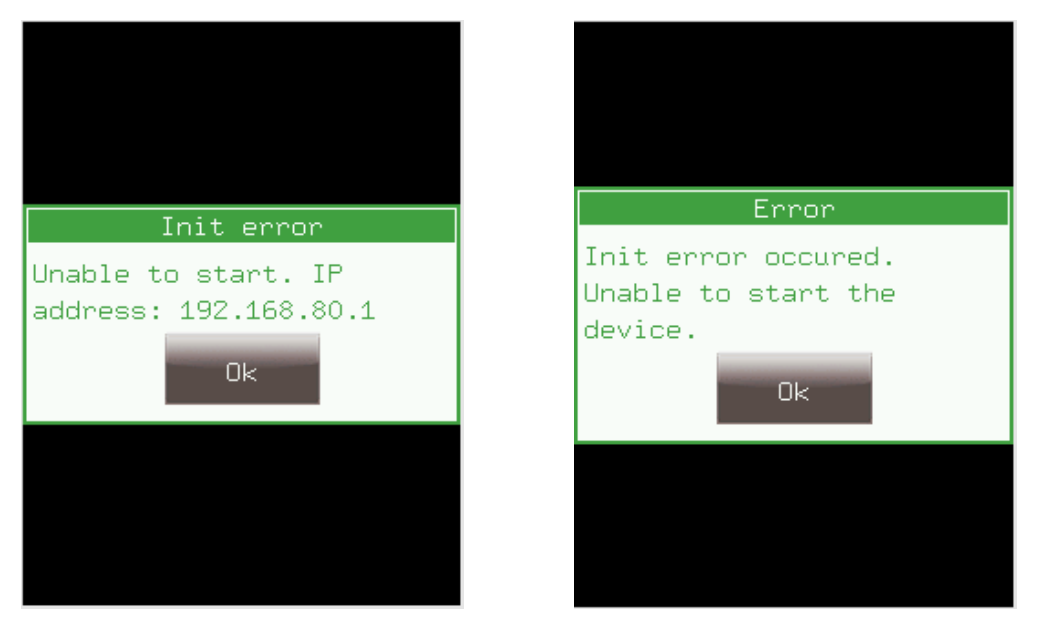

**Figure 5-3 Error messages on the LCD screen** 

If this happens, the web page of the device will be different (see Figure 5-4), but the system state report file can still be downloaded by using the *Get report file* button on it. This file is important for troubleshooting for the Protecta Support team, as it contains all necessary information about the device (configuration file, all the logfiles, parameters, settings, licences, etc.).

In these cases please contact Protecta Support on the [web-based support system.](https://support.protecta.hu/?language=English)

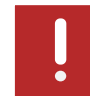

The screenshot below shows the device in emergency mode with all the log files and the system state report download button.

In the **Log and Report files** tab, the user can download the system state report from the device. Other types of log files can also be downloaded by clicking on the respective link within the tab.

The primary way of restoring a device from emergency mode is by uploading a backup or system state report file (.prf) from the last known working state of the device. This is done from the **Restore device** tab.

**NOTE**: It is highly likely that a .prf file downloaded from a device in emergency mode cannot restore a device. This is why it is recommended that before any upgrade, a system state report file should be downloaded. This way, if the device enters emergency mode, a .prf file from a working system can be uploaded.

Other ways of restoring a device may involve uploading a firmware (.pfw), configuration (.epcs) or manufacturer settings (.psp) file. This is done from **Firmware update** tab.

Prior to entering emergency mode, if the device had role-based access control activated, restoration will require authentication from the **Authenticate with user and password** tab. See [Figure 5-4](#page-51-0) below.

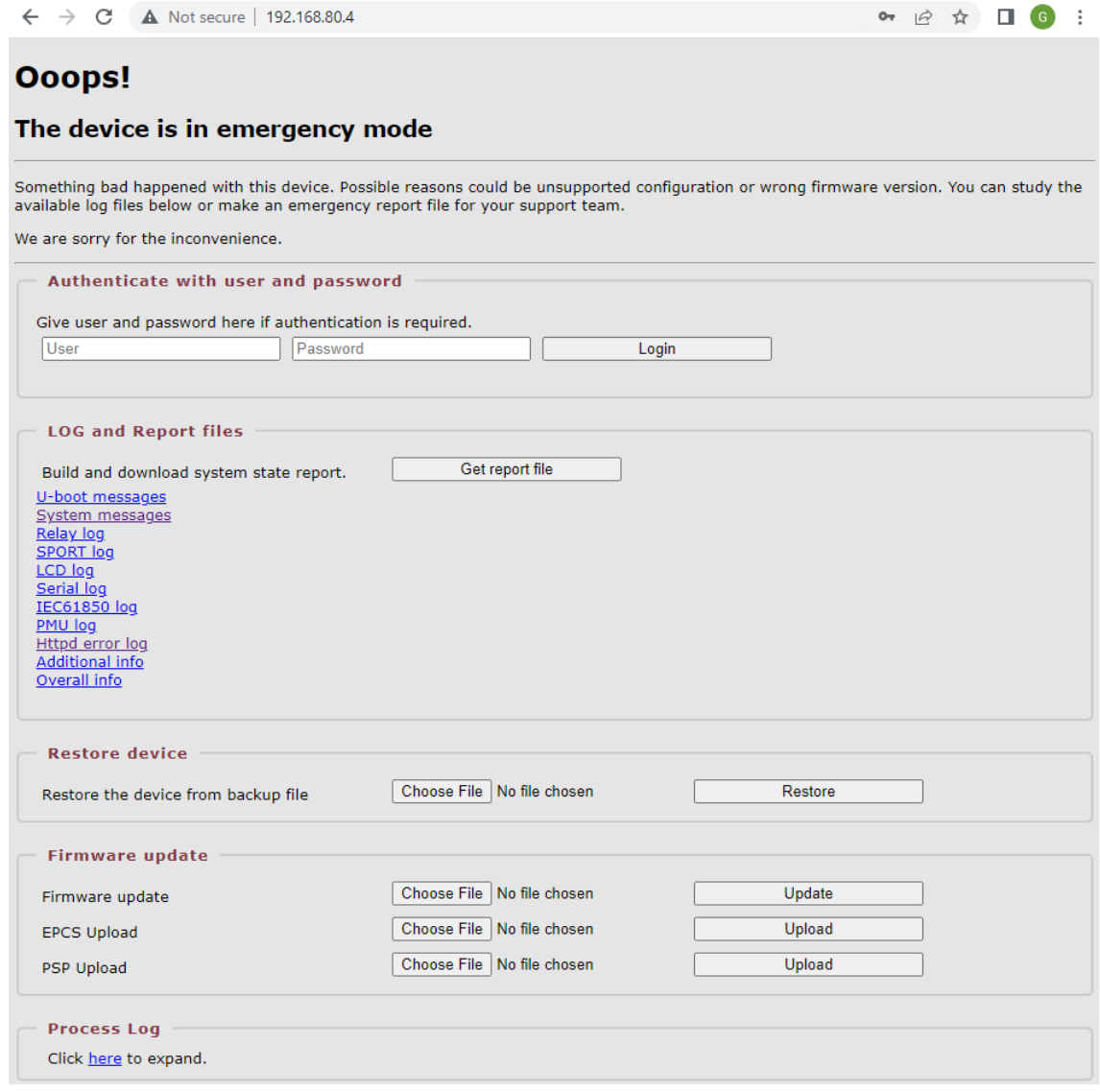

<span id="page-51-0"></span>**Figure 5-4 Web page of a device in emergency mode**

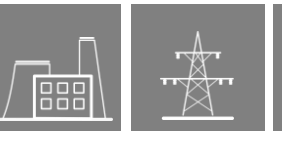

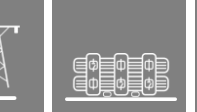

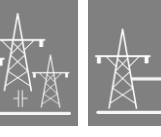

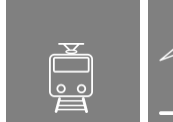

## <span id="page-52-0"></span>**5.1.4 Operation of the IFR (Internal Fault Relay)**

A de-energized fault relay indicates an error in the following three scenarios:

- The device is switched off or it is starting up (while the Status LED is red)
- Errors (red Status LED)
- The ExtWarning input of the Common function block is active (user-defined warning)

In any other case (normal operation, or other, non-user-defined warnings that cause a yellow status LED), the fault relay is energized.

## <span id="page-52-1"></span>**5.2 Necessary data before contacting Protecta Support**

Sending the system state report file is the preferred method in order to provide all important information to the support team. If the file cannot be downloaded for some reasons, the data below have to be provided when contacting us, so the device can be identified quickly:

- Serial No. of the device
- Firmware version
- Configuration name and date

## <span id="page-52-2"></span>**5.2.1 Serial Number of the Device**

The device serial number can be found on the Device Nameplate which is located on the upper right side of the device, close to the backplane.

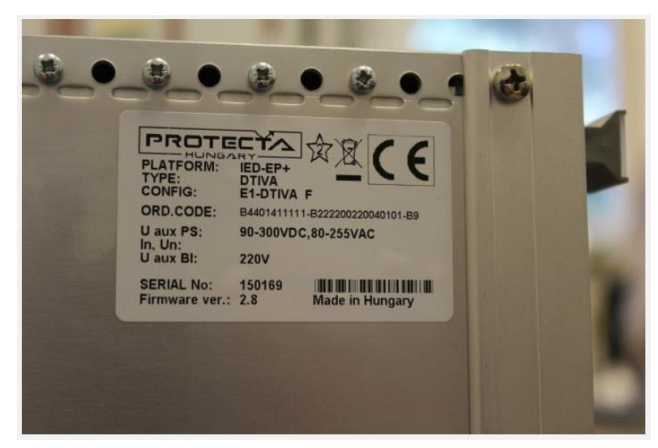

**Figure 5-5 The device name plate**

There are cases when the physical Nameplate cannot be accessed because of the location of the device. In these cases, connect to the IED on its Service Port, and open its web page. Here the serial number can be found on the virtual nameplate located in the **Advanced -> Maintenance - > Device namep late** tab.

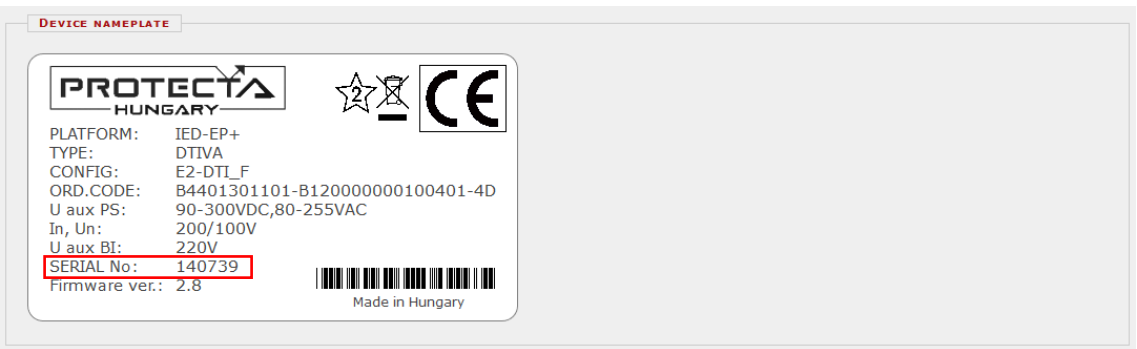

**Figure 5-6 The device virtual nameplate**

## <span id="page-53-0"></span>**5.2.2 Information about firmware and configuration versions**

嘂

The firmware and configuration versions can be shown on the second page of the device home screen, which can be accessed by touching the info incon.

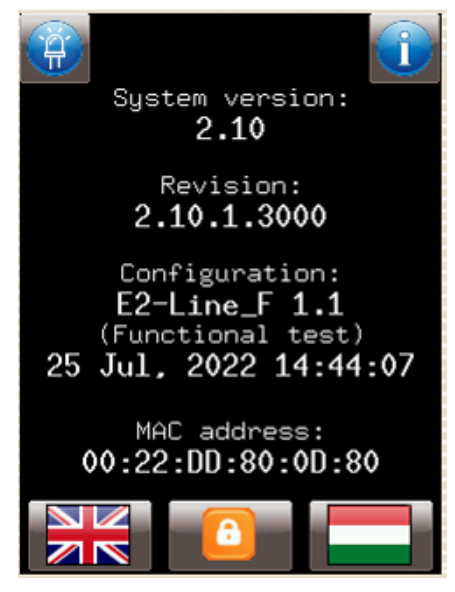

**Figure 5-7 Firmware (Revision) and configuration information on the LCD**

If the local screen cannot be accessed, the web page can also be used to obtain the **Version info** from **Advanced -> Update manager** menu.

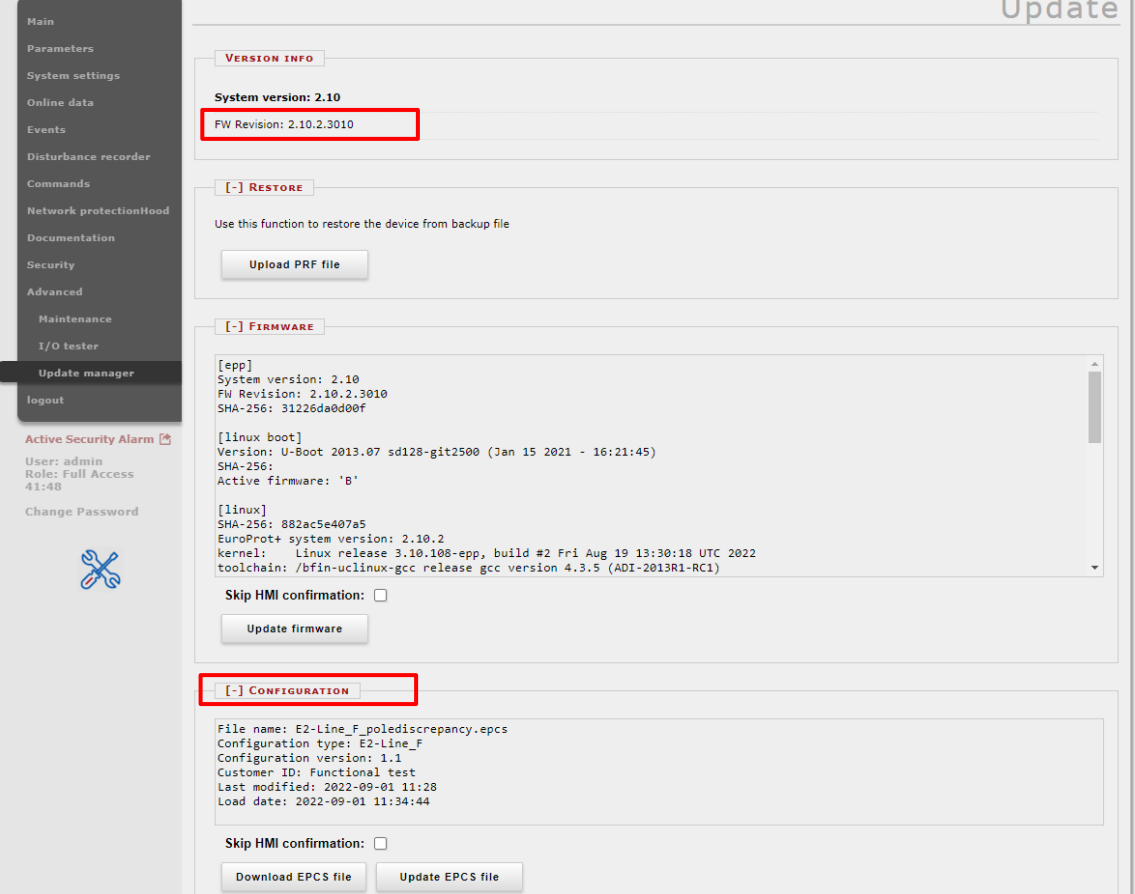

**Figure 5-8 Firmware and configuration information on the web**

<span id="page-54-0"></span>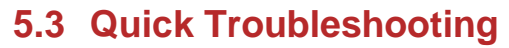

⋐⋫⋿⋫⋿⋫<br>⋐⋫⋿⋫⋿⋫

The table below contains the typical faults and errors that may occur during commissioning or operating the device with possible reasons and solutions. If necessary, please contact the [Protecta Support Team:](https://buy.protecta.hu/support/?language=English)

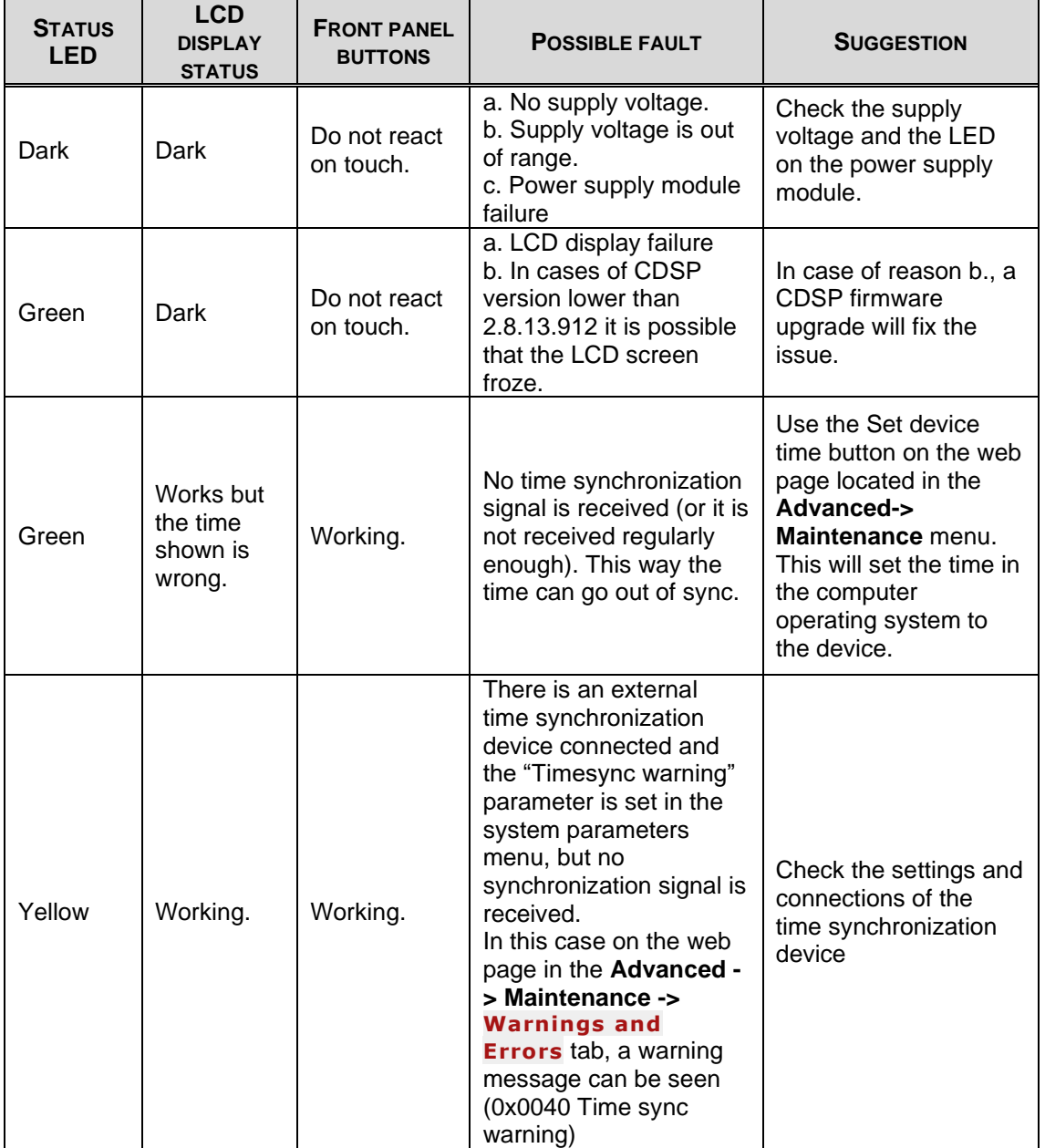

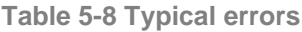

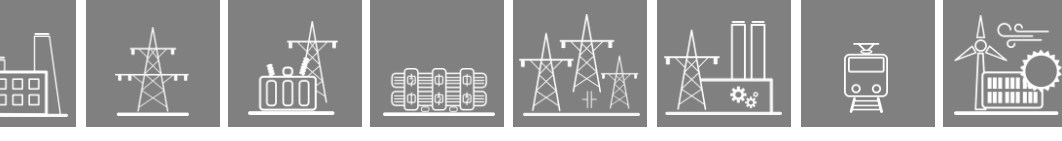

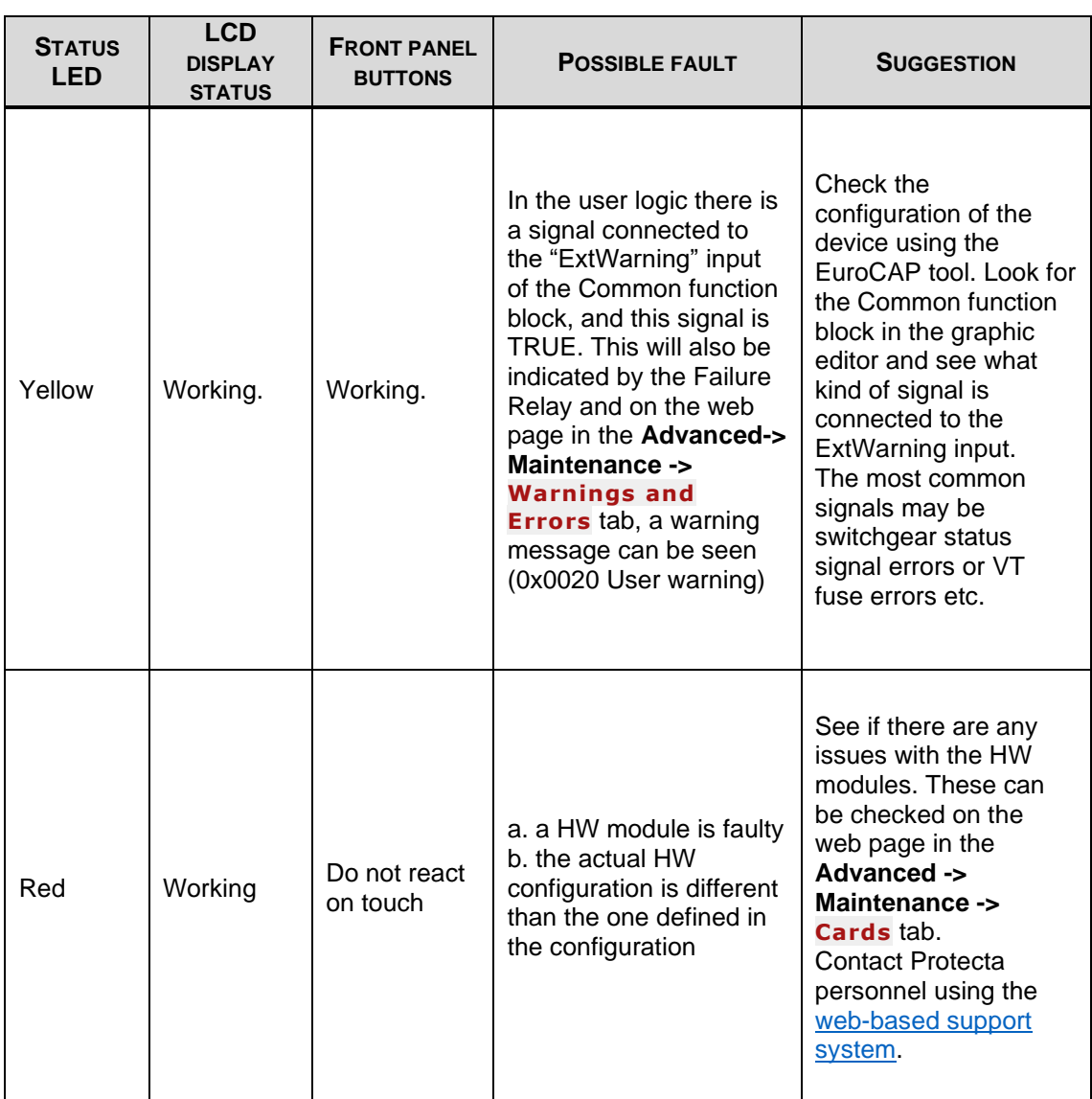